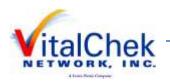

## DAVE TM

# One Integrated System for All Your Vital Record Business Needs

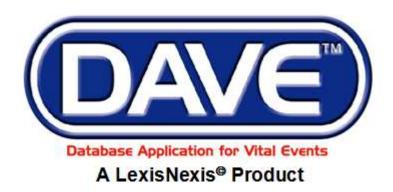

LexisNexis VitalChek Network, Inc. 6 Creekside Crossing Six Cadillac Drive Brentwood, TN 37027

# Maine Marriage Module Municipal Clerk Training Exercises

All Material Copyrighted LexisNexis VitalChek Network, Inc. February 2012
(Updated September, 2016)

## **Table of Contents**

| Section 1: | General DAVE™ Navigation                        | . 4 |
|------------|-------------------------------------------------|-----|
| Exercise   | 1.1 – Logging Into DAVE™                        | . 4 |
|            | 1.2 – Messages                                  |     |
| Exercise   | 1.3 – Change Password                           | 10  |
|            | 1.4 – Forgotten Password                        |     |
| Exercise   | 1.5 – Logging out of DAVE™                      | 14  |
|            | Page Controls and Features                      |     |
|            | 2.1 – Dropdown Lists                            |     |
|            | 2.2 – Standard Date Format                      |     |
|            | 2.3 – Using Calendars                           |     |
|            | 2.4 – Lookup Controls                           |     |
| Exercise   | 2.5 - Place Lookup                              | 20  |
| Exercise   | 2.6 - Help:Tooltips and Manual                  | 21  |
| Exercise   | 2.7 – Predictive Text                           | 22  |
| Section 3: | Searching for Cases in DAVE™                    | 23  |
| Exercise   | 3.1 – Search by Identifier                      | 23  |
|            | 3.2 – Search by Registrant or Data Provider     |     |
|            | 3.3 – Wild Card Searches                        |     |
| Exercise   | 3.4 – Soundex Searches                          | 30  |
| Exercise   | 3.5 – Swap Names                                | 32  |
| Exercise   | 3.6 – Search Results                            | 33  |
| Exercise   | 3.7 – Preview Case                              | 34  |
| Section 4: | Record Validation                               | 35  |
|            | 4.1 – Status Bar                                |     |
| Exercise   | 4.2 – Record Validation and Error Correction    | 36  |
| Exercise   | 4.3 – Duplicate Record Resolution               | 44  |
| Section 5: | Entering a New Case or Take Ownership           | 48  |
| Exercise   | 5.1 – Start/Edit New Case                       | 48  |
| Exercise   | 5.2 – Party A                                   | 51  |
| Exercise   | 5.3 – Party A Parents                           | 52  |
| Exercise   | 5.4 – Party A Other Information                 | 53  |
| Exercise   | 5.5 – Party A Attributes                        | 54  |
| Exercise   | 5.6 – Party B                                   | 55  |
| Exercise   | 5.7 – Party B Parents                           | 56  |
| Exercise   | 5.8 – Party B Other Information                 | 57  |
| Exercise   | 5.9 – Party B Attributes                        | 59  |
| Exercise   | 5.10 – Local Official Page                      | 60  |
|            | 5.11 – Affirm/Unaffirm License                  |     |
|            | 5.12 – Issuing the Marriage License             |     |
|            | 5.13 - Marriage - Officiant and Filing Official |     |
| Exercise   | 5.14 – Approve for Filing                       | 81  |
| Exercise   | 5.15 – Registering the Record                   | 82  |
| Exercise   | 5.16 – Issuing the Marriage Certificate         | 85  |

| Section 6: Amendments                                          | 89  |
|----------------------------------------------------------------|-----|
| Exercise 6.1 – Amendments                                      | 89  |
| Exercise 6.2 – Attaching Documents to Amendments               | 98  |
| Exercise 6.3 – Amendment List                                  |     |
| Section 7: Other Links                                         | 103 |
| Exercise 7.1– Assign Status                                    | 103 |
| Exercise 7.2– Attachments to a Record                          | 107 |
| Exercise 7.3 – Print Forms – License Working Copy              |     |
| Exercise 7.4 – Print Forms – Marriage Certificate Working Copy |     |
| Exercise 7.5 – Comments                                        |     |
| Section 8: Work Queues                                         | 117 |
| Exercise 8.1 – Work Queue Summary                              | 118 |
| Exercise 8.2 – Work Queues - Filters                           |     |
| Exercise 8.3 – Work Queue and Work Queue Summary               | 121 |
| Section 9: Order Processing                                    |     |
| Exercise 9.1 – Applicant Page                                  | 122 |
| Exercise 9.2 – Match Events Page                               | 125 |
| Exercise 9.3 – Services Page                                   | 129 |
| Exercise 9.4 – Payments                                        | 132 |
| Exercise 9.5 – Order Summary Page                              | 141 |
| Exercise 9.6 – Issuance                                        | 146 |
| Exercise 9.7 – Fast Order                                      |     |
| Section 10: Search For Existing Orders                         | 152 |
| Exercise 10.1 – Order Processing Search Menu                   | 152 |
| Exercise 10.2 – Search by Order                                | 153 |
| Exercise 10.3 – Search by Event Requested                      |     |
| Exercise 10.4 – Search By Applicant                            | 157 |
| Exercise 10.5 – Search By Matched Event                        | 158 |
| Section 11: Security Paper Managment                           | 159 |
| Exercise 11.1 – Add Safety Paper                               | 159 |
| Exercise 11.2 – Void Safety Paper                              | 163 |
| Exercise 11.3 – View Safety Paper                              | 164 |
| Exercise 11.4 – Search Safety Paper                            | 167 |
| Section 12: Legacy Records                                     | 168 |
| Exercise 12.1 – Entering Legacy Records                        | 169 |
| Appendices                                                     | 175 |
| Appendix 1 – Glossary of Icons and Controls                    | 175 |
| Appendix 2 – Usage and Common Conventions                      | 178 |

## **Section 1: General DAVE™ Navigation**

#### Exercise 1.1 - Logging Into DAVE™

**Skill Learned:** How to log into the **DAVE™** application.

- 1. Double click the **DAVE™** icon on your desktop or select **DAVE™** from the Favorites Bookmark) from within your web-browser.
- 2. Enter your User Name and Password.
- 3. Click the **Login** button.

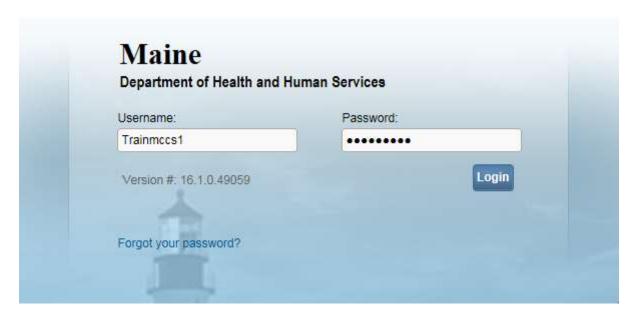

You should now be logged into the **DAVE™** application **HOME Page**.

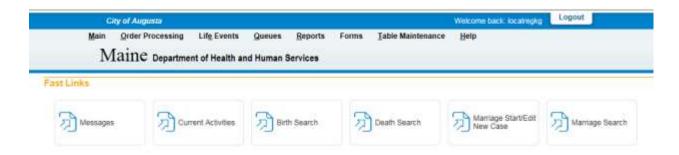

#### Exercise 1.2 - Messages

Skill Learned: Basic Navigation within the Messages Fast Link.

The **Messages** link is one of several links that display upon logging into **DAVE™**. **Messages** can be located either from the **Fast Links** on the **Home** page or from the **Main menu** on the **Home** page as shown below.

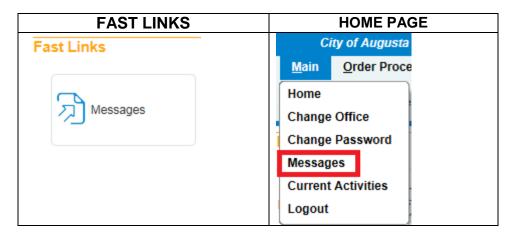

Some **Messages** are text messages sent from one system user to another, while others are automatically system generated during the registration process.

The **Messages** window is a grid that displays all of the messages that have been sent to the user or current office (the office selected at login.) To read a message, click the link in the **From** column. The **Message Text** column displays all or a portion of the message that was sent, depending on message length. **Date Sent** displays the date and time the message was sent.

#### **Retrieve Messages**

 Click any of the links in the From column of the Messages window to read that particular message. You can also click on any of the links contained within the message text to open the message.

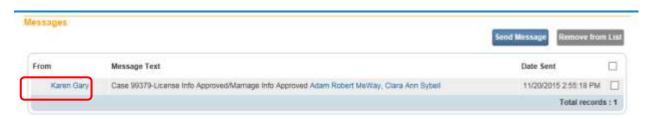

2. The **Message** window is a popup that appears on top of the **Message** page. After reading the message, click the **Close** button.

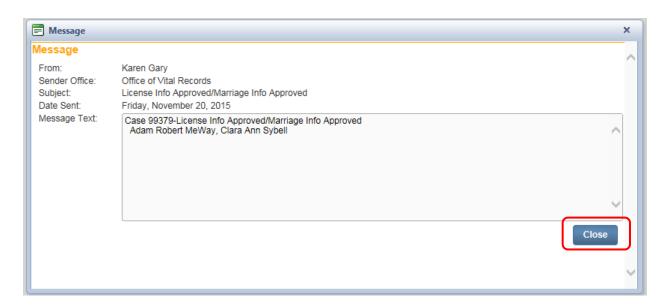

3. Place a checkmark in the checkbox next to the **Date Sent** column header. A checkmark will be placed in all rows.

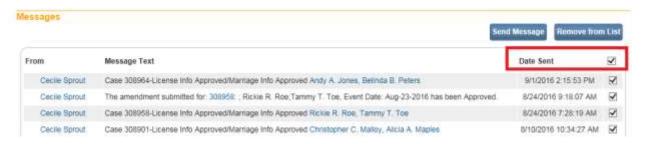

4. Clicking the **Remove from List** button with the **Date Sent** checkbox selected will delete <u>all</u> messages from the list.

Note: Deleted messages cannot be restored. <u>Do not</u> delete messages unless you are sure that you will not need them.

- 5. Remove the checkmark from the checkbox next to the **Date Sent** column header and place a checkmark in any of the boxes next to a single message.
- 6. Click the Remove from List button to remove a single message from the list.

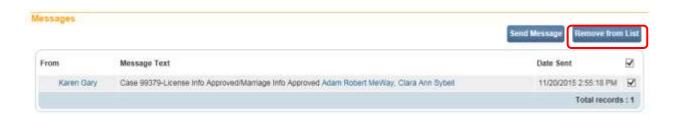

## Create Messages

 To create a message select the **Send Message** button. The Send Message box will expand.

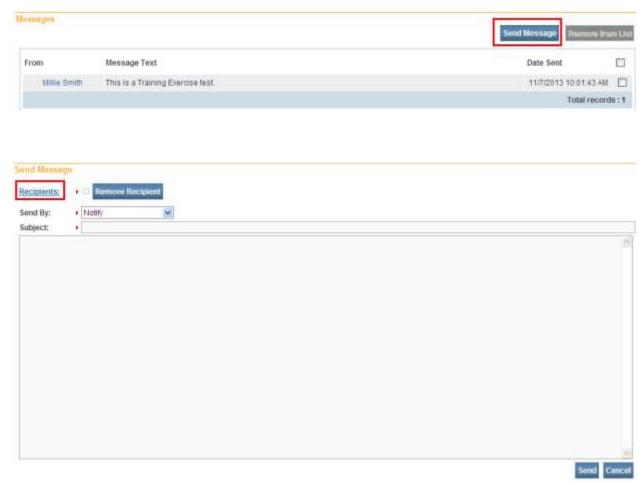

2. Click the **Recipients** link. The Choose Recipient box will open. The Type of Search defaults to "Person". A search can be made on a "Person" or an "Organization".

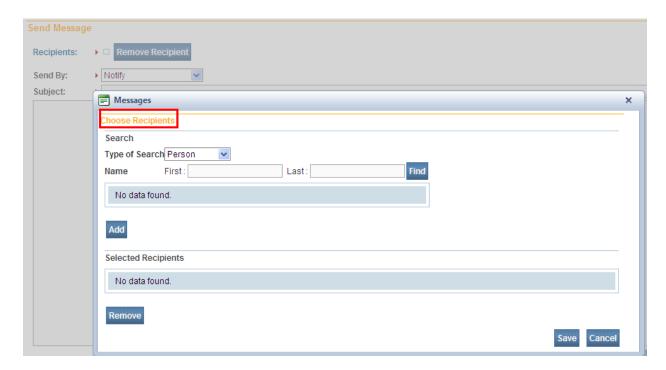

- 3. Type in the first and last name of the person you wish to send a message to.
- 4. Select SEARCH.
- 5. Place a checkmark in the checkbox next to the name of the person you wish to send a message.
- 6. Click the "Add" button.

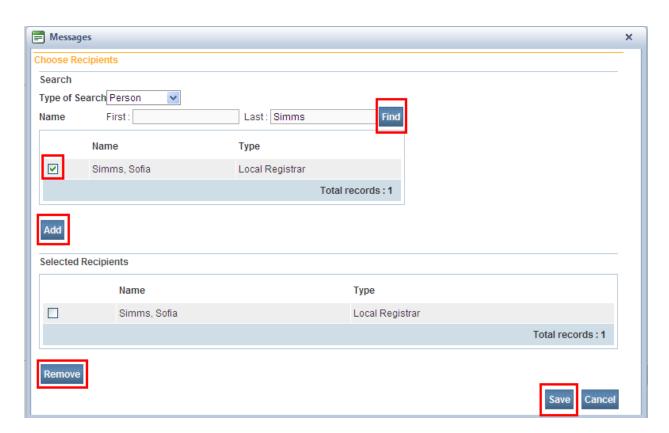

7. Click SAVE. The name will appear near the "Recipients" link.

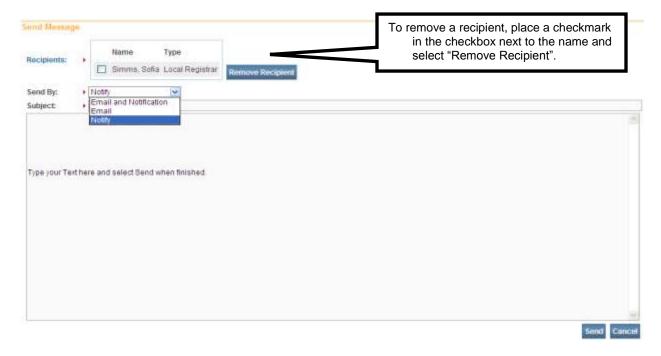

8. To remove a name, place a checkmark in the checkbox next to the name in the **Selected Recipients** section, and click on the **Remove Recipient** button.

9. Select the Send By dropdown to indicate if the message should be sent using both Email and Notification, Email only or Notify only.

Selecting Notification and/or Notify will send an "internal" message.

- 10. Type in a subject.
- 11. Type the message in the message box.
- 12. Select the Send button.
- 13. A popup will appear

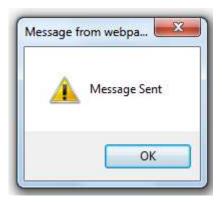

#### Exercise 1.3 - Change Password

**Skill Learned:** How to change your **DAVE™** system password. And, how to renew a forgotten password.

Initially, the Application Support Specialist will provide you with a password that will enable you to log into **DAVE™**. This is a <u>temporary</u> password that must be changed when you login for the first time.

#### To change your temporary (or current) password:

1. From the Home Page, select Main -> Change Password.

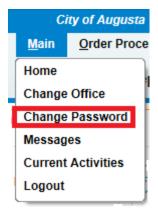

- 2. Enter your old or temporary password into the **Old Password** text entry box as shown below.
- 3. Enter your new password into the **New Password** text entry box. Passwords must be at least 8 characters in length and should be a combination of letters, numbers, uppercase and lowercase characters. Password cannot exceed 16 characters.
- 4. Re-enter the new password in the **Confirm Password** text entry box. Note: you must enter the exact same password in the **New Password** and **Confirm Password** text boxes.
- 5. Select the Security Question from the dropdown.
- 6. Key in the answer to the Security Question.
- 7. Click the **Save** button.

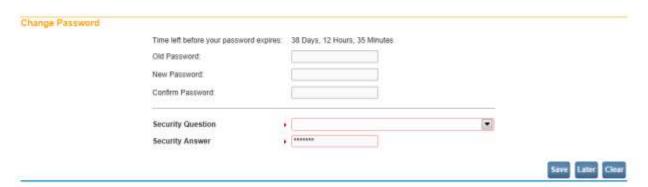

8. A message that password and security question have been changed successfully will appear. Click the **Continue** button to go to the **Home** page.

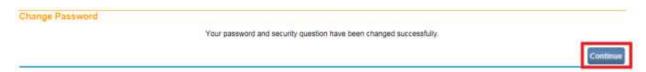

#### **Exercise 1.4 – Forgotten Password**

**Skill Learned:** How to renew a "forgotten" password.

- 1. At the Login screen, type in your username.
- 2. Click the "Forgot your password?" link

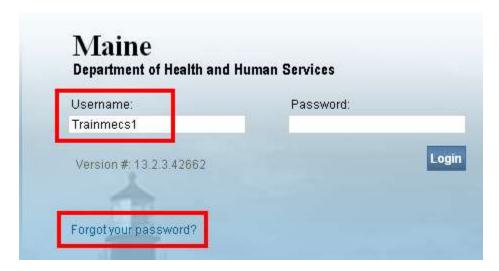

3. Type in your username and code from the image as shown below.

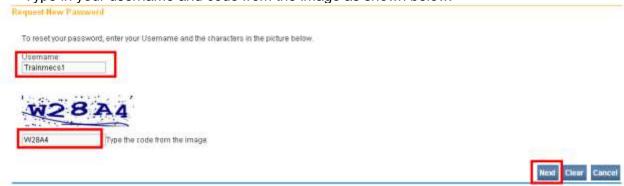

- 4. Select the Next button.
- 5. At "Please answer your security question below" screen, enter the answer to the security question you completed earlier.

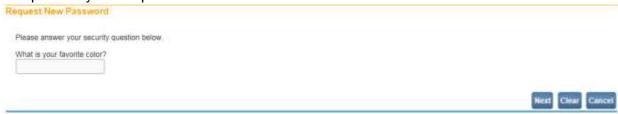

6. Select the Next button.

7. A message will appear stating a temporary password has been sent to your email address.

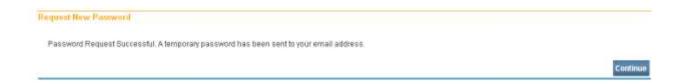

- 8. Select Continue.
- 9. You will be returned to the Login screen.
- 10. Retrieve the automated email message with the temporary password from your email account.

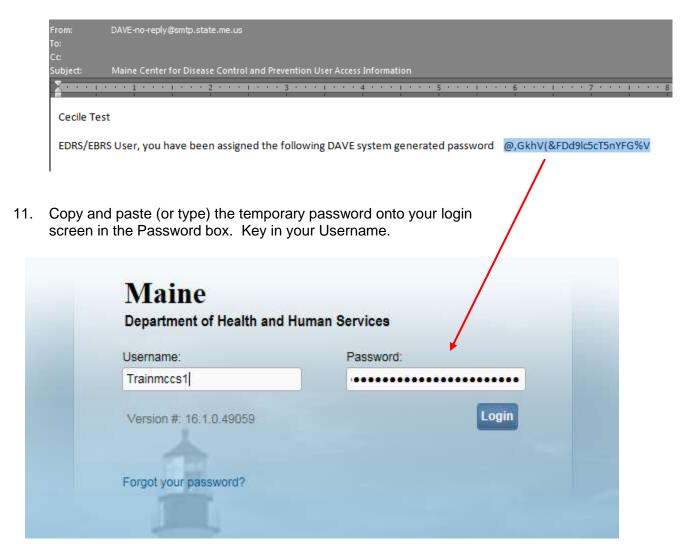

12. Select the Login button. The Change Password screen will appear. Copy and paste your temporary password sent to you by email into the 'Old Password' text box and complete the remaining information requested to change your temporary password to a new password of your choice. Click the **Save** button.

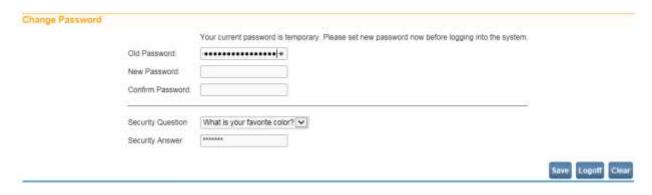

#### Exercise 1.5 – Logging out of DAVE™

**Skill Learned:** How to Log out of the **DAVE™** application.

Locate and select the Logout button in the upper right corner of the DAVE™ Home page.

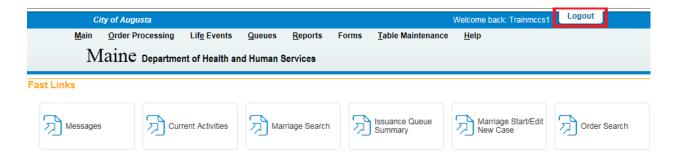

2. Another way to Logoff from **DAVE™** is to select **Logout** from the **Main** menu on the **Home Page**.

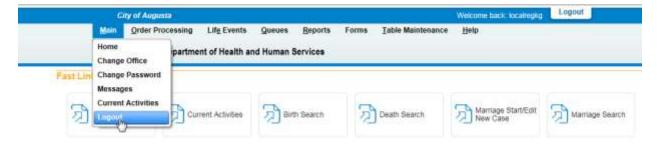

3. Logout Link will direct user back to the Login page.

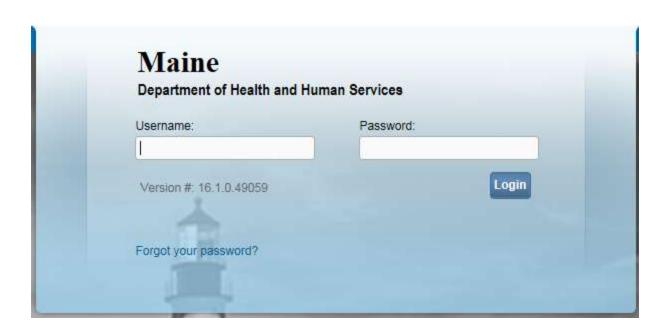

### **Section 2: Page Controls and Features**

#### Exercise 2.1 – Dropdown Lists

**Skill Learned:** How to navigate through **DAVE™** using the various fields and icons.

Dropdown lists provide you with a pre-defined list of choices. This eliminates the need to manually type in data, prevents inappropriate data from being entered, and prevents spelling errors.

 One of the first dropdown lists you are likely to encounter is the Sex dropdown list on the Party A page. To view all options in the list, click the down-arrow on the right side of the field.

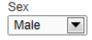

2. Notice that clicking the down arrow will reveal the list of options that can be selected from to populate the field. Some dropdown lists will have more selectable options than can be displayed on one page. In those cases, a scroll bar will appear on the left side of the list.

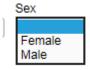

3. It is possible to select an option from the list without actually dropping the list down. If you already know the option you want to select, just tab to the dropdown, and type the first letter of the name of the option. In this example, typing 'F' in the Sex field automatically brings up 'Female'.

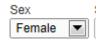

Note: If more than one word in the list starts with the same letter, typing that letter again will scroll through the list for you.

4. Once the list is highlighted, it is possible to navigate up and down through the list using the directional arrow keys on your keyboard.

#### **Exercise 2.2 – Standard Date Format**

**Skill Learned:** How to properly enter dates into the **DAVE™** system. While processing registrations, you will frequently be inputting dates. **DAVE™** allows you much flexibility in using several different date formats.

1. Practice entering dates using the various allowable formats shown below. Note the date format displayed is always the same regardless of the format entered.

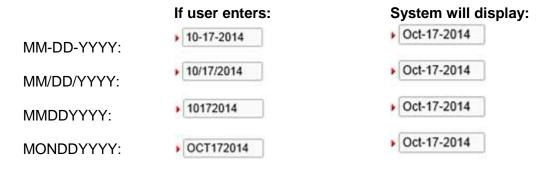

2. There may be occasions when a <u>date is unknown</u>, such as in the case of legacy records. If a date, or partial date is unknown, key in one of the unknown date formats shown below.

| UNKNOWN OR PARTIAL UNKNOWN DATES |                      |  |  |  |
|----------------------------------|----------------------|--|--|--|
| If user enters:                  | System will display: |  |  |  |
| 99-99-9999                       | 999-99-9999          |  |  |  |
| 99-99-1990                       | 1990                 |  |  |  |
| Jan-99-1990                      | Jan 1990             |  |  |  |

3. Date of Birth, however, will not accept unknown date formats.

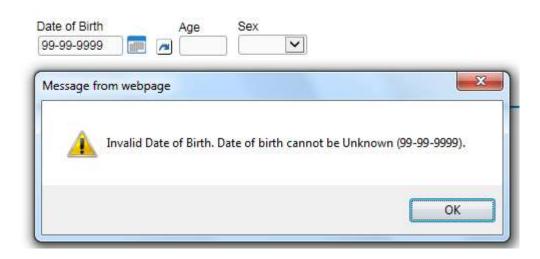

#### **Exercise 2.3 – Using Calendars**

**Skill Learned:** How to use the **Calendar** control to input dates without entering them in manually.

1. In addition to manual date entry, you can also click the **Calendar icon** next to a date entry box to bring up a **Calendar** control.

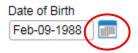

2. Once displayed, there are two drop-down lists within the **Calendar** control; one for selecting the month and the other for selecting the year.

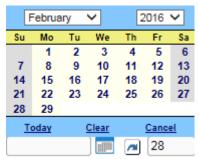

3. By default, the current Month, Day, and Year are displayed. Clicking the down arrow next to the month (in this example February) will open the full list. Or, type the first letter of a month can be typed for quick select or the up and down arrows on the keyboard can be used to scroll to the desired selection.

4. Selection of any day of any month will populate that date in the corresponding **Date Entry** text box in the MON-DD-YYYY format. For example, using "Aug" and "1998" in the dropdown lists and clicking on 10 for the day will populate the date in Date of Birth field.

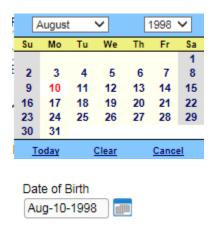

Date Entry Shortcut: Place the cursor inside a date field and press the F12 button on your computer keyboard. Pressing F12 will automatically populate the date field with the current system date.

### Exercise 2.4 – Lookup Controls

**Skill Learned:** How to use **Lookup Controls** that launch **Lists of Values** that display a grid of selectable data.

1. On the **Local Official** page shown in the example below, the Local Official Office will system-fill with the office that is logged in.

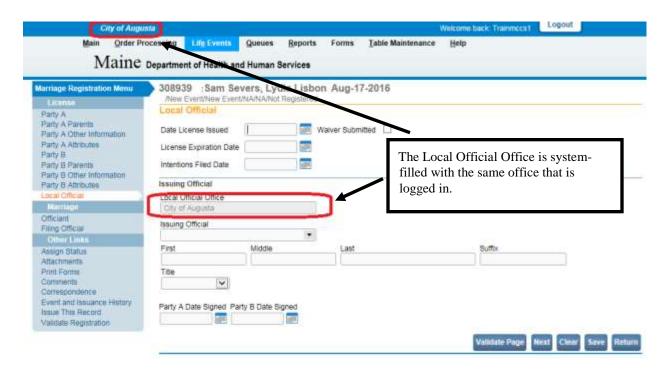

- 2. The Issuing Official dropdown control provides the ability to perform a search.
- 3. Begin typing the last name of the **Issuing Official**. Enter "Tes". Notice that as you type, the list is filtered to include only individuals that contain the letters "Tes" in the last name.

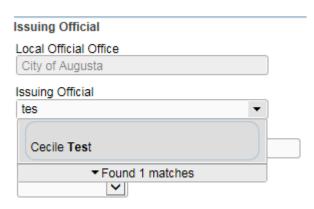

4. Notice below that once Cecile Test is selected, the name and title information is disabled.

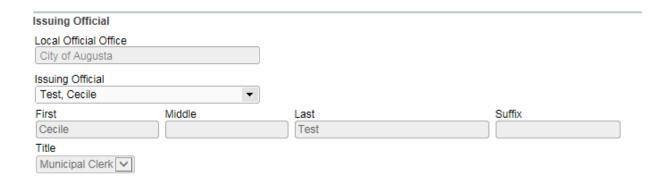

#### Exercise 2.5 – Place Lookup

Skill Learned: How to use the Place Lookup.

1. Select the house icon adjacent to the City or Town or State to access a lookup table with dropdowns for Country, State, County, City, and Zip.

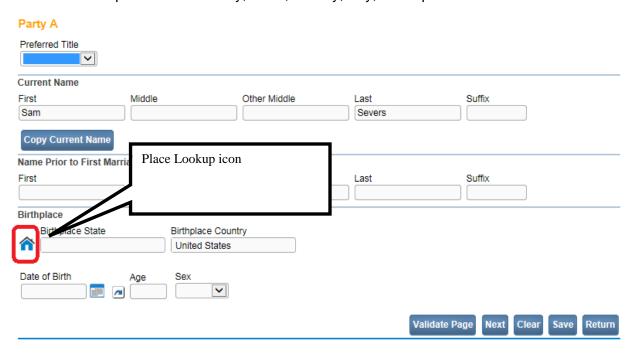

2. Make the appropriate selections from the dropdowns, and click the **Select** button. As each selection is made, the dropdown list below is filtered to include only those places valid for the place selected. For example, once Maine is selected, the county list will include only those counties in Maine.

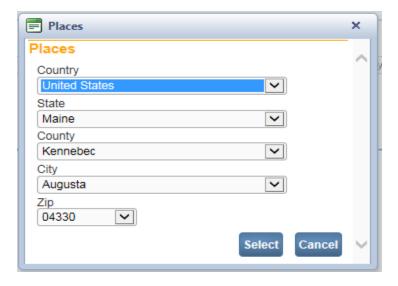

**Exercise 2.6 – Help: Tooltips and Marriage Manual** 

Skill Learned: How to use Tooltips.

When Tooltips is turned on, this permits the user to view what is required in a specific field by hovering over the field.

**Tooltips** can be turned on or off by the user. To turn **Tooltips** on go to the **Home** page and select the **Help** menu and place a checkmark in the **Show Tooltips** checkbox as shown below. To turn **Tooltips** off, remove the checkmark from the checkbox.

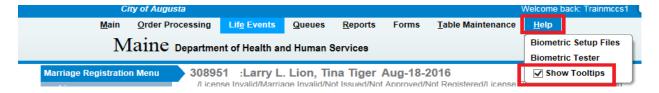

Below is an example of **Tooltips** turned on.

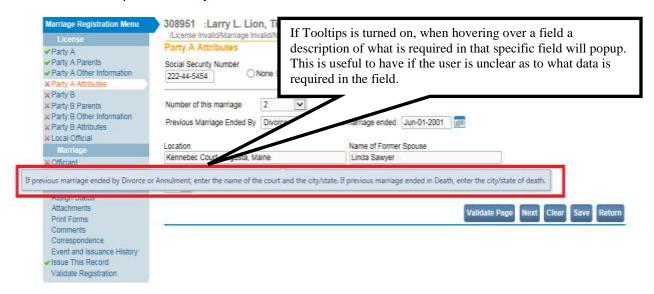

Page **21** of **180** 

**Skill Learned:** How to access the Marriage Manual.

To access the Marriage Manual on the **Home** page select the **Help** link. The manual will open.

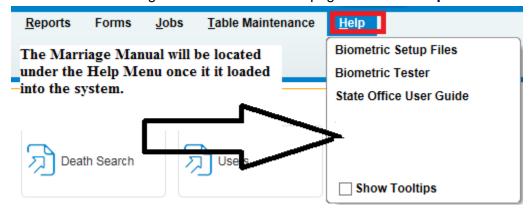

#### **Exercise 2.7 – Predictive Text**

Skill Learned: What is Predictive Text?

**DAVE™** can anticipate the word being entered in the registration pages for the City, State and Country fields when only a few letters are typed.

- 1. On the Party A page, go to Birthplace State.
- 2. Key in the first 3 letters of the state.
- 3. **DAVE™** will automatically bring up all the states that begin with "Mis". Select the correct state.

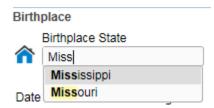

## **Section 3: Searching for Cases in DAVE™**

#### Exercise 3.1 - Search by Identifier

**Skill Learned:** How to search for cases in **DAVE™** using pre-defined identifiers.

1. From the **Home** page select **Life Events** -> **Marriage** -> **Search**.

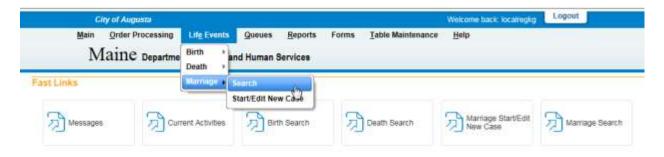

2. There are two search options: **Search by Identifier OR Search by Registrant or Data Provider**.

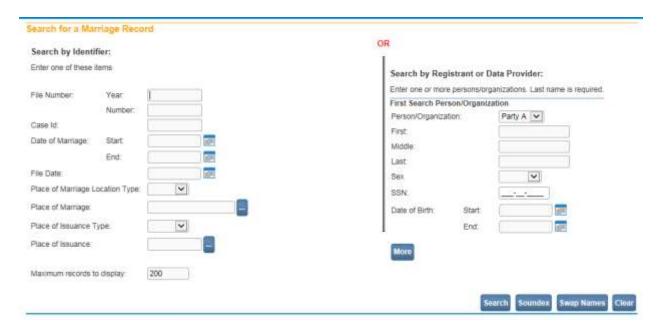

3. The **Search by Identifier** function, when used in conjunction with a **File Number** or **Case Id**, will always return a single record.

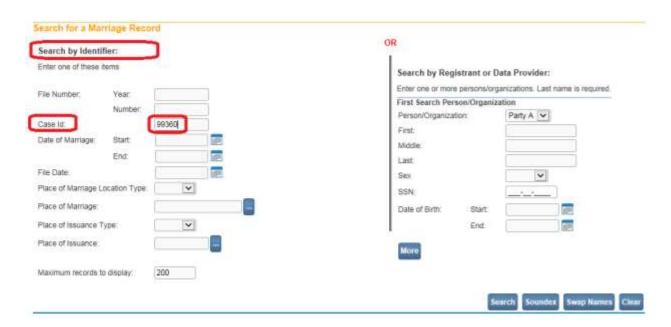

- 4. To **Search by Identifier**, enter any of the identifiers shown above. In this example, we are searching based on **Case Id**.
- 5. Click the **Search** button at the bottom of the page to execute the search and display the Search Results page.

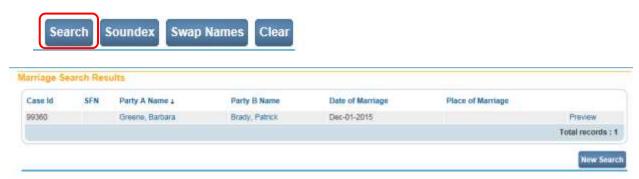

- 6. In the example above, we used the **Search by Identifier** function to find a record based on its **Case ID**. However, there are other identifiers that can be used to locate records.
- 7. File Number: a file number is composed of two elements: Year and Number. Year represents the year in which the marriage occurred. Number is the unique state file number assigned to the record in question. Searching on either of these without the other will generate an error message.
- 8. **File Date**: the date on which registration is accepted for approval. When searching by **File Date**, all records filed on that date will be returned.
- 9. **Date of Marriage**: allows you to search through a range of dates. By using both a **Start** and **End** date, the system will return all records with a **Marriage Date** that falls within that range. If only a **Start** date is used, then the system will look for an exact match, only.

- 10. Place of Marriage Location Type: is used in conjunction with the Place of Marriage field. The selection made here will determine the choices available below.
- 11. Place of Marriage: The choices available from the Place of Marriage field are based on the selection made in the Place of Marriage Location Type above.

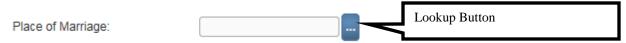

12. For example, if **City** is selected in **Place of Marriage Location Type**, then clicking the **Place of Marriage** lookup button will display a list of cities from which to choose.

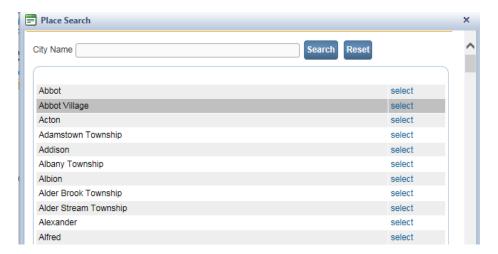

13. If County is selected in Place of Marriage Location Type, then clicking the Place of Marriage lookup button will display a list of counties from which to choose.

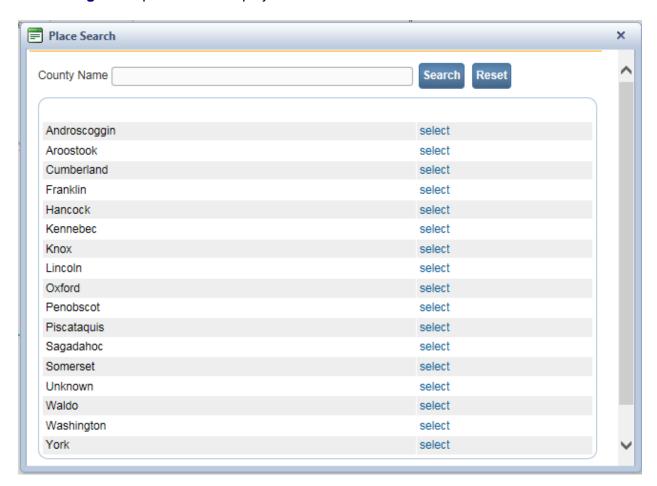

14. For all of these searches, once you have entered the search criteria, click the **Search** button to proceed.

#### Exercise 3.2 – Search by Registrant or Data Provider

**Skill Learned:** How to use the data entry fields on the right side of the **Search** page to search for cases using registrant or data provider criteria, or a combination of the two.

The **Search by Registrant or Data Provider** functionality uses tab controls to contain search parameters. When you first access the search page, only one search tab is available: **First Search Person/Organization**. Later, we will use the **More** button to add additional search tabs.

1. From the Person/Organization dropdown list, select Party A

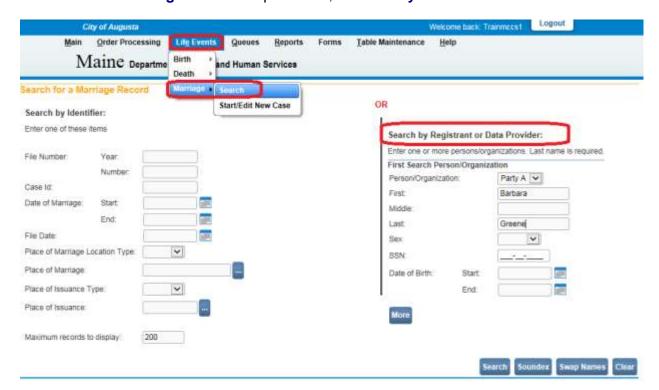

- 2. Enter Party A's **First** and **Last** name in their corresponding fields.
- 3. Click the **Search** button to execute the search and retrieve matching records.
- 4. All cases where either Party A or Party B first and last name is "Barbara Greene" will display in the search **Results** list.

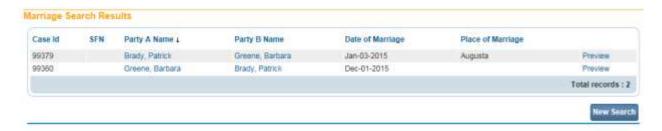

Note: In the marriage module, searches are performed against both Party A and Party B. As shown above, 2 cases were returned, one where Party A's name was Barbara Greene and the other where Party B's name was Barbara Greene.

5. However, what if you do not know Party A's first name? What if you know only the **Last** name, but you also know the last name of Party B? In this case, you can search using Party A and Party B's last name. From the **Person/Organization** dropdown list, select **Party A** and then type Party A's **Last** name, "Greene".

- 6. Locate and click the **More** button. A **Second Search Person/Organization** tab will appear.
- 7. In the **Second Search Person/Organization** section, select **Party B** from the **Person/Organization** dropdown list, enter the Party B's **Last** name "Brady".
- 8. Click the **Search** button. The result of this search will be any case where the last name of Party A or Party B is "Greene" and the last name of Party A or Party B is "Brady".

| Enter one or more   | persons/orga | ganizations. Last name is required. |
|---------------------|--------------|-------------------------------------|
| First Search Perso  | on/Organiza  | ation                               |
| Person/Organization | n:           | Party A 🔽                           |
| First:              |              |                                     |
| Middle:             |              |                                     |
| Last:               |              | Greene                              |
| Sex                 |              |                                     |
| SSN:                |              |                                     |
| Date of Birth:      | Start:       |                                     |
|                     | End:         |                                     |
| Second Search Pe    | rson/Orgai   | nization                            |
| Person/Organization | n:           | Party B 💌                           |
| First:              |              |                                     |
| Middle:             |              |                                     |
| Last:               |              | Brady                               |
| Sex                 |              |                                     |
| SSN:                |              |                                     |
| Date of Birth:      | Start:       |                                     |
|                     | End:         |                                     |
| More                |              |                                     |
|                     |              |                                     |
|                     | Se           | earch Soundex Swap Names Cle        |

Search by Registrant or Data Provider:

Note: The More button can be used to add multiple search entities. Adding multiple search entities will help narrow the list of results returned. However, adding too many entities can result in no results being returned.

9. As a general rule, build your searches to be as specific as possible to minimize the number of entries found. In this case, only the expected records were returned.

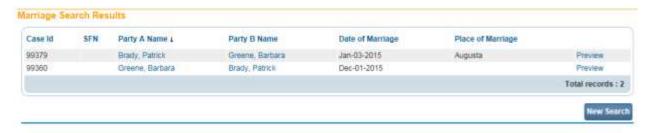

#### **Exercise 3.3 – Wild Card Searches**

**Skill Learned:** How to perform **Wild Card (%) Searches**. Sometimes you may not be sure of the spelling of a name or maybe you only have a partial piece of information to use to locate a record. In these cases, **Wild Card (%) Searches** can be used to locate records.

Note: Wild Cards are used to represent any missing or unknown text value when searching for records.

#### Search by Registrant or Data Provider: Enter one or more persons/organizations. Last name is required. First Search Person/Organization Person/Organization: Party A 🔽 First: Barbara Middle: Last: G% Sex ~ SSN: Date of Birth: Start: End:

- 1. Using the **Search by Registrant or Data Provider** section Enter "Barbara" for the first name and a "G" followed by a "%" sign for the last name. In this example, we were not sure of the spelling of Party A's last name, but we did know that the last name begins with the letter "G".
- 2. In this case, the percent sign (%) sign tells **DAVE™** that we want to view all records where Party A's last name starts with "G", and first name is 'Barbara'.
- 3. Click the **Search** button to execute this search and view the records returned.

4. Again, build your searches carefully so that they return the fewest number of records possible while still returning the desired record. This is especially important for marriage searches, as the results will include matches on both Party A and Party B names as shown below

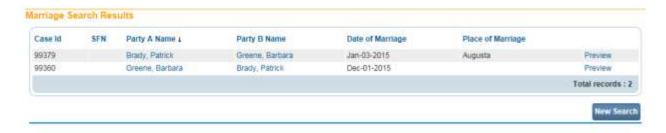

Note: Wild Card searches will work <u>only</u> when using Search by Registrant or Data Provider. They <u>will not</u> work with Search by Identifier.

#### **Exercise 3.4 – Soundex Searches**

**Skill Learned:** Use of **Soundex** to search for cases when the exact spelling of a name is unknown. The **Soundex** button is located at the bottom of the main search page next to the **Search** button.

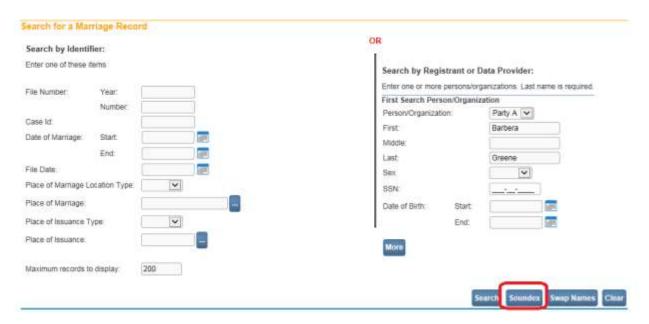

1. From the **Search for a Marriage Record** page enter "Barbera" for the first name and "Green" for the last name under **Search by Registrant or Data Provider**.

In this example, the name we are looking for is "Barbara Greene". However, using **Soundex** we should be able find the case using a sound-alike name of "Barbara Green".

- 2. Next, click the **Soundex** button, instead of the **Search** button.
- 3. Notice that, even though we used an incorrect spelling, **Soundex** was able to find the registration we were looking for.

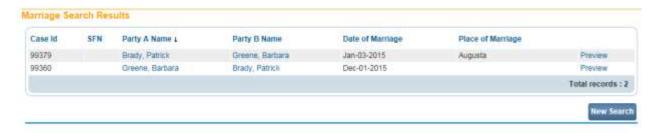

- 4. Additionally, **Soundex** can also be used to search for any combination of Persons and/or Organizations even when both names have been misspelled.
- 5. Select New Search to perform a new Search.
- 6. In this example, enter "Barbarah" for Party A first name and "Green" for the last name. Then select the more button and select Party B. Enter "Patric" for the first name and "Bradi" for the last. Now select the **Soundex** button.

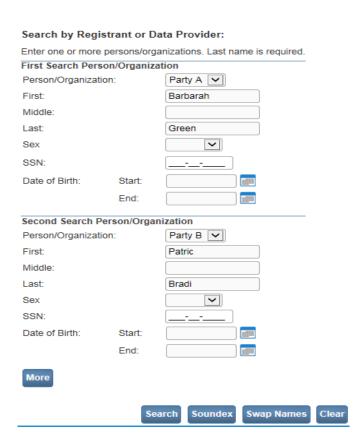

7. As shown below, we were able to find the correct case even though both names were misspelled.

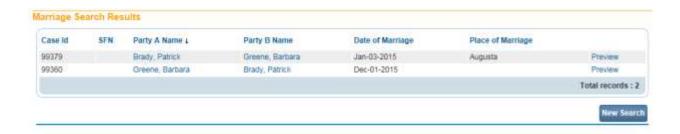

Note: Similar to Wild Cards, Soundex searches cannot be used with Search by Identifier.

#### **Exercise 3.5 – Swap Names**

**Skill Learned:** How to use the **Swap Names** feature to search for cases when there is some ambiguity between the First and Last names. The **Swap Names** button is located at the bottom of the main search page next to the **Soundex** button.

In some cases it may be difficult to determine if the names provided are the values for first or last name. For example, when a person's last name is typically a first name (e.g. David Gary or Gary David). When this is the case, a standard search can sometimes fail to retrieve a record.

## Search by Registrant or Data Provider: Enter one or more persons/organizations. Last name is required. First Search Person/Organization Party A Person/Organization: First: Gary Middle: Last: David Sex ~ SSN: Date of Birth: Start: End: More

Search

1. Enter "Gary" as the **First** name and "David" as the **Last** name.

Soundex

Swap Names

Clear

Select the Swap Names button.

3. As shown below, cases where the first name is Gary and the last is David as well as cases where the first name is David and last name is Gary are returned.

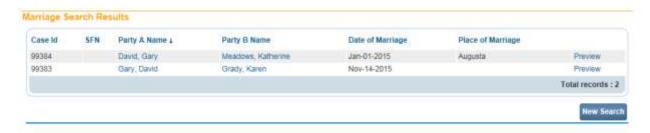

Note: Like Wild Cards and Soundex, Swap Names cannot be used with Search by Identifier.

#### **Exercise 3.6 – Search Results**

**Skill Learned:** How to examine the results of your searches and access marriage records once you have found them.

1. In this example, we are conducting a Wild Card (%) search for all records with Party A whose Last name begins with the letters "Br".

## Search by Registrant or Data Provider: Enter one or more persons/organizations. Last name is required. First Search Person/Organization Person/Organization: Party A First: Middle: Last: br% ~ Sex SSN: Date of Birth: Start: End: More Search Soundex **Swap Names** Clear

2. This search returned the 5 records shown below.

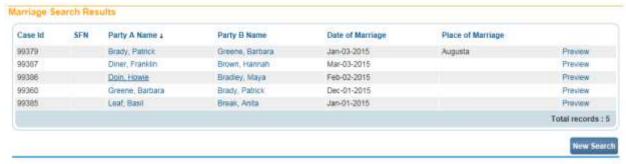

3. Notice that when you hover over the column headers in the results page they are <u>underlined links</u>. These links allow you to change the sort order of the **Results** page. This can be very helpful in locating a specific record. In the example below, we have changed the sort order by clicking the **Date of Marriage** column header.

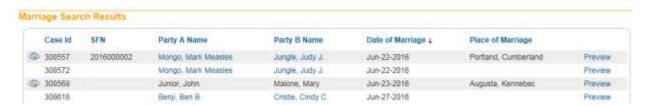

#### **Exercise 3.7 – Preview Case**

**Skill Learned:** How to preview a record prior to opening it.

 Still not sure if you have located the desired record? Simply locate and click the <u>Preview</u> link in any of the search result entries. This will generate a <u>Preview</u> page of that particular registration.

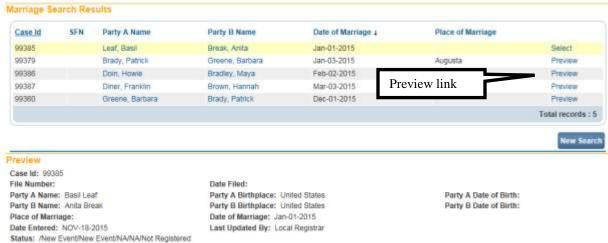

2. Once you have previewed the registration and are sure that you have located the correct record, click the Party A Name, Party B Name, or the Select link to open the actual record.

3. You should now see the **Party A** page. Also, on the left side of the Party A Page is the **Marriage Registration Menu**.

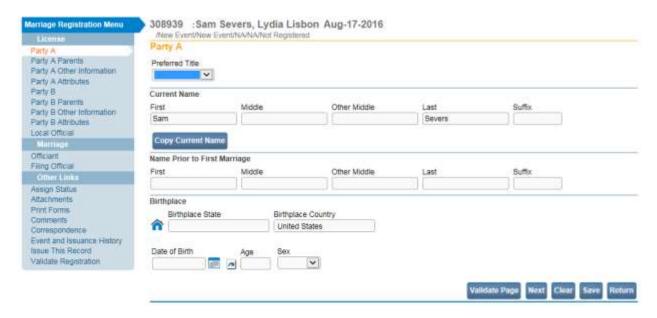

#### Section 4: Record Validation

#### Exercise 4.1 – Status Bar

**Skill Learned:** How to use the **Status Bar** to help you track missing data that can prevent a marriage record from being properly registered. It is also a valuable tool for tracking the status of a marriage case.

**DAVE™** provides work flow and data quality management through the assignment of statuses. The marriage registration process consists of several sub-processes that are often completed by different users. In order to track these steps **DAVE™** assigns one or more statuses to the record when an action is performed (e.g., the **Validate Page** button is clicked) or an event occurs (e.g., a validation rule fails).

The initial status assigned to a new electronic marriage record is /New Event/New Event/NA/NA/Not Registered /. The goal of all parties in the registration process is to obtain a 'perfect' status. A perfect status indicates the highest data quality and completion of all steps in the registration process (e.g. License Valid/ Marriage Valid/Issued/Approved/Registered). Sometimes a marriage record may contain values which are valid; however, those values cause soft edit rule failures. Therefore, it is also possible to have a registered record with a License Valid with exceptions / Marriage Valid with exceptions /Issue/Approved/ Registered status or any combination of valid and valid with exceptions.

1. The **Status Bar** is viewable from any of the **Marriage Registration Menu** data entry pages.

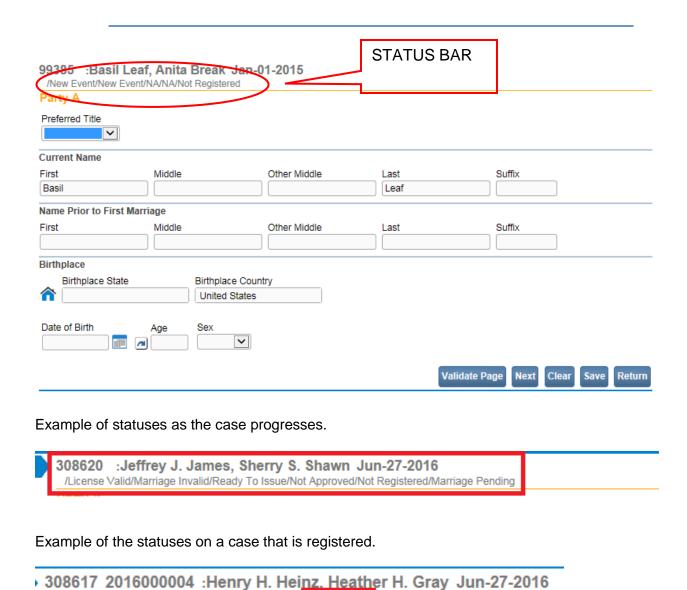

#### **Exercise 4.2 – Record Validation and Error Correction**

/License Valid/Marriage Valid/Issued/Approved Registered

**Skill Learned:** How to validate marriage records and prepare them for registration.

- 1. Click the Validate Page button to validate the registration data entered into the system.
- 2. When you click the **Validate Page** button, the **Validation Results** frame will list all of the errors associated with that page. Notice that a horizontal line separates the **Validation Results** window from the data entry page.

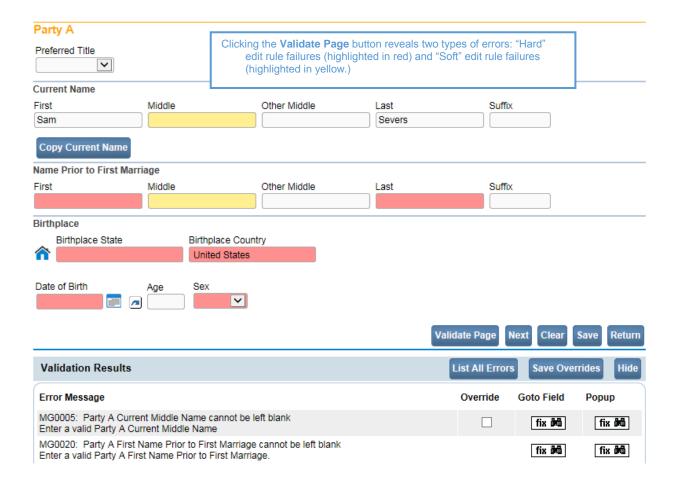

 Initially, the Validation Results frame will only display those errors associated with the current registration page. All of the errors in the example below are related to the Party A page. However, if you then click the List All Errors button...

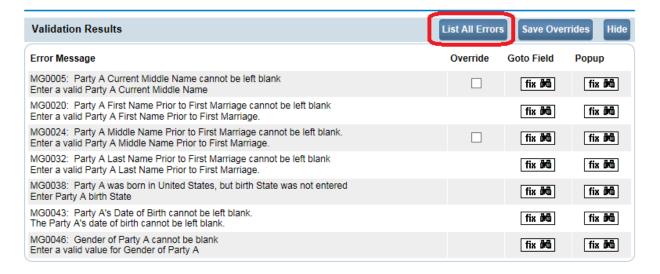

- ...the **Validation Result** frame will refresh and display all of the errors associated with the current registration.
- 4. Notice also that the **List All Errors** button has now become the **List Page Errors** button as shown below. Clicking this button again will remove any errors not associated with the current registration page.
- 5. Click the **Hide** button to close the **Validation Results** frame. Re-validate any registration page to view the **Validation Results** frame again.

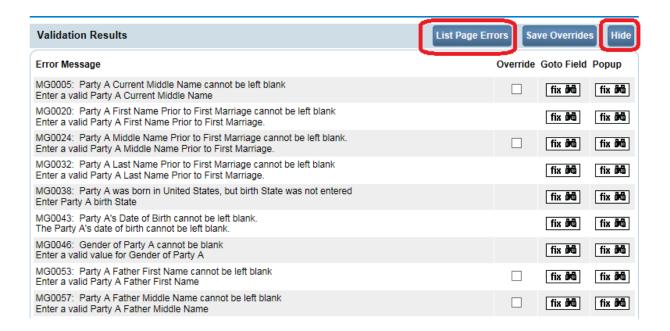

#### **Error Correction Using the Goto Field Button**

6. To correct an error, click the fix button in the Goto Field column of the Validation Results page. This will place the cursor or "focus" in the field that needs to be corrected. Use this option if you are on a single registration page with many errors to correct.

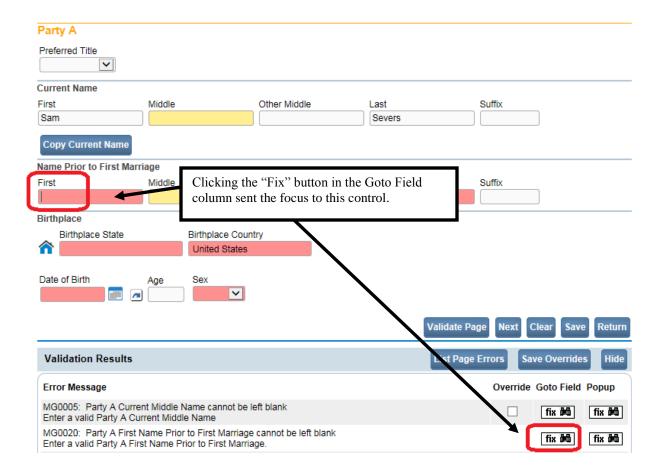

Note: "Focus" determines which onscreen element is the target of action. If a text box "has the focus", then anything typed on the keyboard appears in the text box. If a dropdown list "has the focus", the down-arrow will open the list and the up-arrow will close the list.

### **Error Correction Using the Popup Icon**

7. Another method of correcting errors is to click the fix his icon in the Popup column...

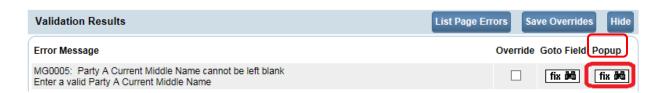

...to launch a popup window containing the error or errors to be corrected. This functionality is useful when an error is caused by conflicting entries across multiple registration pages. Rather than searching across many pages trying to determine which field contains the error, **Popup** presents all of the conflicting fields in one window.

In the example above, a conflict between two separate fields generated error number **MG0047**. Correcting either of the entries below may correct the issue; however, more than one correction may be needed in some cases.

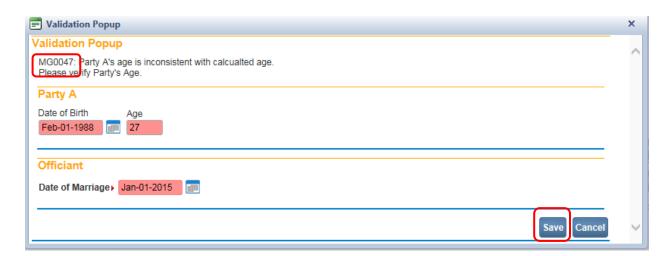

8. Correct the error and click the **Save** button to submit your changes. The popup will close and your changes will appear on the registration page. Click the **Cancel** button to close the popup without making any changes.

# Overridable Errors (soft edits) and Non-Overridable Errors (hard edits)

There are two types of errors in **DAVE™**: Hard edits and Soft edits. Hard edit rule failures are highlighted on screen in red. Soft edit rule failures are highlighted on screen in yellow.

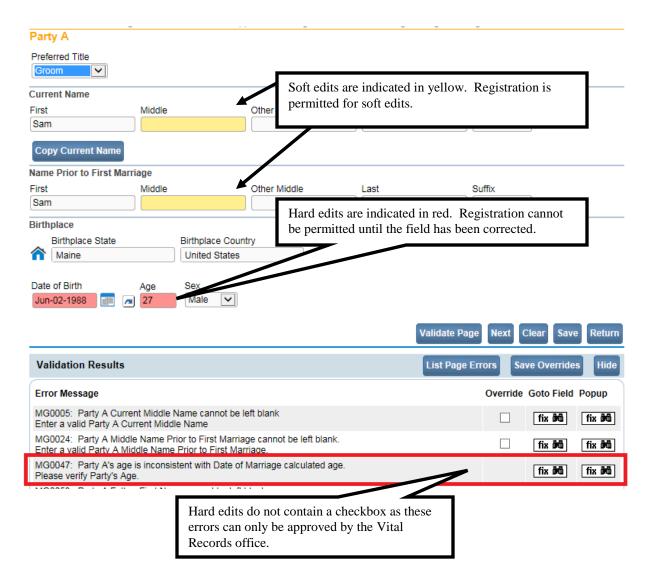

Notice that the **Date of Birth** and **Age** field shown above is <u>highlighted in red</u>. Registration will not be permitted until this error (and others highlighted in red) have been corrected. Also note that there is no checkbox in the Override column for error MG0047 which indicates this is a "hard edit". The municipal office cannot override hard edit rules. Only the Vital Records office can override hard edit rules.

Notice that the **Middle Names** shown above are <u>highlighted in yellow</u> which indicates this is a soft edit. Using the **Override** feature described below, this entry (and others highlighted in yellow) can be accepted as submitted and registration permitted.

Additionally, notice that certain pages on the various registration menus are marked with a red x, yellow circle, or a green checkmark. These serve as indicators as to which pages contain errors and which pages contain no errors.

For example, pages marked with a green checkmark <a> contain no errors</a>.

Pages marked with a red contain hard edit rule failures that must be corrected before registration can be completed.

Pages marked with a yellow circle on contain soft edit rule failures that may be overridden or that have already been overridden.

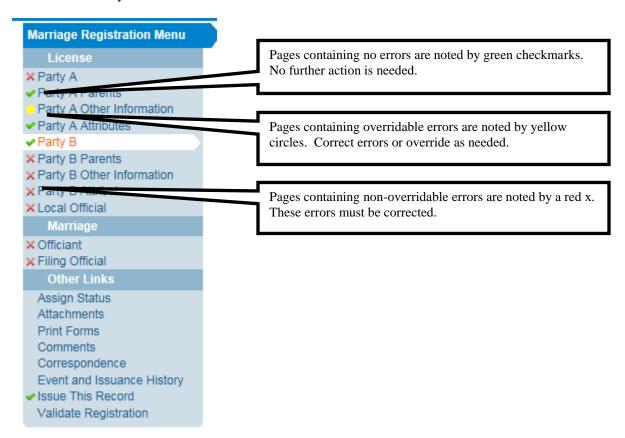

In certain instances, a record may still be registered, even if it contains "soft edit" type of errors. For "soft edit" errors, a checkbox will be provided in the **Override** column as shown below.

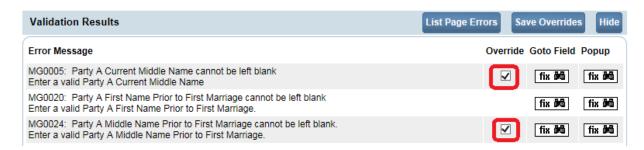

Place a checkmark (♥) in the **Override** box next to the "soft edit" error to be overridden and click the **Save Overrides** button. This allows you to process a marriage record even if some errors are present.

Note: Before placing a checkmark in the Override box, check if the error can be fixed. However, if a checkmark is placed in the override box, and if prior to registration the error can be fixed, then <u>uncheck</u> the checkbox in the Override column, and click the Save Overrides button. This will clear out the error message.

Note: Anytime the Validate Page button is clicked the system will evaluate all pages and mark them accordingly with red, yellow, or green indicators.

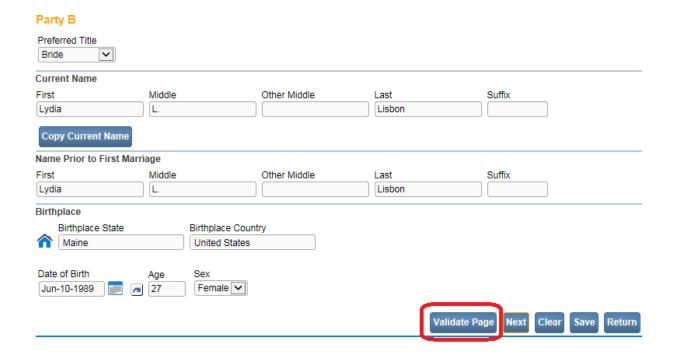

# Exercise 4.3 - Duplicate Record Resolution

**Skill Learned:** How to use the Potential Duplicates link to resolve duplicate records.

 When the Validation Registration link is activated from the Marriage Registration Menu pages, the DAVE™ system runs a search for potential duplicate records if certain data elements on more than one record exists. This is done to prevent the creation of duplicate marriage registrations.

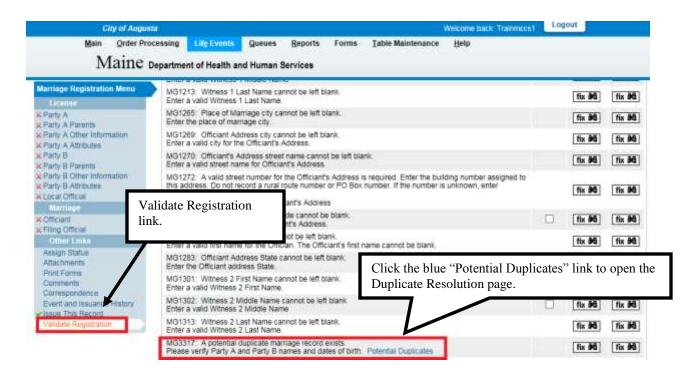

Note: Edit rule MG3317 (Potential Duplicate) will be triggered if the record being created has data elements that matches another existing record in DAVE™. That is, if both Party A's and Party B's first, last name, and date of birth matches a record already in DAVE™.

The rule is only fired when selecting "Validate Registration". It will not fire when selecting "Validate Page".

2. If **DAVE™** finds potential duplicates an error message (as shown above) will appear in the **Validation Results list** containing the following message and link:

"MG3317: A potential duplicate marriage record exists. Please verify Party A and Party B names and dates of birth. Potential Duplicates"

3. Click the <u>Potential Duplicates</u> link to open the **Duplicate Resolution** page. This page lists all of the records in the **DAVE™** database that have been identified as potential duplicates.

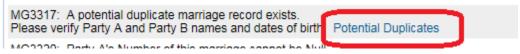

4. Click the <u>Compare</u> link. The page will expand to display a preview summary of the potential duplicate record(s), as shown below, to help determine whether or not the record is a duplicate record. Once the <u>Compare</u> link has been selected, it will change to a <u>Select</u> link.

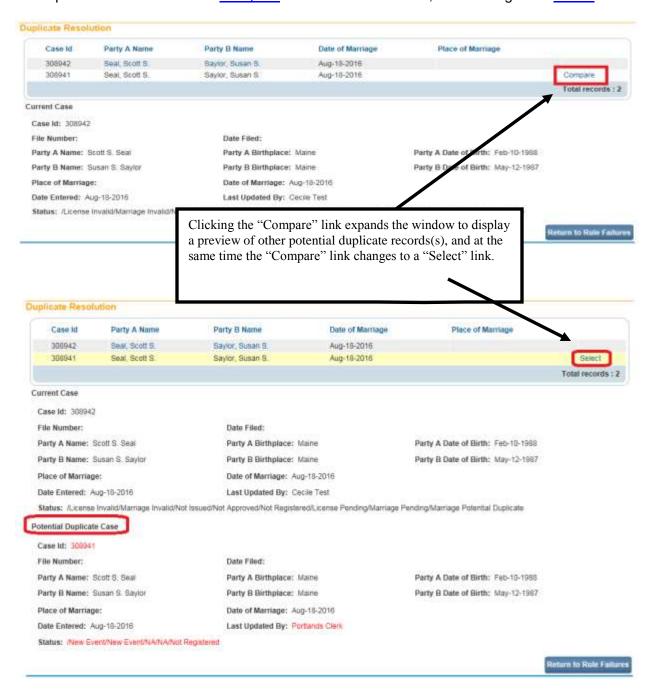

5. If the preview summary does not provide enough information to determine if the record is a duplicate, click on the **Select** link to open the record and view more details to make a determination. The **Select** link will be <u>disabled</u> if the case is not owned by the office logged into DAVE™.

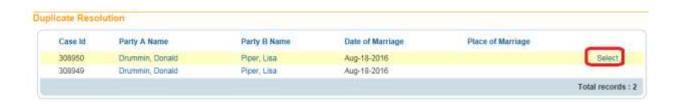

Note: If the Select link is disabled, clicking on the Party A or Party B link of the potential duplicate case, <u>owned by another local office</u>, will bring up a popup, as shown below "The case you have selected is owned by another Local Office". Select the "Cancel" button. Do not accept ownership.

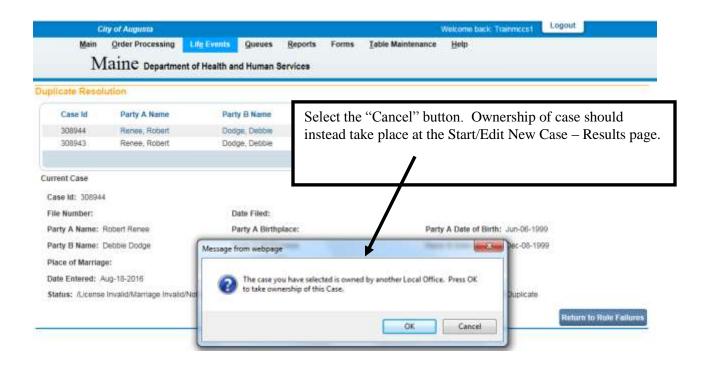

6. When you have finished looking over the opened record, click the **Return** button at the bottom of the page to return to the **Duplicate Resolution** window.

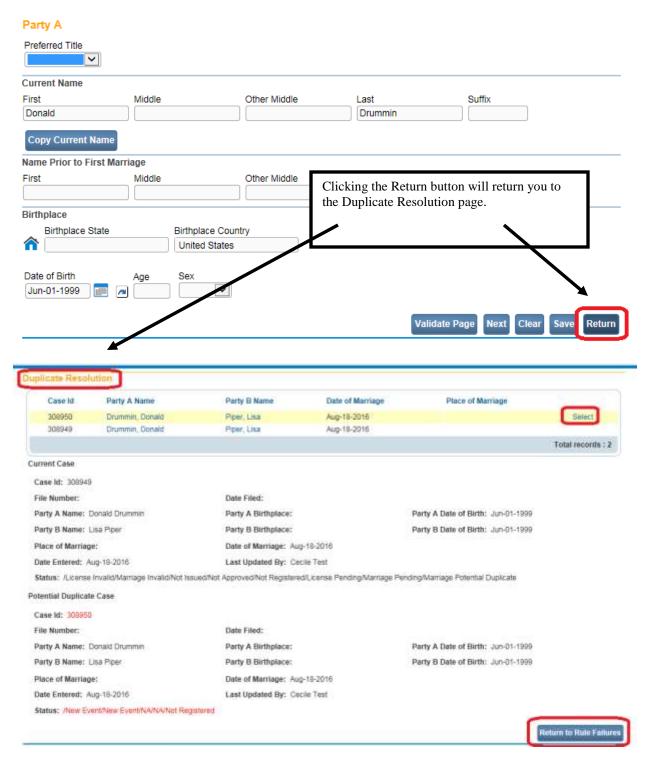

- 7. If you are certain that the record you are working on is not a duplicate then click the **Return** to **Rule Failures** button to return to the new record.
- 8. Place a checkmark in the checkbox located in the **Override** column and click the **Save Overrides** button to indicate this is not a duplicate record.

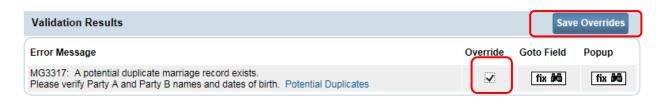

9. For records that are duplicates please contact the DAVE Application Support Specialist @ edrs.dhhs@maine.gov to abandon a duplicate record.

# **Section 5: Entering a New Case**

In the exercises that follow, you will learn how to use the **License** pages of the **DAVE™** application to start a marriage record.

## Exercise 5.1 – Start/Edit New Case

**Skill Learned:** How to complete and execute the **Start/Edit New Case** page.

From the Home Page, select Life Events -> Marriage -> Start/Edit New Case.

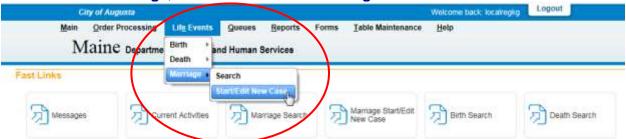

 This will bring up the Start/Edit New Case page. Notice that Party A and Party B First, Last Name and Date of Marriage are all marked with red arrows (▶). Fields denoted by red arrows are required entries that must be completed before you will be allowed to proceed.

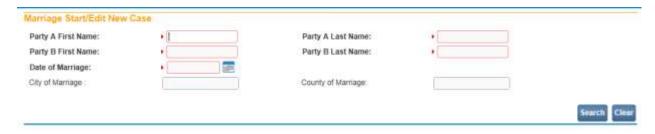

Note: Before a new Marriage Record may be created, a search must first be made for any pre-existing records. This is to prevent the creation of duplicate records.

3. Once you have filled in the required fields, click the **Search** button to proceed, or click the **Clear** button to clear all entries and start over.

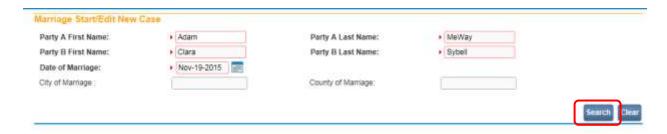

4. If no matching records are found, click the **Start New Case** button. Or, to begin a new search, click the **New Search** button.

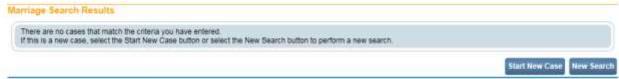

5. If a matching event was found, click the underlined link in the **Party A Name** column to open the record.

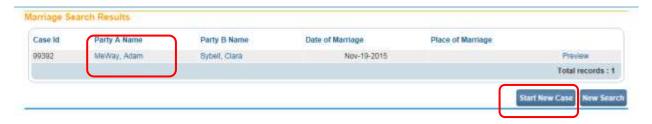

6. For the purposes of this exercise, select **Start New Case**.

Note: All of the column headers on the Search Results page are underlined links. Clicking any of these links will re-sort the table data accordingly.

7. Clicking the **Start New Case** button above will launch the **Party A** page, as shown below. The **Home Page** collapses and the **Marriage Registration Menu** expands.

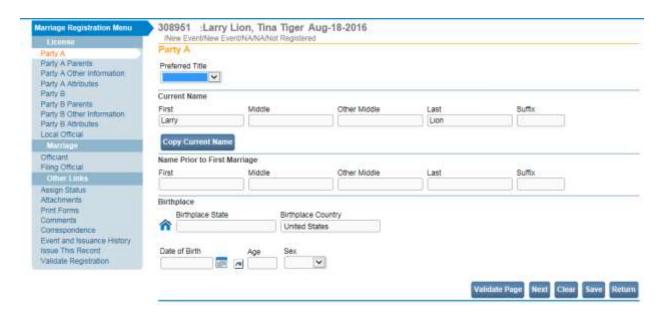

# Take Ownership of a Case Started by Another Municipality

There may be occasions when a clerk from one city/town (e.g., Augusta) starts a new case and the search results (shown below) returns a matching case started by a separate city/town (e.g. Portland). The clerk who did not originally start the case, can obtain ownership of the existing case started by another city/town <u>as long as the license has not yet been issued.</u>

1. Click on either Party A name link or Party B name link.

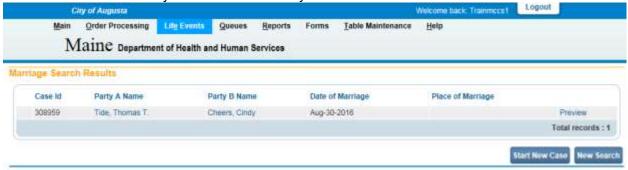

2. A popup message will appear stating "The case you have selected is owned by another Local Office. Press OK to take ownership of this case."

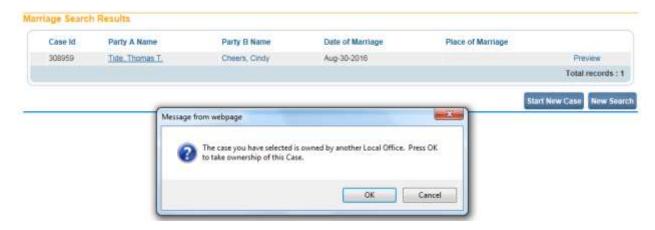

- 3. Click the **OK** button to accept ownership of this case, or click **Cancel**.
- 4. (Note: If for example the City of Augusta takes ownership of a case started by the City of Portland, both cities will be able to access the record.) The Local Official Office will be system-filled with the town that accepted ownership.

#### Exercise 5.2 - Party A

**Skill Learned:** Completion of the **Party A** page.

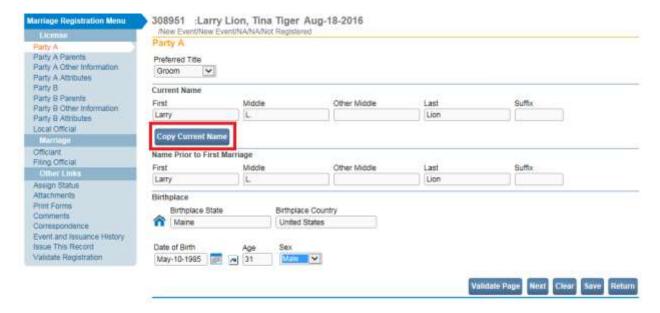

- 1. Complete **Preferred Title.** Preferred title is used to record titles such as Bride, Groom, Spouse, or None.
- 2. Complete the **Party A's Current Name**. Enter the **First, Middle**, and **Last** name for Party A. If Party A has more than one middle name, include it in the **Other Middle** field. **Suffix** is used to record generational suffixes such as Jr., III, etc..

- 3. Complete the **Party A's Name Prior to First Marriage**. Enter the **First, Middle**, and **Last** name for Party A. If Party A has more than one middle name, include it in the **Other Middle** field. **Suffix** is used to record generational suffixes such as Jr., III, etc..
  - If Party A's Name Prior to First Marriage is the same as the Current Name, selecting the

Copy Current Name button will system fill the Name Prior to First Marriage with the Current Name.

- 4. Complete the **Birthplace State** for Party A. Country is system-filled with United States.
- 5. Enter **Date of Birth** or use the Calendar icon to launch the **Calendar** control.
- 6. Select the Auto Populate button to auto-calculate the **Age** for Party A. The **Age** will be system-filled, with the calculated age (current system date date of birth).
- 7. Select the **Sex** for Party A from the dropdown.
- 8. Click the **Validate Page** button to check this page for errors, the **Next** button to proceed to the **Party A Parents** page, the **Clear** button to clear all entries, the **Save** button to save changes without leaving this page, or the **Return** button to return to the **Search Results** page.

#### **Exercise 5.3 – Party A Parents**

**Skill Learned:** How to complete the **Party A Parents** page.

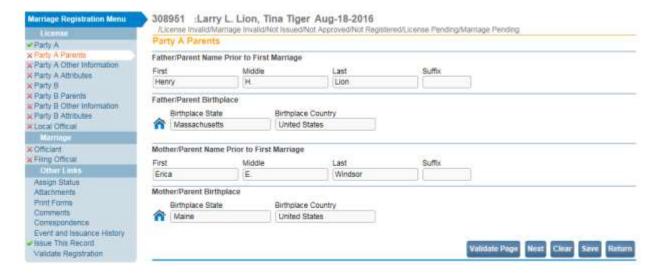

 Complete the Party A's Father/Parent Name Prior to First Marriage. Enter the First, Middle, and Last name. If Party A's Father/Parent Name Prior to First Marriage has more than one middle name, also include it in the Middle field. Suffix is used to record generational suffixes such as Jr., III, etc..

- 2. Complete the **Birthplace State** for **Party A's Father/Parent**. Country is system-filled with United States.
- 3. Complete the Party A's Mother/Parent Name Prior to First Marriage. Enter the First, Middle, and Last name for Party A Mother/Parent. If Party A Mother/Parent has more than one middle name, also include it in the Middle field. Suffix is used to record generational suffixes such as Jr., III, etc..
- 4. Complete the **Birthplace State** for **Party A's Mother/Parent**. Country is system-filled with United States.
- Click the Validate Page button to check this page for errors, the Next button to proceed to the Party A Other Information page, the Clear button to clear all entries, the Save button to save changes without leaving this page, or the Return button to return to the Search Results page.

### **Exercise 5.4 – Party A Other Information**

**Skill Learned:** How to complete the **Party A Other Information** page.

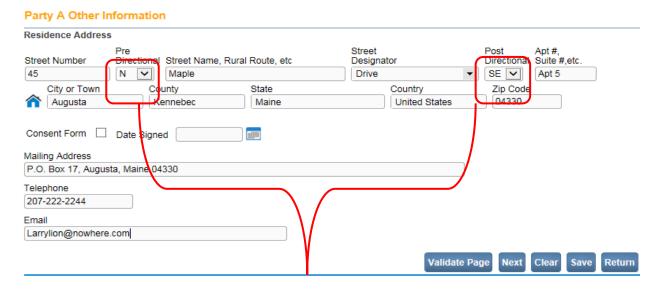

- Enter Party A's residence address. If the Residence street address has a Pre-Directional indicator, i.e. East Eastern St. West, then indicate that by selecting "E" from the Pre-Directional dropdown list. Do NOT type the Pre-Directional indicator in the Street Name text box.
- 2. If the Residence street address has a **Post-Directional** indicator, i.e. East Eastern St. *W*, then indicate that by selecting "W" from the **Post-Directional** dropdown list. Do NOT type the **Post-Directional** indicator in the **Street Name** text box.
- 3. Enter the City or Town, County, State, and Zip Code for Party A Residence. Note that the Country is system-filled with United States. If Party A did not reside in the United

States, update the **Country** and, if applicable, enter the **City or Town, County, State, and Zip Code** of the foreign country. You may also use the Place lookup control

- 4. If Party A is less than 18 years of age, a **Consent Form** must be submitted. Select the **Consent Form** checkbox to indicate a **Consent Form** has been received.
- 5. If applicable, enter the date the **Consent Form** was signed in the **Date Signed** field.
- 6. Enter the **Mailing Address** if it differs from the Residence address. Such as a P.O. Box number.
- 7. Enter the **Telephone** number.
- 8. Enter the **Email** address.
- Click the Validate Page button to check this page for errors, the Next button to proceed to the Party A Attributes page, the Clear button to clear all entries, the Save button to save changes without leaving this page, or the Return button to return to the Search Results Page.

### **Exercise 5.5 – Party A Attributes**

**Skill Learned:** How to complete the **Party A Attributes** page.

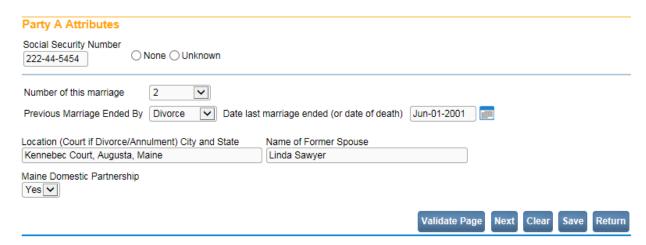

1. Enter Party A's **Social Security Number** in the Social Security Number field. If Party A has no SSN then select the None radio button. If Party A's SSN is unknown, select the Unknown radio button.

| Social Security Number  000-00-0000  None Unknown  | Social Security Number 999-99-9999                 |
|----------------------------------------------------|----------------------------------------------------|
| If the "None" radio button is selected the Social  | If the "Unknown" radio button is selected the      |
| Security Number field will be automatically filled | Social Security Number field will be automatically |
| with 000-00-0000.                                  | filled with 999-99-9999.                           |

- 2. Make a selection from the **Number of this marriage** dropdown list. If this is Party A's first marriage key in "1" from the dropdown. This field cannot be blank.
- Select from the Previous marriage ended by dropdown if Previous marriage ended by death, divorce, or annulment. If Party A has not been previously married, leave this field blank.
- 4. Enter the **Date last marriage ended (or date of death).** If Party A has not been previously married, leave this field blank.
- 5. In the Location field, enter the city and state of death if Previous marriage ended by death. Or, if Previous marriage ended by divorce or annulment, enter the name of court, city, and state.
- 6. Enter **Former Spouse Name**, if applicable.
- 7. Select "Yes" or "No" from the **Domestic Partnership** dropdown. If 'yes', must be a **Maine** Domestic Partnership.
- 8. Click the **Validate Page** button to check this page for errors, the **Next** button to proceed to the **Party B** page, the **Clear** button to clear all entries, the **Save** button to save changes without leaving this page, or the **Return** button to return to the **Search Results Page.**

#### Exercise 5.6 - Party B

**Skill Learned:** Completion of the **Party B** page.

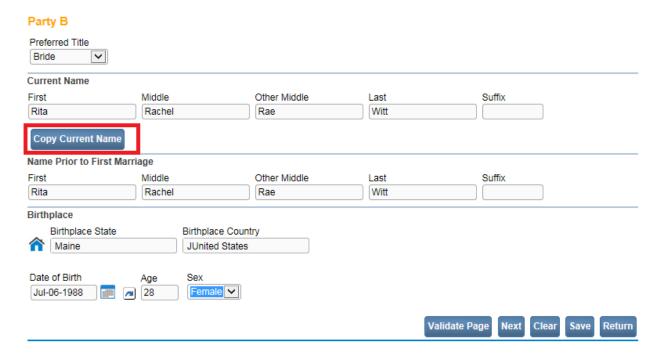

- 1. Complete **Preferred Title.** Preferred title is used to record titles such as Bride, Groom, Spouse, or None.
- 2. Complete the **Party B's Current Name**. Enter the **First**, **Middle**, and **Last** name for Party B. If Party B has more than one middle name, include it in the **Other Middle** field. **Suffix** is used to record generational suffixes such as Jr., III, etc..
- 3. Complete the Party B's Name Prior to First Marriage. Enter the First, Middle, and Last name for Party B. If Party B has more than one middle name, include it in the Other Middle field. Suffix is used to record generational suffixes such as Jr., III, etc..

If Party B's Name Prior to First Marriage is the same as the Current Name, selecting the

Copy Current Name button will system-fill the Name Prior to First Marriage with the Current Name.

- 4. Complete the **Birthplace State** for Party B. Country is system-filled with United States.
- 5. Enter **Date of Birth** or use the Calendar icon ito launch the **Calendar** control.
- 6. Select the Auto Populate button to auto-calculate the **Age** for Party B. The age will be system-filled with the calculated age (current system date date of birth).
- 7. Select the **Sex** for Party B from the dropdown.
- 8. Click the **Validate Page** button to check this page for errors, the **Next** button to proceed to the **Party B Parents** page, the **Clear** button to clear all entries, the **Save** button to save changes without leaving this page, or the **Return** button to return to the **Search Results Page**.

#### **Exercise 5.7 – Party B Parents**

**Skill Learned:** How to complete the **Party B Parents** page.

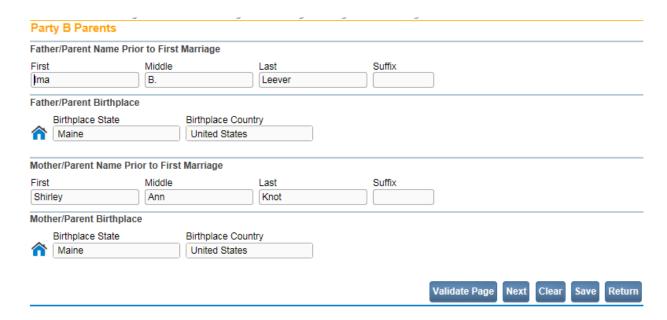

- Complete the Party B's Father/Parent Name Prior to First Marriage. Enter the First, Middle, and Last name. If Party B's Father/Parent Name Prior to First Marriage has more than one middle name, also include it in the Middle field. Suffix is used to record generational suffixes such as Jr., III, etc..
- 2. Complete the **Birthplace State** for **Party B's Father/Parent**. Country is system-filled with United States.
- 3. Complete the Party B's Mother/Parent Name Prior to First Marriage. Enter the First, Middle, and Last name. If Party B's Mother/Parent Name Prior to First Marriage has more than one middle name, also include it in the Middle field. Suffix is used to record generational suffixes such as Jr., III, etc..
- 4. Complete the **Birthplace State** for **Party B's Mother/Parent**. Country is system-filled with United States.
- Click the Validate Page button to check this page for errors, the Next button to proceed to the Party B Other Information page, the Clear button to clear all entries, the Save button to save changes without leaving this page, or the Return button to return to the Search Results Page.

## **Exercise 5.8– Party B Other Information**

**Skill Learned:** How to complete the **Party B Other Information** page.

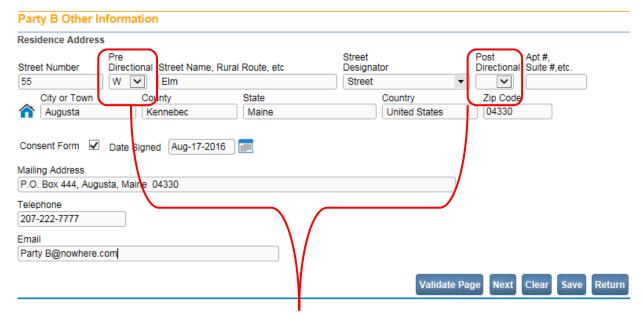

- Enter Party B's residence address. If the street address has a Pre-Directional indicator, i.e. East Eastern St. West, then indicate that by selecting "E" from the Pre-Directional dropdown list. Do NOT type the Pre-Directional indicator in the Street Name text box.
- 2. If the street address has a **Post-Directional** indicator, i.e. East Eastern St. *W*, then indicate that by selecting "W" from the **Post-Directional** dropdown list. Do NOT type the **Post-Directional** indicator in the **Street Name** text box.
- 3. Enter the City or Town, County, State, and Zip Code for Party B Residence. Note that Country is system-filled with United States. If Party B did not reside in the United States, update the Country and, if applicable, enter the City or Town, County, State, and Zip

Code of the foreign country. You may also use the Place lookup

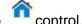

- 4. If Party B is less than 18 years of age a **Consent Form** must be submitted. Select the **Consent Form** checkbox to indicate a **Consent Form** has been received.
- 5. If applicable, enter the date the **Consent Form** was signed in the **Date Signed** field.
- 6. Enter the **Mailing Address** if it differs from the Residence address. Such as, P.O. Box number.
- 7. Enter the **Telephone** number.
- 8. Enter the **Email** address.
- Click the Validate Page button to check this page for errors, the Next button to proceed to the Party B Attributes page, the Clear button to clear all entries, the Save button to save changes without leaving this page, or the Return button to return to the Search Results Page.

#### **Exercise 5.9 – Party B Attributes**

**Skill Learned:** How to complete the **Party B Attributes** page.

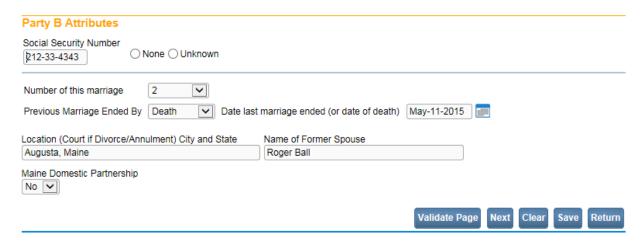

1. Enter Party B's **Social Security Number** in the Social Security Number field. If Party B has no SSN then select the None radio button. If Party B's SSN is unknown, select the Unknown radio button.

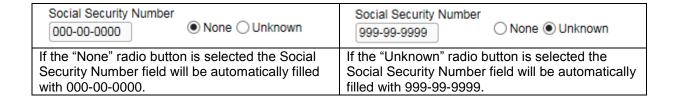

- 2. Make a selection from the **Number of this marriage** dropdown list. If this is Party B's first marriage select "1" from the dropdown. This field cannot be blank.
- Select from the Previous marriage ended by dropdown if Previous marriage ended by death, divorce, or annulment. If Party B has not been previously married, leave this field blank.
- 4. Enter the **Date last marriage ended (or date of death)**. If Party B has not been previously married, leave this field blank.
- 5. In the Location field, enter the city and state of death if Previous marriage ended by divorce or annulment, enter the name of court, city, and state.
- 6. Enter Former Spouse Name, if applicable.
- 7. Select "Yes" or "No" from the **Domestic Partnership** dropdown. If 'yes', must be a **Maine** Domestic Partnership.

8. Click the **Validate Page** button to check this page for errors, the **Next** button to proceed to the **Local Official** page, the **Clear** button to clear all entries, the **Save** button to save changes without leaving this page, or the **Return** button to return to the **Search Results Page**.

# Exercise 5.10 - Local Official Page

**Skill Learned:** How to complete the **Local Official** page.

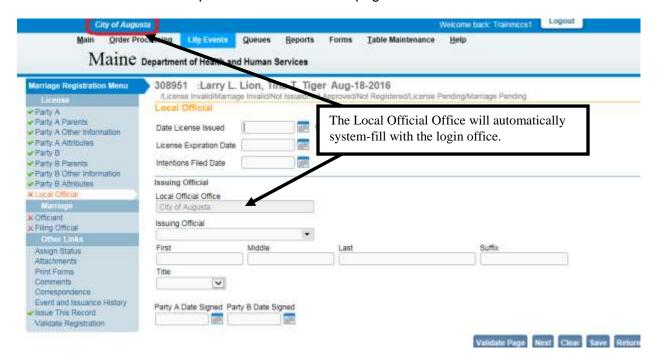

1. Enter the Intentions Filed Date or use the Calendar icon to launch the Calendar control.

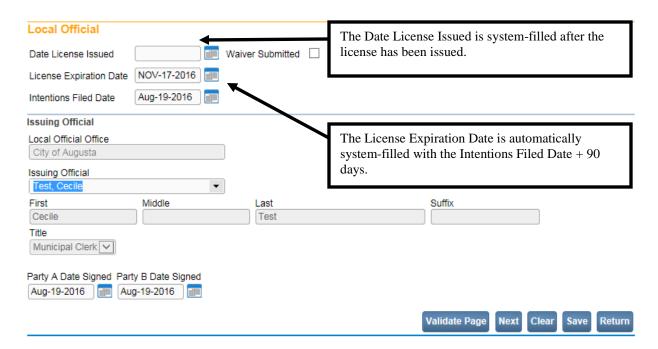

- The License Expiration Date shall be system-filled with the (Intentions Filed Date + 90 days).
- 3. The **Date License Issued** will be system-filled after the license is issued. (This does not apply to a STATE user creating a paper record.)

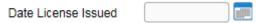

- 4. Select the Waiver Submitted checkbox, if a <u>certified</u> copy of a waiver has been obtained for the required 21-day waiting period for <u>Maine</u> divorces. If the Waiver Submitted checkbox is not checked, and the 21-day waiting period has not been met, DAVE™ will fire an edit rule <u>at the time the License is being issued</u>. (DAVE™ calculates if the System Date – Date Marriage Ended (in Divorce) is <22 days and Party A or Party B are Maine residents.)</p>
- 5. Enter the date Party A and Party B signed the intentions in the **Party A Date Signed and Party B Date Signed** fields.
- 6. The **Local Official Office** is system-filled with the office selected at login.

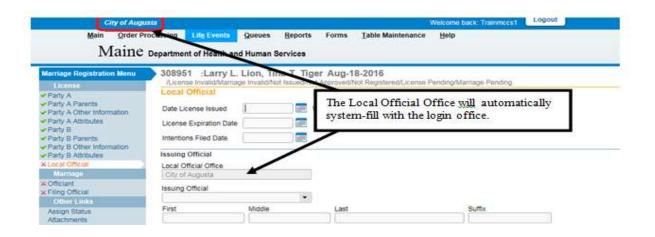

7. Select the **Issuing Official** from the dropdown list. The list has been filtered to include only those users in the office selected at login. Begin typing the last name. Enter "Tes". Notice that as you type, the list is filtered to include only those users that contain the letters "Tes" in the last name.

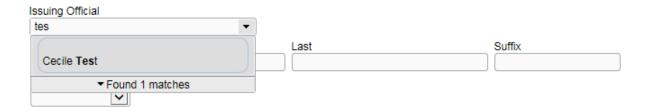

8. Select the name of the **Issuing Official**. Once selected, the name and title information is system-filled and disabled.

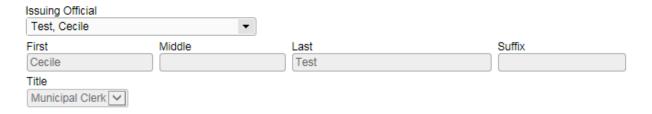

Note: If the incorrect Issuing Official name was selected from the dropdown, and the Validate Page button has already been selected, highlight the name and select the delete button from your keyboard. This will clear both the name and title fields. The dropdown list will then expand again with the names of users to select.

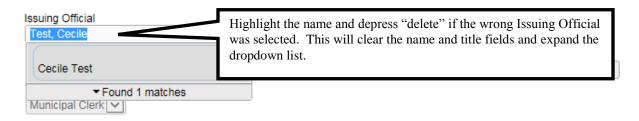

9. Click the **Validate Page** button to check this page for errors. If no rules fail, the license information is now complete.

Once the license information is completed and errors, if any, are corrected the Status Bar will show *License Valid*. Or, if there are any soft edit errors that were overridden, the Status Bar will indicate *License Valid with Exceptions*.

After the License information is either *License Valid*, or *License Valid with Exception*, the **Approve License** link will appear in the Marriage Registration Menu in the License section as shown below.

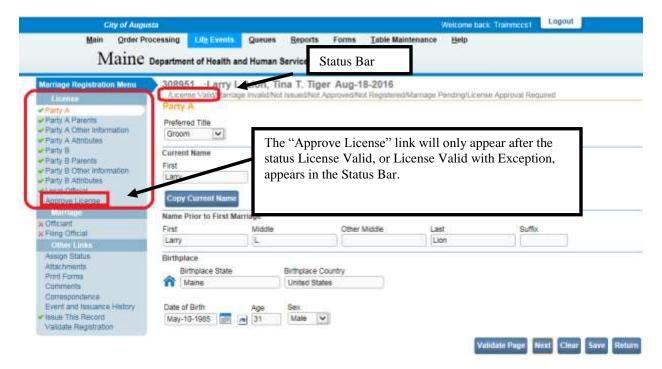

#### Exercise 5.11 - Affirm/Unaffirm License

**Skill Learned:** How to complete the **Affirmations** page. An affirmation is used to record the fact that the user is affirming that the license information provided is now complete and the couple can legally be married.

1. Upon completion and successful validation of all license pages the status bar will show License Valid or License Valid with Exceptions. A License Approval Required Work Queue shall be assigned to the case, and an **Approve License** link will be displayed in the **Registration Menu**.

2. Select the **Approve License** menu link in the **Marriage Registration Menu** to open the affirmation page.

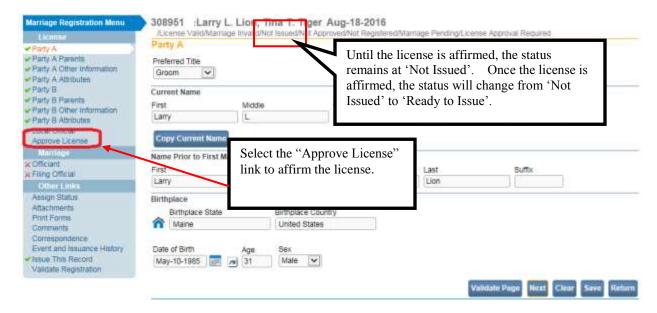

3. To approve the License, place a checkmark in the **Affirm the following** checkbox and click the **Affirm** button.

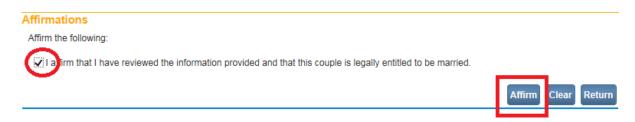

4. The record will be officially approved and an **Authentication Successful** message will be displayed as shown below. Note that the status is now /License Valid/Marriage Invalid/Ready To Issue/Not Approved/Not Registered/Marriage Pending. The Approve License menu link has a checkmark indicator to show that the License has been affirmed.

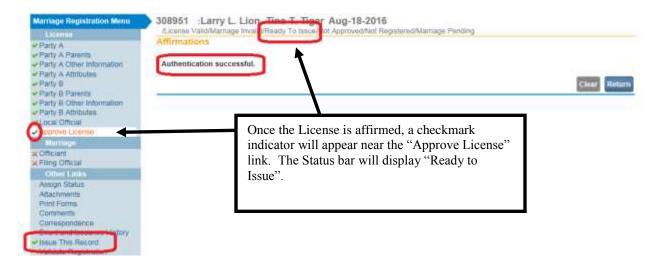

5. <u>Unaffirm the License</u> – There may be occasions that once the clerk has already affirmed the license, that there is a need to go back into the License registration pages and make corrections. To "unaffirm" the license, click on the **Approve License** link again, and select the **Unaffirm** button.

Note: Once the License has been issued the 'Approve License" link is no longer available so the License cannot be 'unaffirmed'.

308951 :Larry L. Lion, Tine, T. Tiger Aug-23-2016

/License Valid/Marriage Invalid/Issued/Not Registered/Marriage Pending

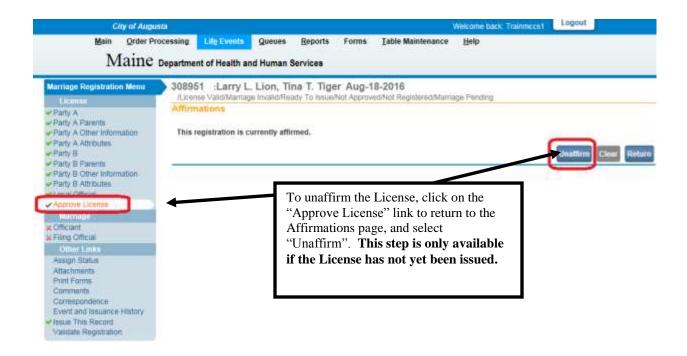

6. A popup will then appear, as shown below, asking to select OK or Cancel the request to unaffirm the license.

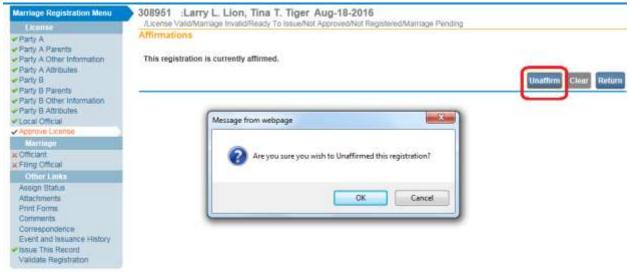

7. If OK is selected, the "Ready to Issue" status is removed from the Status Bar, the Approve License link is removed from the Registration Menu, and the Intentions Filed Date on the Local Official page is also removed. A message will appear "This registration has been Unaffirmed" as shown below.

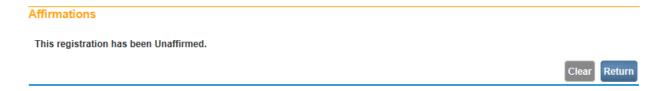

8. Make the corrections in the license registration pages as needed. And, because the License was unaffirmed, the **Intentions Filed Date** on the **Local Official** page will need to be re-entered.

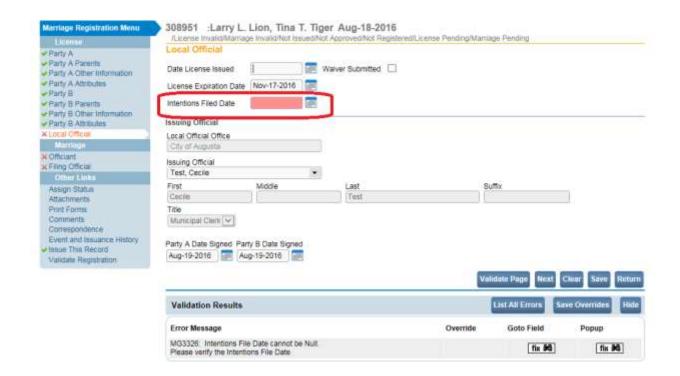

9. Once all corrections are made and the **Intentions Filed Date** is re-entered, click on the **Validate Page** button.

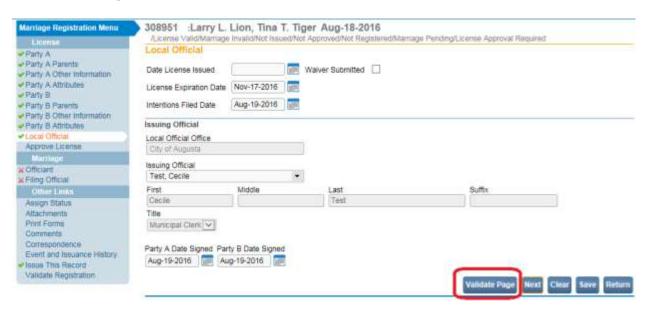

10. The **Approve License** link will appear again. Click on the **Approve License** link to go to the **Affirmations Page** and affirm the license again. The "*Ready to Issue*" status will reappear in the Status bar.

# **Exercise 5.12 – Issuing the Marriage License**

**Skill Learned:** How to complete an order for a marriage license and print the license.

1. From the Marriage Registration Menu, select Issue This Record.

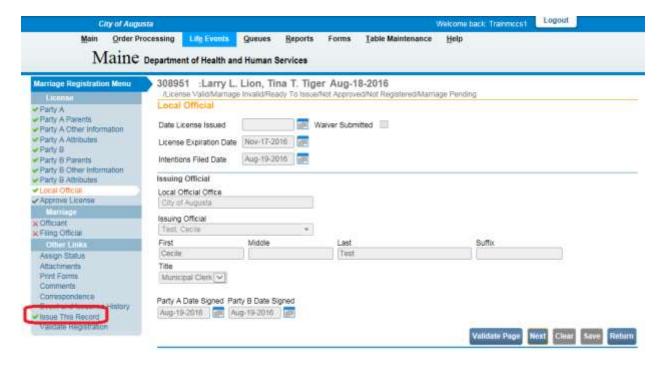

- 2. The Marriage Fast Order Page is displayed as shown below. The Applicant information is system-filled with "Applicant On File".
- 3. In this example, enter the Party's Name and Address for **Applicant Name** and **Applicant Address**.

#### 20151100018 :Applicant On File /Keyed/Incomplete Marriage Fast Order Applicant: ▶ ● Person ○ Organization ✓ Other: Expedite Order ID Type: Name ▶ First ▶ Last Prefix Middle Suffix File Applicant On Applicant Address Street Designator Post Street Number Directional Street Name Directional Apartment Number ~ City or Town State Country Zip Code **Shipping Information** Shipping Name Prefix First Suffix Middle Last Shipping Address Street Post Street Number Directional Street Name Designator Directional Apartment Number City or Town State Country Zip Code United States ■ Contact Information Eligibility Applicant Relationship:▶ Other, specify Other Specify: See paper application File Number: Year: **✓** 2015 Number: ✓ Party A First: **✓** Middle: ✓ Robert ✓ MeWay Adam Last: Party B First: **~** Clara Middle: ✓ Ann Sybell Date of Marriage Start: **~** Nov-20-2015 End: Place of Event City: Place of Event County Number of rows to be returned: 199 Search Soundex Select Date of Event SFN Place of Event Registrant Name

4. Select the Applicant Relationship: Registrant/Self

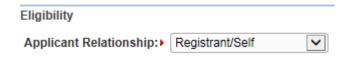

5. Select the **Source**, **Priority and Delivery** from the dropdown lists.

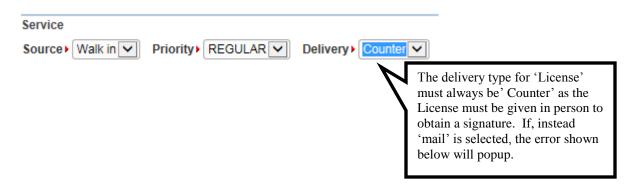

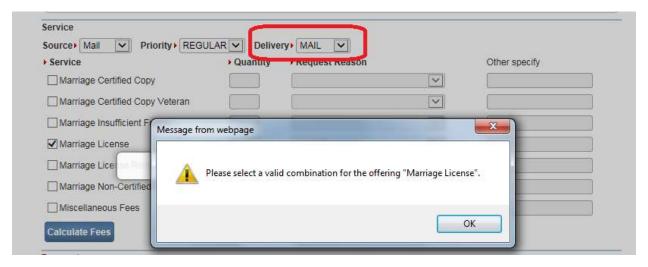

6. Select the Marriage License checkbox. Enter Quantity = 1 and select a Request Reason.

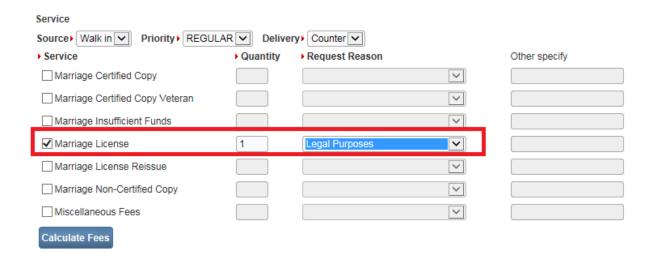

7. Select the **Calculate Fees** Button.

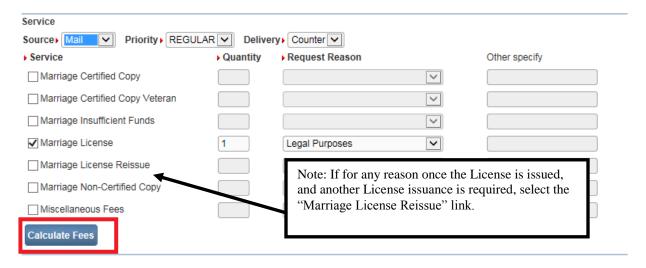

8. Select the checkbox next to the customer's type of payment. Select **Cash.** Notice that the amount is system-filled.

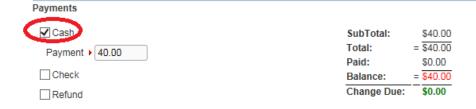

9. Select the Save & Validate Button.

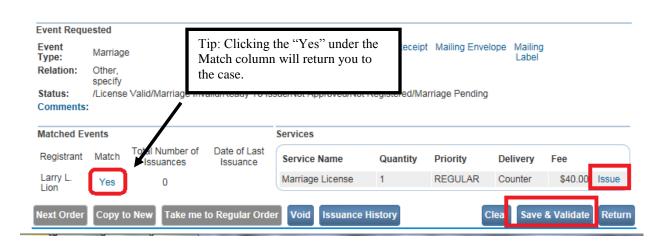

If no rules fail, the Issue link will be enabled. Select the Issue link as shown above.

Note: If any edit rules fire, return to the record to make the necessary corrections. The License will need to be "unaffirmed" prior to making corrections as described above. The Intentions Filed Date will need to be re-keyed, and the license will then need to be re-affirmed. Then, select the "Issue this Record" link to return to the order page.

11. The **Issuance** Page will display. Select the **checkbox** at the beginning of the row, or if there is more than one row, click on the **All** column header and **DAVE™** will automatically place a checkmark in all the rows. Select the **Print Issuance** link.

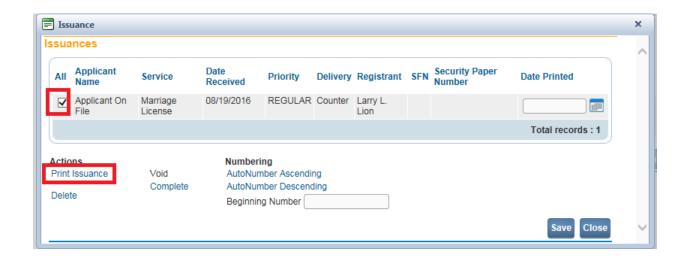

12. Select "Open" from the popup dialog box.

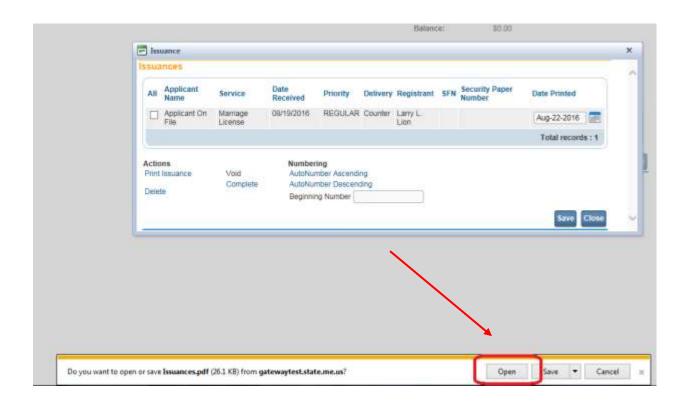

13. The browser's print control will display. The control will vary based on the browser software and version you are using. Open the license document and a PDF will be rendered to the page.

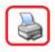

State of Maine
Department of Health and Human Services
Marriage License

| _            | Case ID: 308951                                                                                                    |              |                        |                                                     |                 |                               |                                                    |
|--------------|----------------------------------------------------------------------------------------------------|--------------|------------------------|-----------------------------------------------------|-----------------|-------------------------------|----------------------------------------------------|
| T:           | Preferred Title                                                                                                    |              | ☐ Bride                | Groom                                               |                 | Spouse                        | (check one)                                        |
| <            | 2. Current Full Name (First, Middle, Last, Suffex) Larry L. Lion                                                                                         |              |                        |                                                     |                 |                               |                                                    |
| o Amer       | 3. Date of Buth (mm/dd/3333)<br>05/10/1985                                                                                                    | 4. Age<br>31 |                        | 5. Sex  Female                                      | <b>★</b> Ma     | de                            | 6. Number of this Marriage<br>2                    |
|              | 7. Residence Address (City/Town) Augusta                                                                                                    |              | 8. County<br>Kennebec  |                                                     | 9. State<br>ME  | 10. Country United States     |                                                    |
| Т            | 11. Preferred Title 🔀 Bride 🗆 Groom 🗀 Spouse (chack one)                                                                                                 |              |                        |                                                     |                 |                               |                                                    |
|              | 12. Current Full Name (First, Middle, Last, Sigffix) Tina T. Tiger                                                                                       |              |                        |                                                     |                 |                               |                                                    |
| 7            | 13 Date of Barth (mm/dd/yyyy) 14. Age<br>05/22/2000 16                                                                                                   |              | 15. Sex 😿 Female 🗌 Mi  |                                                     | le              | 16. Number of this Marriage 2 |                                                    |
| 1            | 17. Residence Address (City/Town) Augusta                                                                                                    |              | 18. County<br>Kennebec |                                                     | 19. State<br>ME | 20. Country<br>United States  |                                                    |
| Т            | License to Marry This Section to be Completed by Issuing Official                                                                                        |              |                        |                                                     |                 |                               |                                                    |
| incidi       | Certification/Affirmation of Issuing License:  I affirm that I have reviewed the information provided and this couple is legally entitled to be married. |              |                        |                                                     |                 |                               |                                                    |
| umg Official | 21. Date Intentions Filed (nowldd);;;;) 22.<br>08/19/2016                                                                                                |              |                        | 2. Date License Expires (win/dd/3333)<br>11/20/2016 |                 |                               | 23. Date Lacense Issued (mm/dd/3539)<br>08/22/2016 |

14. Select the printer icon in the upper left corner to print the license.

15. Next, select the **checkbox** at the beginning of the row and then select the **Complete** link.

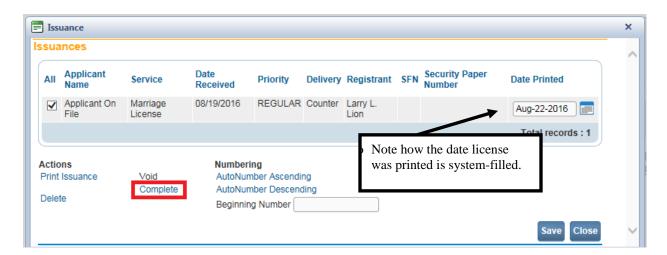

 Clicking the Complete link will return you to the order Summary page. All orders should reach the Completed status as shown below.

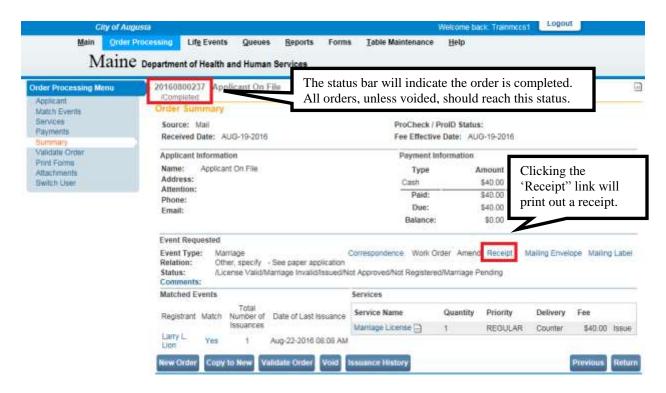

After the License has been issued, the **Date License Issued** is automatically system-filled by **DAVE™** on the Local Official registration page as shown below.

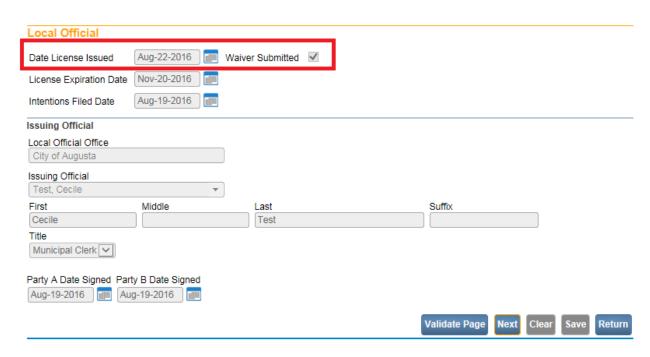

Note that once the License has been issued, the Status Bar has changed from "Ready to Issue" to "Issued".

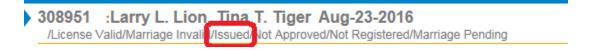

### Exercise 5.13 – Marriage – Officiant and Filing Official

**Skill Learned:** How to enter the marriage information after it is returned from the Officiant. In order to enter the marriage information, you can locate the case using the search feature or by using the work queues. In this exercise we will use the Search feature.

1. From the **Home Page** select **Life Events -> Marriage -> Search**.

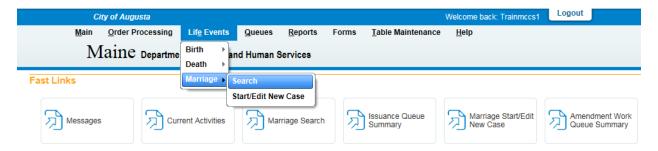

2. From the Person/Organization dropdown list, select Party A and enter Last Name.

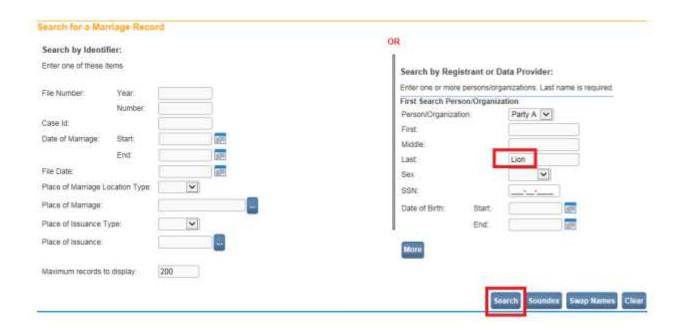

- 3. Click the **Search** button to execute the search and retrieve matching records.
- 4. Select the **Party A Name** link.

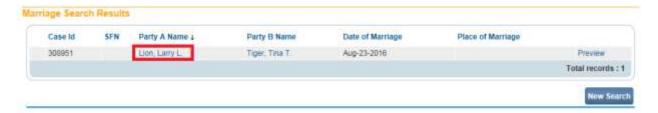

5. The **Party A** page will display.

# **Officiant Page**

1. Select the Officiant link from the Marriage Registration Menu.

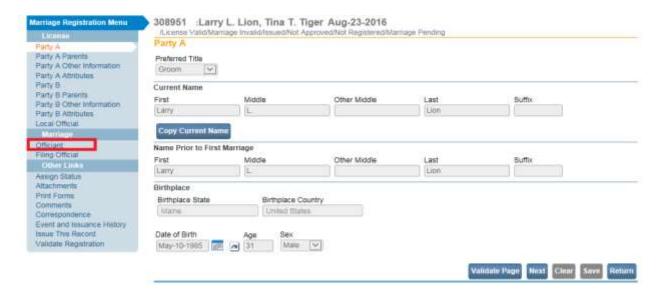

2. The **Officiant** page will display.

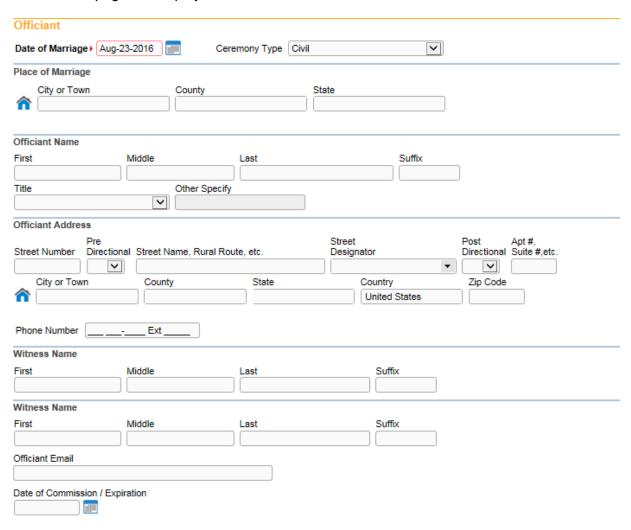

3. On the Officiant page, note that the **Date of Marriage** is system-filled with the 'required' date entered when the case was originally started. If the date of marriage has changed, enter the correct date.

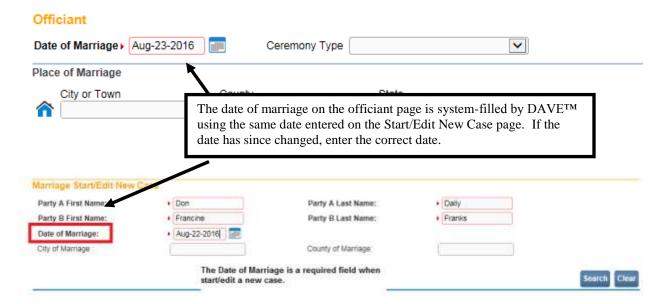

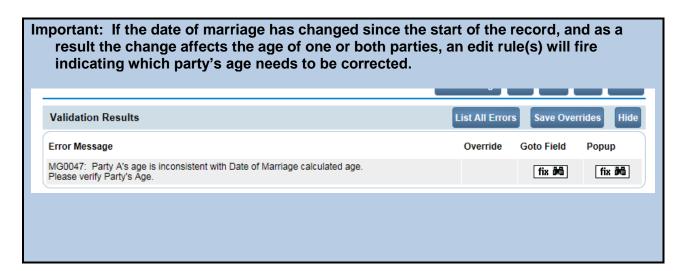

- 4. Select the **Ceremony Type** from the dropdown list.
- 5. Enter the **Place of Marriage** City or Town and County of marriage or use the Place Lookup

  The state defaults to Maine.
- 6. Enter the **Officiant Name** and select a **Title** from the dropdown list. If the **Title** is not listed in dropdown, select the **Other Civil or Other Religious** from the **Title** dropdown and specify the **Title** in the Other Specify textbox as shown below. Be as specific as possible. For example, 'priest' instead of 'cleric'.

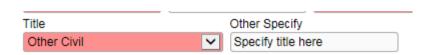

7. Enter the **Officiant Address**. If the street address has a **Pre-Directional** indicator, i.e. *East* Eastern St. West, then indicate that by selecting "E" from the **Pre-Directional** dropdown list. Do NOT type the **Pre-Directional** indicator in the **Street Name** text box.

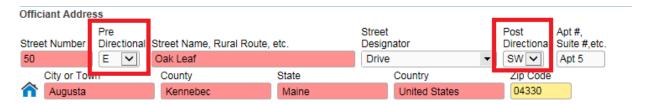

- 8. If the street address has a **Post-Directional** indicator, i.e. East Eastern St. *SW*, then indicate that by selecting "SW" from the **Post-Directional** dropdown list. Do NOT type the **Post-Directional** indicator in the **Street Name** text box.
- Enter the City or Town, County, State, and Zip Code for the Officiant or use the Place
   Lookup . The Country is system-filled with United States.
- 10. Enter the Officiant's Phone Number.
- 11. Complete the two **Witness Names**. Enter the **First**, **Middle**, and **Last** name for each witness. **Suffix** is used to record generational suffixes such as Jr., III, etc.
- 12. Enter the Officiant's Email address.
- 13. Enter the Officiant's **Date of Commission / Expiration Date**.
- 14. Click the **Validate Page** button to check this page for errors.

### Filing Official

1. Select the Filing Official link from the Marriage Registration Menu.

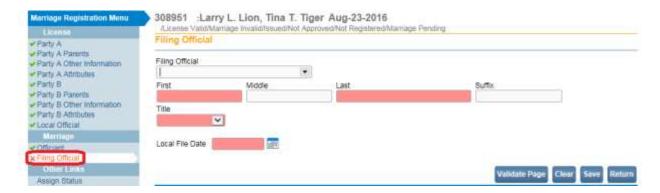

Page **79** of **180** 

2. Select the Filing Official from the Filing Official dropdown.

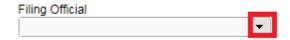

3. The Filing Official name and title will be system-filled.

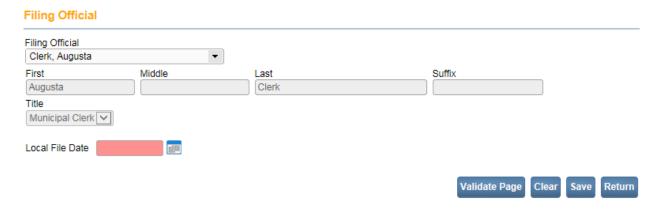

- 4. Enter the Local File Date or use the Calendar icon to launch the Calendar control. The Local File Date is the date the municipal office accepted the Officiant's marriage certificate for filing.
- 5. Click the **Validate Page** button to check this page for errors.

Once the **Officiant** and **Filing Official** pages are complete the Status Bar will change from *Marriage Invalid* to *Marriage Valid* or *Marriage Valid with Exceptions*. A Filing Approval Required Work Queue status shall be assigned to the case, and the **Approve Filing** link shall be displayed in the **Registration Menu**.

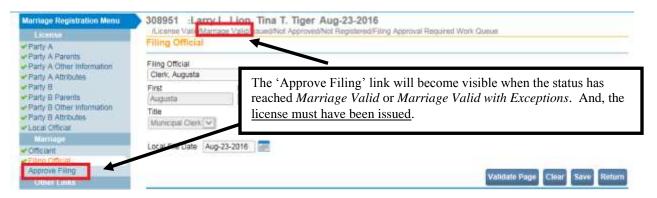

## Exercise 5.14 – Approve for Filing

**Skill Learned:** How to complete the **Affirmations** page. An affirmation is used to record the fact that the marriage information is complete and the marriage certificate can be approved for filing.

Upon completion and successful validation of all Marriage pages, a new Approve Filing
page will be made available to the municipal clerk. Select the Approve Filing menu link to
open the Affirmations page.

Note: The 'Approve Filing' link will not be visible until the License has been issued.

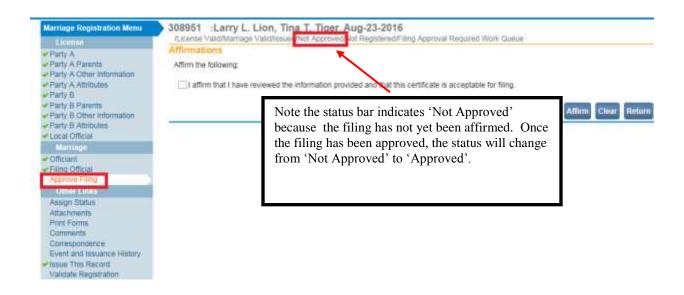

Note: If the Filing Official name keyed into DAVE™ is someone who does not have filing rights, the 'Approve Filing' link will not appear. In addition, if someone other than the Filing Official is logged in, the Approve Filing link will not appear until the Filing Official logs into DAVE™ to affirm the record.

2. To Approve the Marriage Information, place a checkmark in the **Affirm the following** checkbox and click the **Affirm** button.

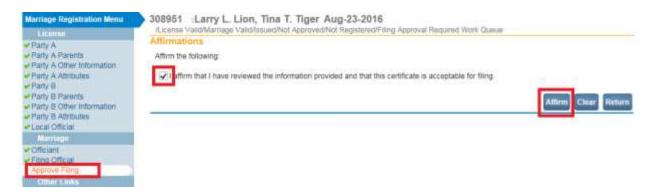

The record will be approved for filing and an Authentication Successful message will be displayed.

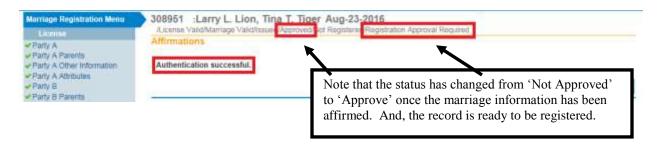

4. If the user affirming the marriage information does not match the name shown on the Filing Official page, and have filing privileges, the following popup will appear.

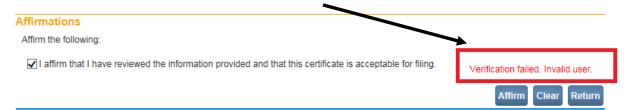

5. If an error is discovered <u>after affirming the record</u>, and the <u>certificate has not yet been</u> <u>issued</u>, click on the **Approve Filing** menu link, and select "Unaffirm". Make the corrections, and select the **Approve Filing** menu link to re-affirm the record again.

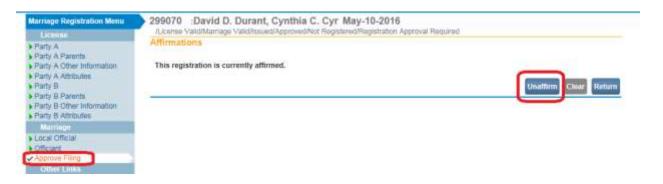

### Exercise 5.15 – Registering the Record

**Skill Learned:** How to register the record.

Note: Access to the Registration Approval link is based on user security privileges.

Once the License has been issued, and the Marriage registration has been approved for filing, the record will be assigned a 'Registration Approval Required' work queue, and the Registration Approval link will display under the Other Links sub menu.

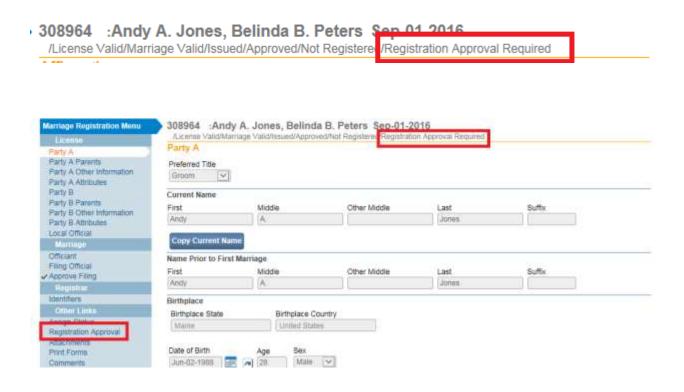

1. Click on the Registration Approval link. The Approve Registration page will appear.

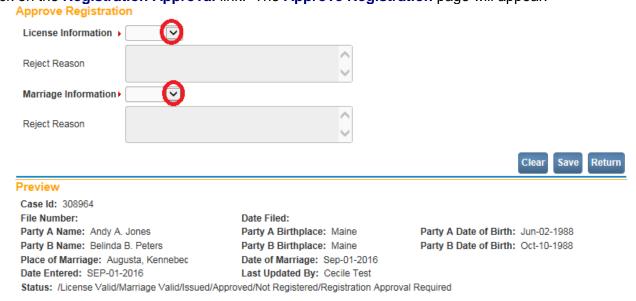

2. Select from the License Information dropdown 'Approve'.

## Approve Registration

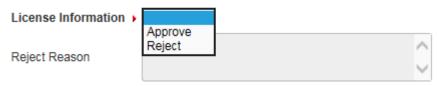

3. Select from the Marriage Information dropdown 'Approve'.

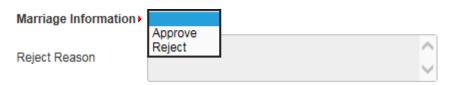

4. Click the **Save** button. A popup will appear stating "Successfully Saved".

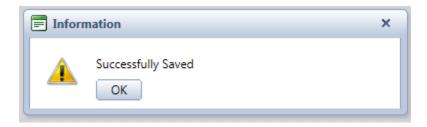

5. The record is now registered. The 'Registration Approval Required' work queue is removed from the status bar, and a new status 'Registered' is assigned.

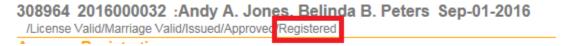

6. **Dave**<sup>™</sup> assigns a State File Number to the record once it is registered.

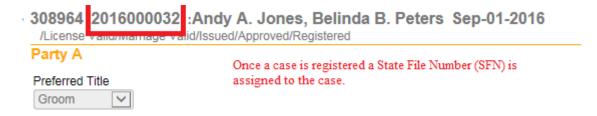

Dave<sup>™</sup> also assigns a File Date (date registered).

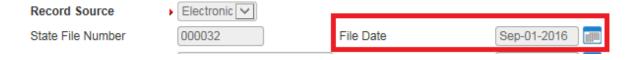

8. An internal message is sent to all users affiliated with the municipal office.

Internal Message:.

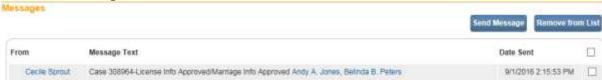

9. An external email is sent to the Issuing Official who affirmed the <u>License</u>.

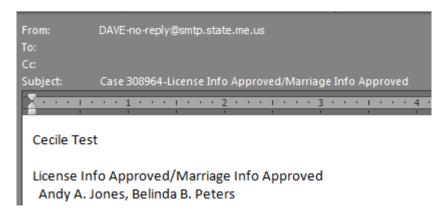

# **Exercise 5.16 – Issuing the Marriage Certificate**

**Skill Learned:** How to issue the Marriage Certificate.

Once the record is 'Registered' the Marriage Certificate can be issued.

**IMPORTANT**: Before proceeding with issuing a Marriage Certificate (or any other document requiring safety paper) check that safety paper has been added into the **DAVE™** system. See Section 11 on how to add Safety Paper in **DAVE™**.

1. Select the Marriage Registration Menu> Issue this Record link.

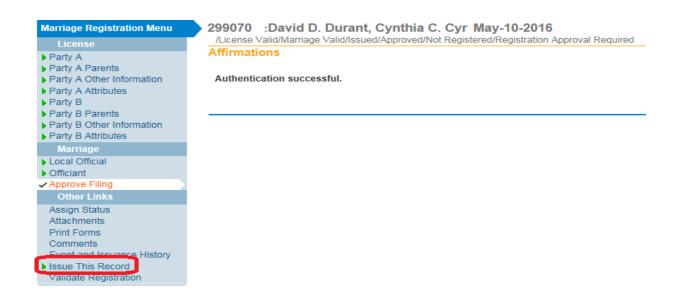

The Marriage Fast Order page will display.

The Applicant name will default to 'Applicant on File'.
 Name

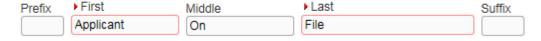

- 3. Complete the required fields: Source, Priority and Delivery.
- 4. Select the service "Marriage Certified Copy".
- 5. Select the Quantity
- 6. Select the Reason

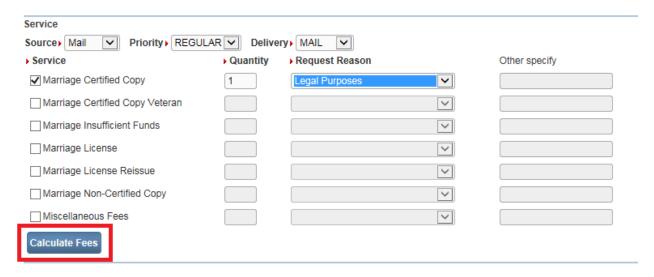

- Click the Calculate Fees button.
- 8. Select the Payment type cash.

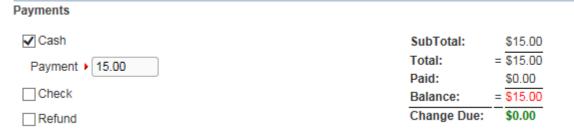

9. Click the Save & Validate button. The Issue link will become enabled if there are no errors.

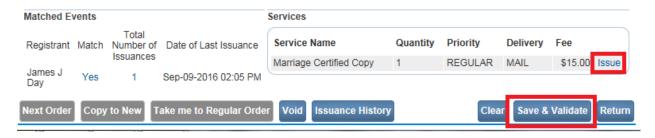

- 10. Click the **Issue** link.
- 11. The **Issuance** Page will display. Select the **checkbox** at the beginning of the row, or if there is more than one row, click on the **All** column header and **DAVE™** will automatically place a checkmark in all the rows. Select the **Print Issuance** link.

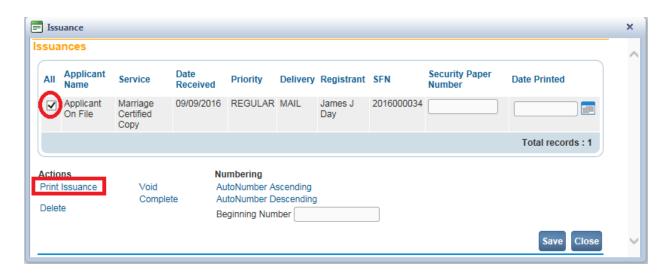

12. Select "Open" from the popup dialog box to view the Marriage Certificate.

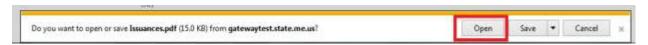

NOTE: Be sure safety paper is assigned in the system before printing the certificate. See Section 11 on adding safety paper to the system.

- 13. Place the safety paper in the printer.
- 14. Select the printer icon in the upper left corner to print the certificate.

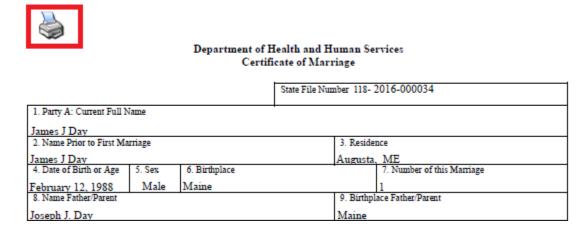

15. Key in the safety paper number used into the Security Paper Number field as shown below.

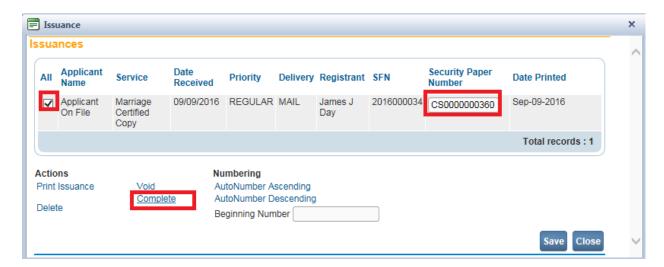

16. Next, select the **checkbox** at the beginning of the row and then select the **Complete** link. User is returned to the fast order screen.

The order status is now "/completed".

20160900005 :Applicant On File
/Completed

Marriage Fast Order

### **Section 6: Amendments**

### **Exercise 6.1 – Amendments**

Amendments are corrections to a registered record.

**Skill Learned:** How to do amendments to marriage records.

- 1. Open the <u>registered</u> case that needs to be amended.
- 2. In the Marriage Registration Menu select from the Other Links sub-menu the Amendments link. The Amendments Page will open.

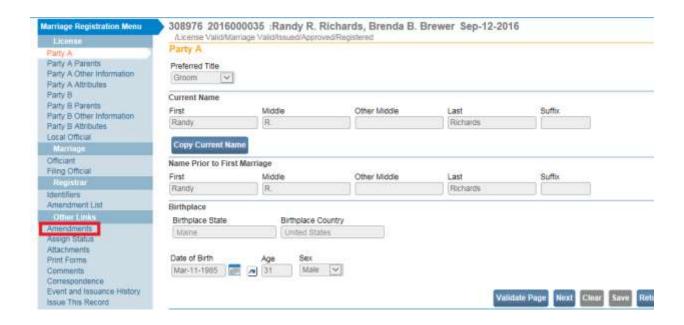

Notice when the **Amendments** link is selected the **Marriage Registration Menu** is removed from the page, and the Amendment Page is displayed.

3. Select the amendment **Type** from the dropdown.

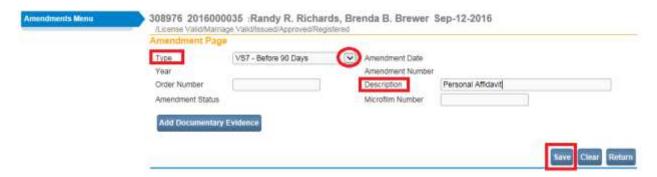

- 4. Add a description of the amendment in the **Description** field.
- 5. Click the **Save** button.

Notice the **Amendment Menu** will expand as shown below and the **Marriage Registration Menu** will appear.

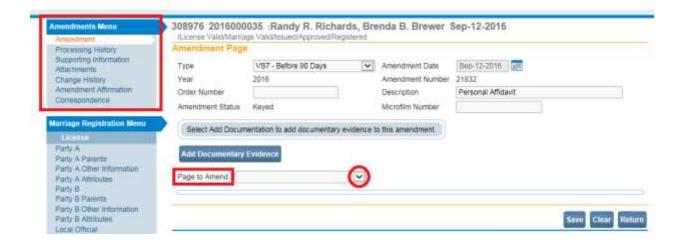

6. From the **Page to Amend** dropdown, as shown above, select the registration page that needs to be corrected. In this example, select the Marriage Party A page in order to change the middle name on the record from "R." to "Robert".

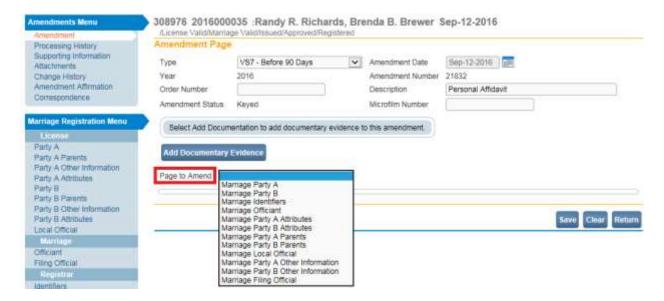

7. When the Party A page is selected from the **Page to Amend** dropdown, the Party A page will appear as shown below.

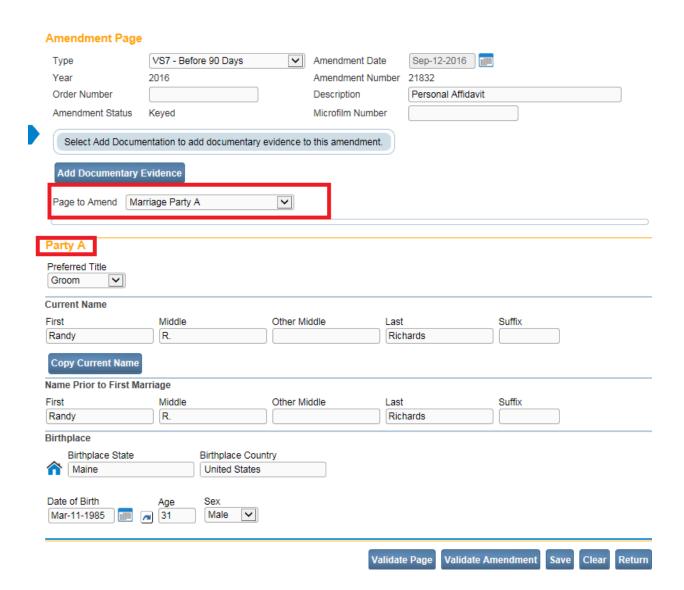

- 8. Click into the field that needs to be corrected. In this example, the Middle name field.
- 9. Type in the correct Middle name.

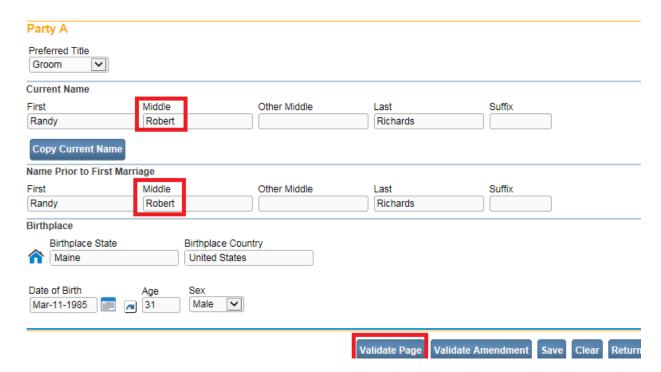

10. Click the **Validate Page** button after making the correction. The **Validate Page** button will bring up any errors as a result of the change, if any, on the current registration page.

In the example above, clicking the **Validate Page** button did not bring up the Error Message frame because no other fields were affected by this change.

11. The **Item in Error Grid** will appear as shown below. The grid recaps the **Item as it Appears** and the **Item as it Should be**.

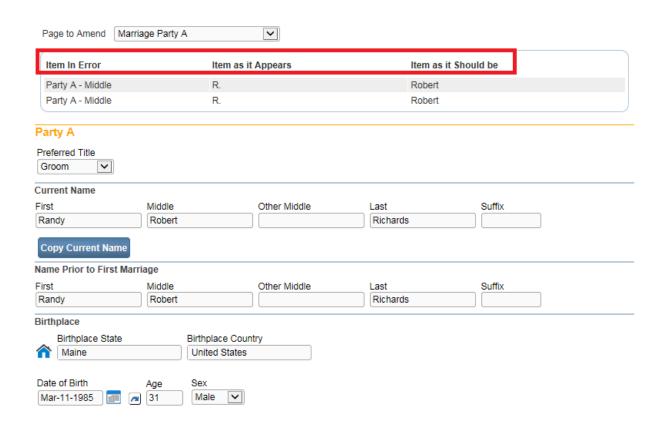

Below is an example where the field **Number of this Marriage** was changed from 1 to 2. Selecting the **Validate Page** button caused an error message to appear. The change made resulted in another field (**Previous Marriage Ended By**) to be in error.

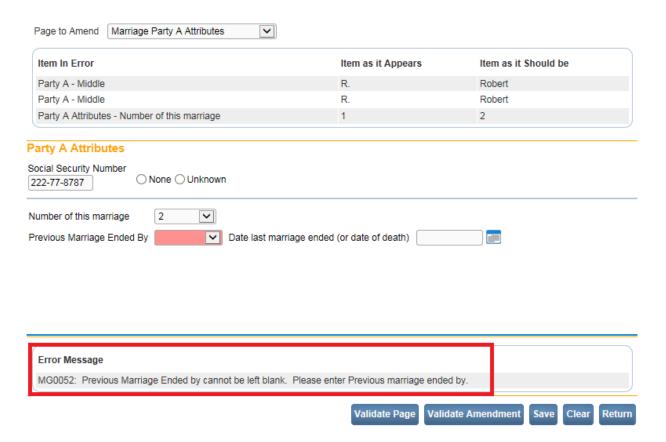

- 12. Fix any errors that may pop up.
- 13. If there are more changes required on the other registration pages, select the **Page to**Amend dropdown again and select the page that needs to be amended. Make the necessary changes. Then select the **Validate Page** button to check if there are any errors. Or, select the **Validate Amendment** button to validate all pages that have been changed.
- 14. Once all changes have been made, select the **Save** button.
- 15. The status of this amendment is '**Keyed**' as shown below.

.

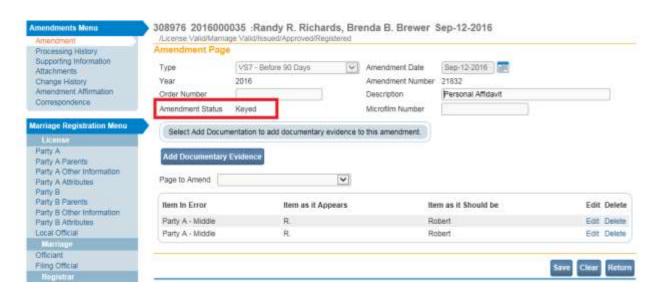

Users can search which amendments have been keyed (but not yet approved) by going to the **Home page>Queues>Amendment Work Queues**. From the **Queue** dropdown select "**Keyed**". The page will open and list all the amendments that have been keyed, but not yet affirmed. Once the amendments have been affirmed, the amendment will drop out of the **Keyed** queue and into a **Pending** queue. After the amendment has been approved by the VitalRecords office, it will no longer show in the queue.

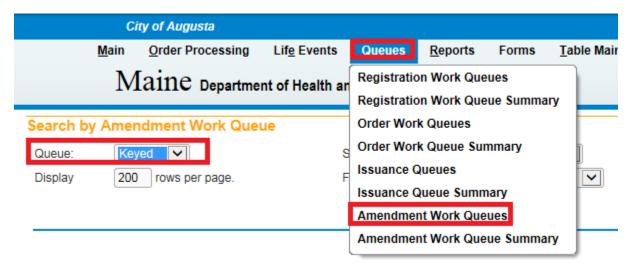

From the **Amendment Menu**, select the **Amendment Affirmation** link to affirm the changes made on the record.

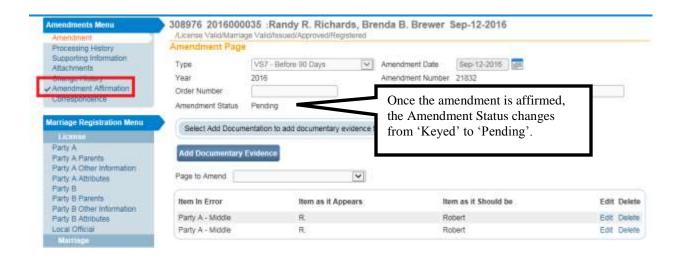

The affirmation page will open. Place a checkmark in the affirmation checkbox, and select **Affirm.** 

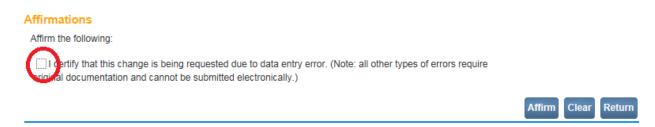

A checkmark will appear near the **Amendment Affirmation** link indicating the amendment has been affirmed.

Once an amendment has been affirmed, the amendment status will change from **Keyed** to **Pending** as shown above.

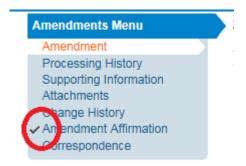

To unaffirm an amendment, <u>prior to approval</u>, click on the **Amendment Affirmation** link and click the **Unaffirm Amendment** button. If the amendment has already been approved by the Vital Records office, the **Unaffirm Amendment** button will be disabled.

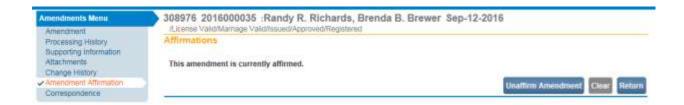

Once an amendment has been approved by the Vital Records office, users in the same office will receive an internal message. An external email will be sent to the user who affirmed the amendment.

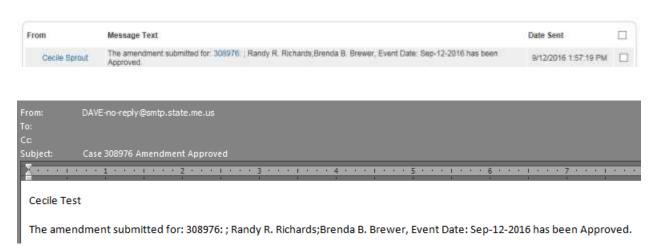

The Status Bar will show **Amendment Exists** if there is one amendment that has been approved on the record.

308976 2016000035 :Randy Robert Richards, Brenda B. Brewer Sep-12-2016 Amendment Exists
//License Valid/Marriage Valid/Issued/Approved/Registered

### **Exercise 6.2 – Attaching Documents to an Amendment**

**Skill Learned:** How to attach documentation related to an amendment.

Attaching a document to an amendment is very similar to attaching a document to a record which is described in Section 7.

From the Amendment Menu select the Attachments link.

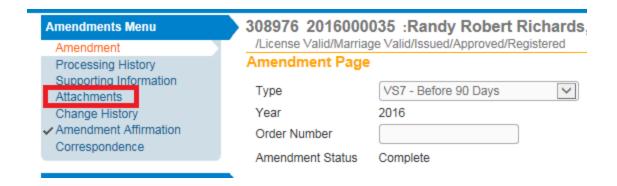

The **Attachments** popup appears. Click on the **New Attachment** button.

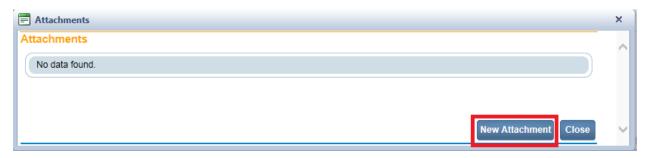

The popup expands to display the **New Attachment** section. Click **Browse** to locate a file to attach.

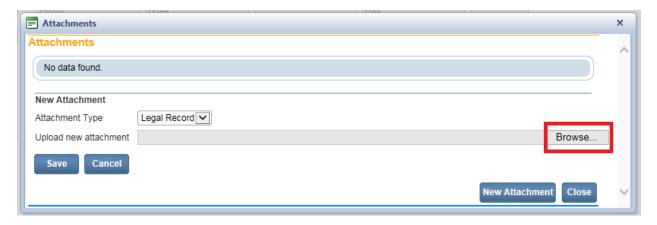

Locate the file in in the Windows Upload dialogue box and highlight. Double click on the file.

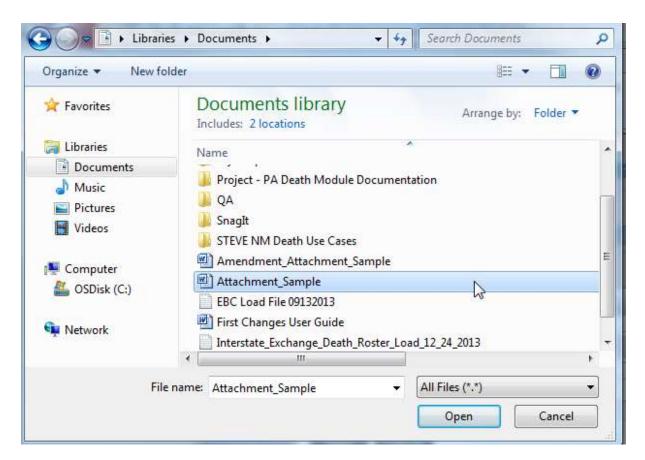

The selected file name and path appear in the Upload new attachment field. Click Save.

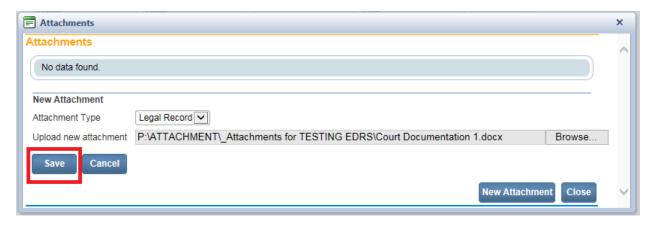

The **Attachments** popup displays the file. Links are available to **View or Delete** the attachment. Select **New Attachment** to add additional documents.

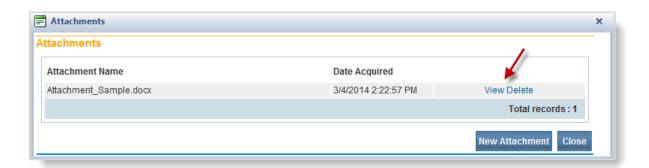

Selecting **Delete** prompts the following message: "Are you sure you wish to delete this attachment? Press OK to continue, Cancel to abort." Select **Cancel**.

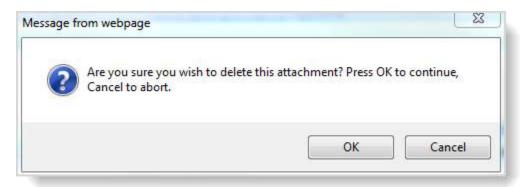

### **Exercise 6.3 – Amendment List**

**Skill Learned:** How to use the **Amendment List** to retrieve existing Amendments.

Note: Access to the Amendment List link is based on user security privileges.

1. From within an amended record, select **Registrar -> Amendment List**.

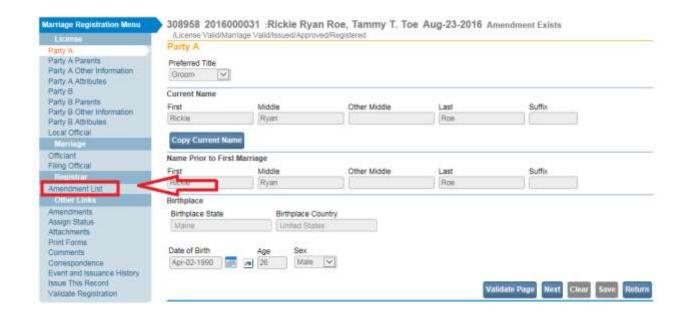

2. The **Amendment List** page will display a listing of all amendments associated with the current record. Notice that the **Amendment Id** and **Processing History** columns contain links to specific amendments. Click any of these links to view the amendment.

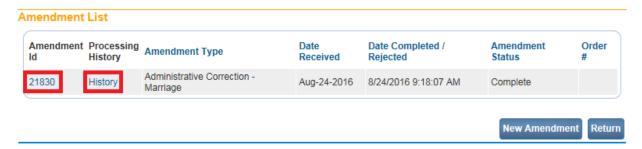

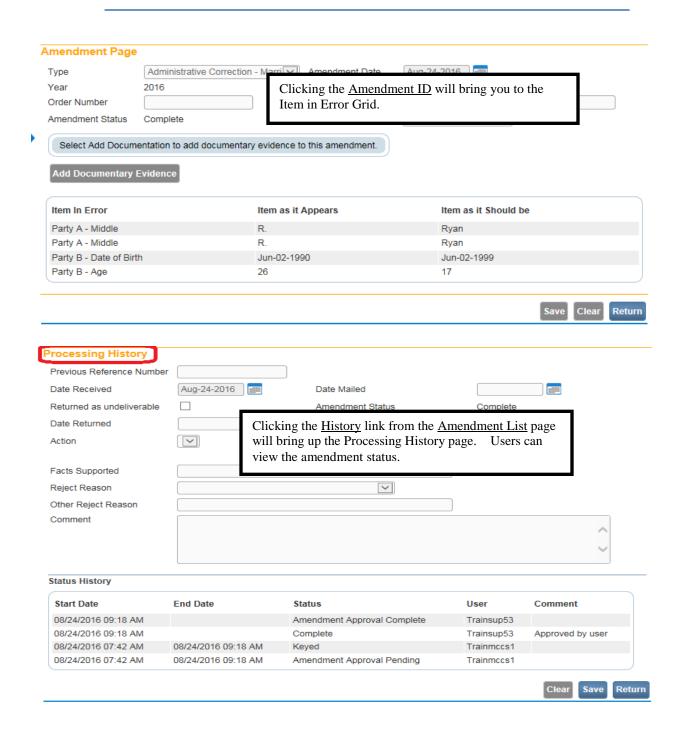

#### Section 7: Other Links

### **Exercise 7.1– Assign Status**

A special status assigned to a record serves as an alert mechanism for the person viewing the record. The ability to view and/or edit a special status is based on security login privileges.

The special status functionality is primarily used to assign or remove one of the statuses referenced in the following table.

Note: Assign status is based on user security privileges. Municipal clerks will be allowed to place records on Hold.

Records that need to be Voided (already registered), or Abandoned (not yet registered) can only be done by the Vital Statistics office.

Hold Status – Assigned to prevent the issuance of a certified copy.

Void Status – Assigned when it is determined a (registered) record is a duplicate or invalid record. (Done at the State level.)

Abandoned Status – Assigned when it is determined an (unregistered) record is an orphaned record. (Done at the State level.)

1. From the Marriage Registration Menu, select Other Links > Assign Status.

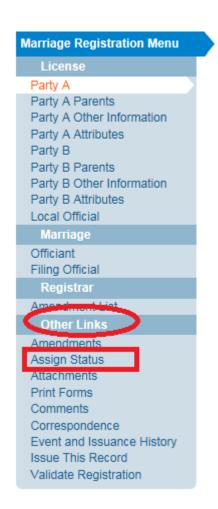

2. In the Assign Special Status window select the New Special Status button.

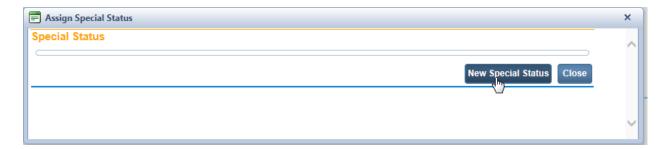

3. Make a selection from the **Status** dropdown list.

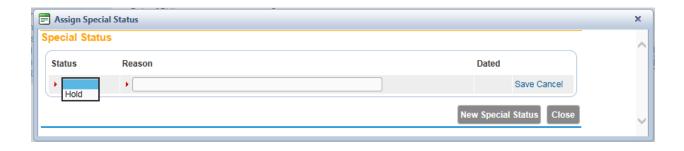

In this example, **Hold** status has been selected. Enter an explanation for the status request in the **Reason** field and choose **Save**.

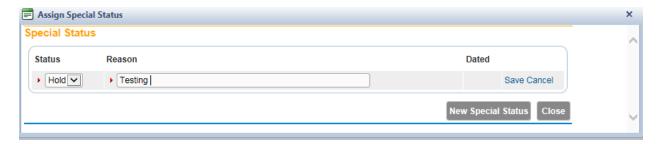

The status is assigned to the record. The Save and Cancel links are changed to Edit and Delete.

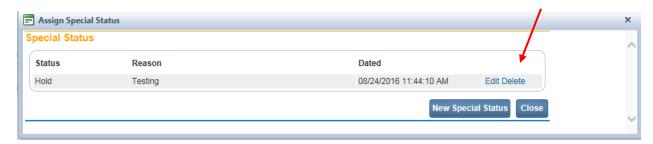

4. Select **Edit** to change the **Reason** associated with the **Status**. Change the Reason to "Special Status Test" and Select **Save**. To change/remove a status select the "**Delete**" link

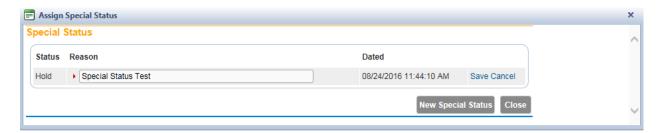

A warning message will display. Selecting the **OK** button will remove the status from the record. For this exercise, select **Cancel**.

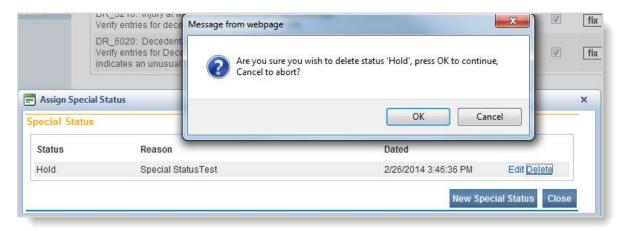

Select the Close button to return to the Marriage Registration Menu.

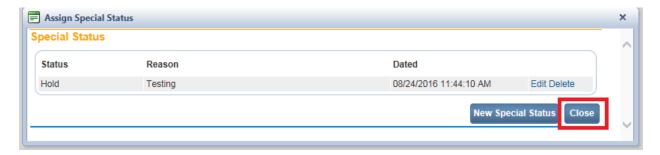

Upon assigning a special status to a case, it is viewable anywhere the status thread of a record appears such as the status bar of each registration page. A checkmark next to the **Assign Status** link in the Other Links section of the registration menu also serves as an indicator that a special status is assigned to a case.

Note: The "Issue this Record" link will no longer be visible when a record is in a "Hold" status. In addition, the "Issue" link in Order Processing will also be disabled.

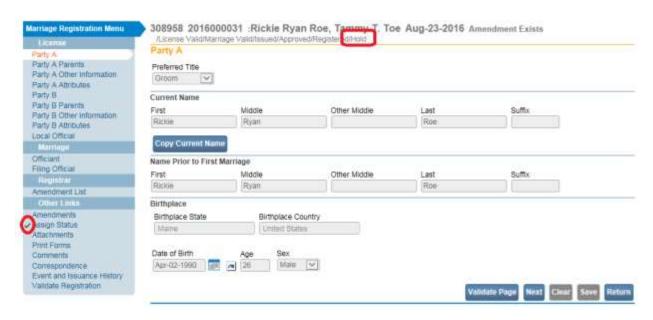

### Exercise 7.2- Attachments to a Record

There are occasions when vital records personnel need to associate attachments to a vital records event registration. With paper-based registrations, this is accomplished "manually" by placing a copy of the attachment in a file. In DAVE™, this is accomplished by scanning the attachment and storing the scanned image in a database.

Attachments can include everything from copies of identification cards, government-issued licenses, social security cards, or marriage licenses, to letters sent to authorities, hand-written letters, notes, or even pictures. In each case, these have to be converted into electronic form in order to be uploaded to DAVE<sup>TM</sup>.

Only users with appropriate security privileges are able to view, edit, and/or delete attachments by accessing the Attachments link and selecting the View or Delete links.

1. From the Other Links sub-menu, select Attachments.

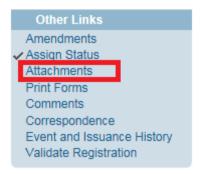

2. The **Attachments** popup appears. Click on the **New Attachment** button.

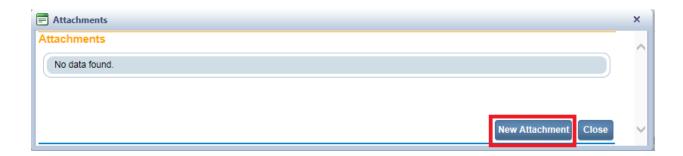

- 3. The popup expands to display the **New Attachment** section.
- 4. Select "Legal Record" from the Attachment Type dropdown.

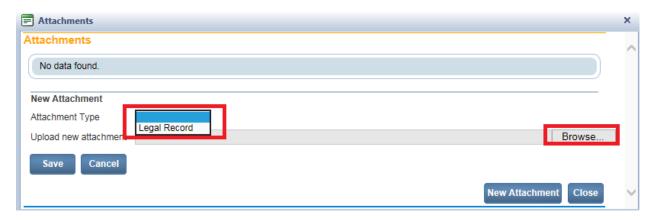

5. Click **Browse** to locate a file to attach. Locate the file in the Windows Upload dialogue box and highlight. Click **Open**.

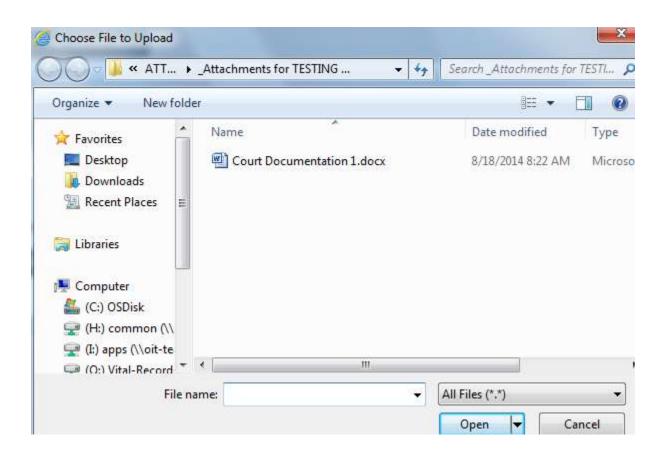

6. The selected file name and path appear in the **Upload new attachment** field. Click **Save**.

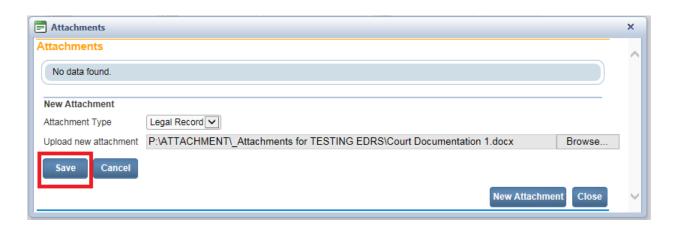

7. The **Attachments** popup displays the file. Links are available to **View or Delete** the attachment. Select **New Attachment** to add additional documents.

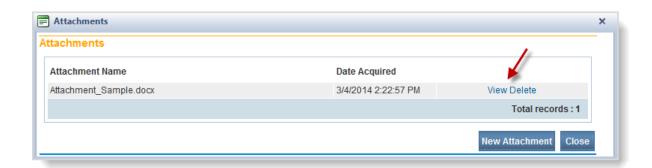

8. Selecting **Delete** prompts the following message: "Are you sure you wish to delete this attachment? Press OK to continue, Cancel to abort." Select **Cancel**.

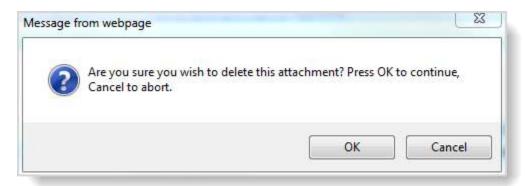

9. Select **Close** to close the **Attachments** popup. A checkmark appears on the **Other Links** menu indicating an Attachment exists.

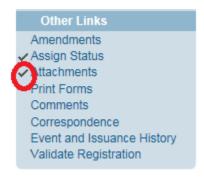

### **Exercise 7.3– Print Forms – License Working Copy**

**Skill Learned:** How to print a **Working Copy** of the marriage license from the **Print Forms** menu.

Note: Access to the various Print Forms in DAVE™ is based on user role and security setup. Individual access to this and other forms may be restricted.

1. From the Marriage Registration Menu, select Other Links -> Print Forms.

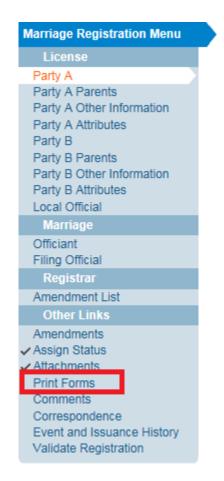

2. From the **Print Forms** page, select **License Working Copy**.

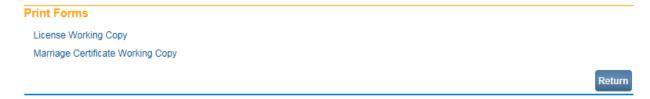

3. Selecting any document from the **Print Forms** page will launch the **File Download** window, shown below. Select the **Open** button.

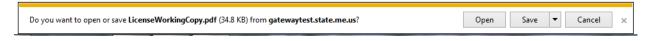

4. The **License Working Copy** form will load. The form can be printed as normal by sending the PDF file to any local or network printer. The **License Working Copy** contains a watermark across the page and cannot be used as a legal document.

# **Exercise 7.4 – Print Forms – Marriage Certificate Working Copy**

**Skill Learned:** How to print a Marriage Certificate Working Copy.

Note: The ability to print a Working Copy of a registration is based on user security privileges.

1. Select Marriage Registration Menu -> Other Links -> Print Forms.

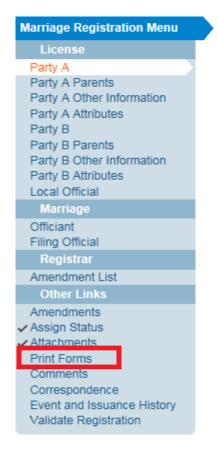

2. Locate the underlined Working Copy link.

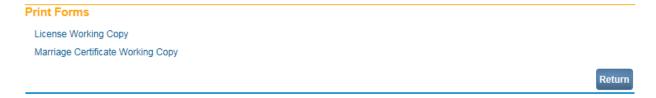

3. Clicking any form link will open the **File Download** dialog box and launch the document for printing.

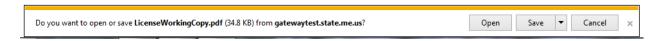

4. The Marriage Certificate Working Copy form will load. The form can be printed as normal by sending the PDF file to any local or network printer. The Marriage Certificate Working Copy contains a watermark and printed at the bottom is <<<Not a Legal Document>>>.

## Exercise 7.5 – Comments

**Skill Learned**: How to read and enter comments. During the process of entering and registering marriage records, it is sometimes necessary to store comments or remarks about a case. These comments can serve as reminders or as instructions to others who will work on the case.

1. From the Marriage Registration Menu select Other Links -> Comments.

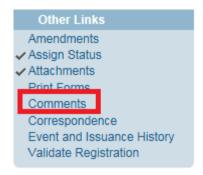

2. The **Comments** dialog will appear onscreen as a pop-up window. To add a new comment, click the **New Comment** button located at the bottom of the **Comments** window.

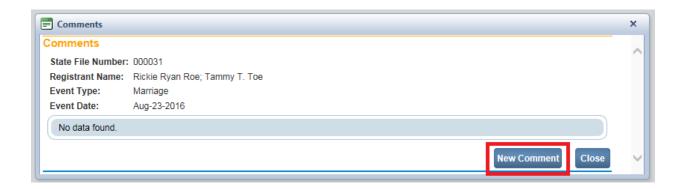

3. The **Enter New Comment** tab will open allowing you to enter new comments.

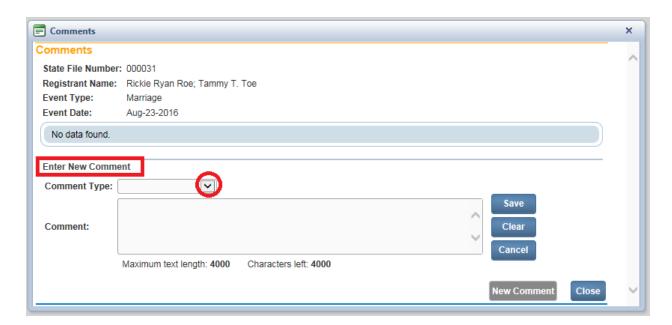

4. The first step in adding a new comment is to select a **Comment Type**. Every comment must have a type assigned to it. Comment type is based on user security privileges.

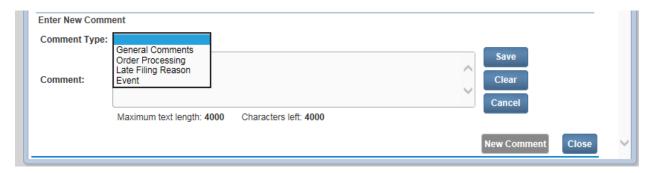

5. Comments are limited to 4000 characters. Fortunately, **DAVE™** keeps track of the number of characters used and displays that information onscreen.

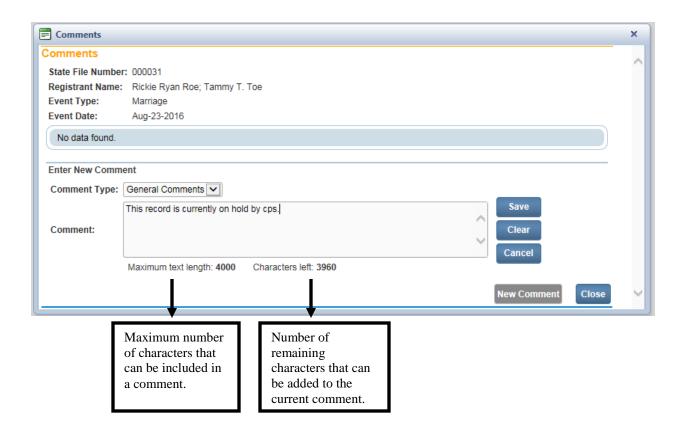

- 6. When you have finished entering the comment, select the **Save** button to save the comment, **Clear** to clear the entry, or **Cancel** to close the comment window without saving changes.
- 7. Selecting Save will write the comment to the DAVE™ database and return you to the main Comments window, shown below. Notice that the entire comment cannot be read in the Comments window. However, if you hover over the comment, you will be able to see the entire comment in a popup preview window. Clicking the Edit link will open the Update Existing Comment tab for you to view and, if necessary, edit the comment. The Delete link is security controlled and will be disabled.

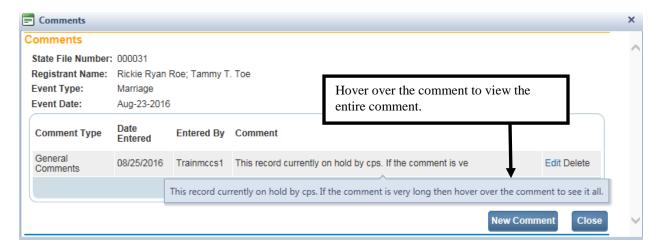

 Once a comment has been added to a record, a checkmark will appear next to the Comments link in the Other Links sub-menu. This serves as a visual cue to all users that comments exist on a record.

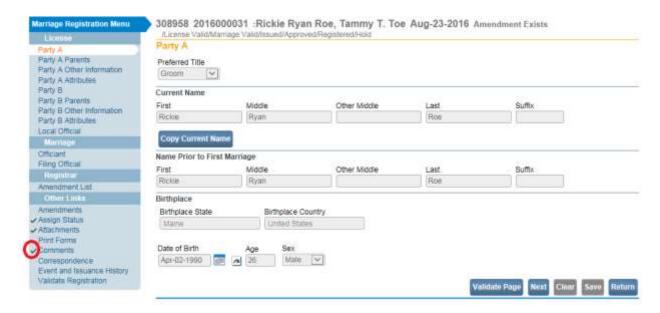

Note: The ability to Edit or Delete comments is determined by the individual user's security configuration.

**Comment Icon** – Whenever a comment has been added to a record, a **Comment Icon** will appear next to the case id on the Marriage Search Results page and also the search result pages under Work Queues. To view the comment, click on the comment icon to open the comment.

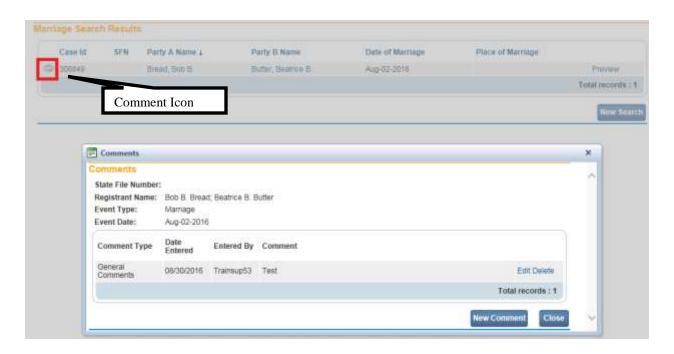

## Note: Access to comment types are based on user security privileges.

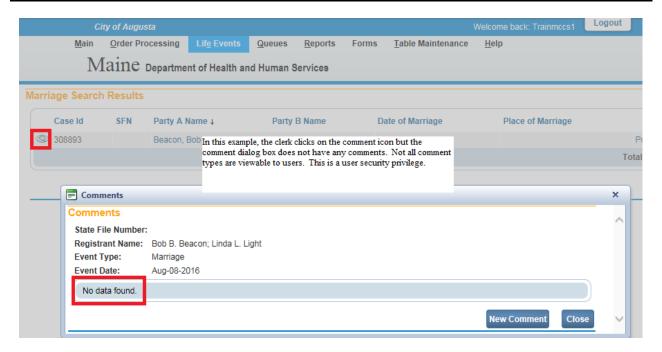

# **Section 8: Work Queues**

In this section, you will learn how to navigate through the various **DAVE™** work queues. Queues are used to manage work flow by grouping records that require similar actions or work

into queues. This grouping is accomplished through the assignment of work queue statuses based on validation rule failures.

### **Exercise 8.1 – Work Queue Summary**

**Skill Learned:** How to access records via work queues. As registrations work their way through **DAVE™**, they will pass from one work queue to another. **Queues** represent the statuses assigned to records in **DAVE™**.

1. From the **Home Page**, hover over **Queues**. This will show a menu of all the available work queues. **Queues** contain registrations, orders, or amendments having a work queue status.

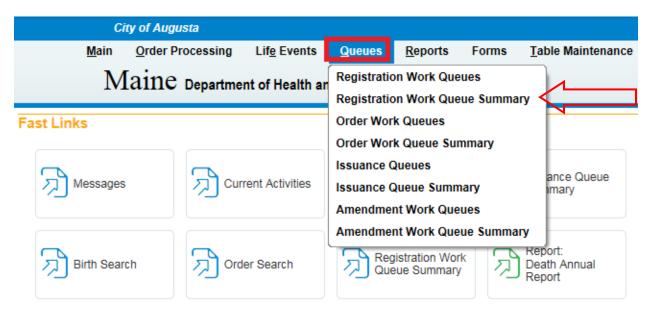

2. Select the Registration Work Queue Summary menu link. The summary page displays a list of all Registration queues containing cases. If a queue does not contain any cases it will not be displayed in the list. The default sort order is by Type denoted by an arrow. Notice however, that the column headers in the summary table are all underlined links. Clicking any of these links will change the sort order of the table based on that column's content.

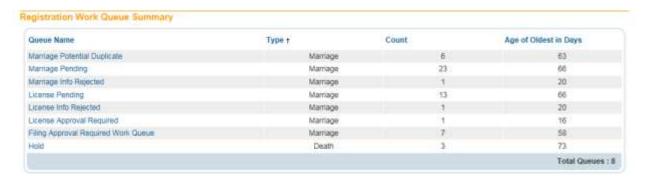

- 3. Selecting **Queue Name** will sort by the name of the queue.
- 4. Selecting **Count** (number of cases in the queue) will sort the queues in ascending order based on the number of cases in the queue. Selecting **Count** again will resort the queues in descending order.

- 5. Selecting **Age of Oldest in Days** will sort the queues based on the oldest case in the queue.
- 6. Click any link in the **Queue Name** to view a list of the items currently found in that particular queue. In the example shown here there are 23 cases in the **Marriage Pending** queue. Click the Marriage Pending link to open the queue.

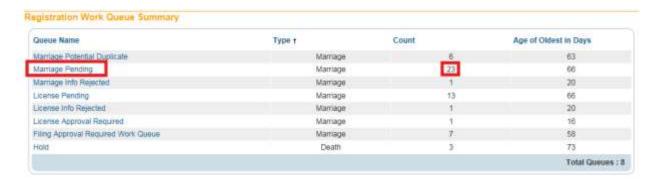

7. Click any Registrant name or Case Id link to open that case for review or editing.

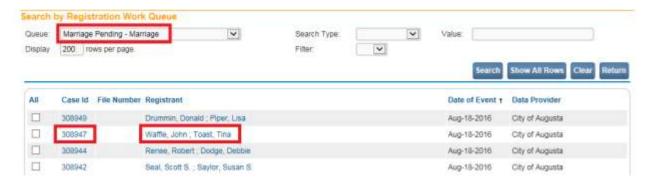

Note: A case can be in more than one work queue. As shown in the status bar below, this case would be found in the License Pending, Marriage Pending, and Marriage Potential Duplicate queue.

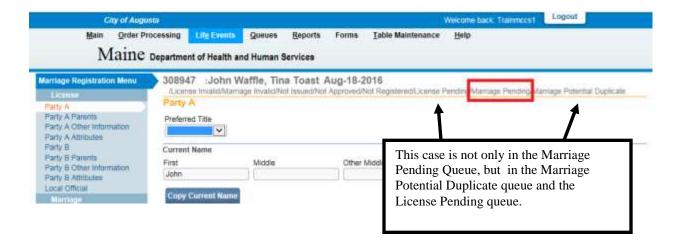

8. From the registration page, select the **Return** button to return to the queue. Typically, at this point the next case in the queue would be selected for review and update.

#### **Exercise 8.2 – Work Queues - Filters**

**Skill Learned:** How to refine work queue searches through the use of filters.

 Open the Search by Amendment Work Queue as shown below and select any of the available filters from the Filter dropdown list.

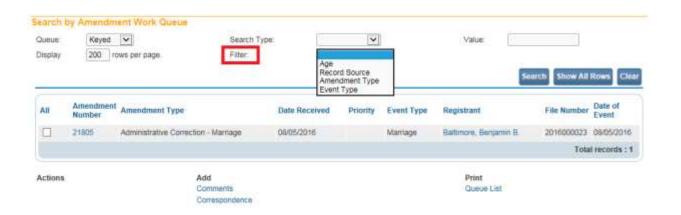

2. Upon selection of a filter, the **Value** dropdown list will be displayed. Make a selection from the **Value** dropdown list and click **Search**.

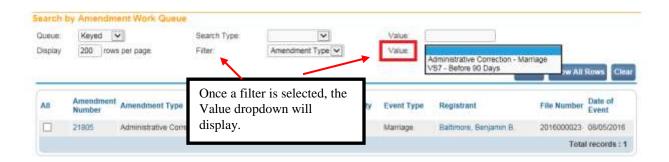

3. The results of this filtered search are displayed below.

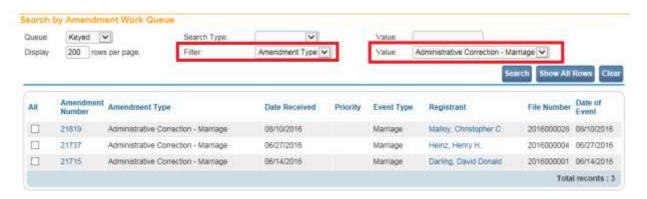

## **Exercise 8.3 – Work Queue and Work Queue Summary**

The Work Queues and Work Queue Summary contain the same files and information. Selecting one over the other is a matter of preference.

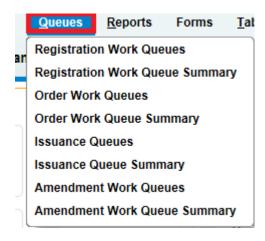

Selecting one of the "Work Queues" brings up a Queue dropdown. Once a queue is selected a list of cases applicable to that Queue will appear.

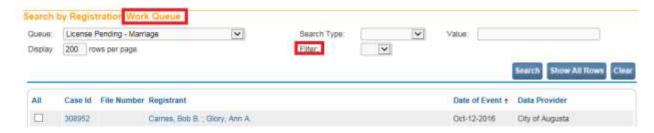

Selecting one of the "Work Queue <u>Summary</u>" brings up a recap of all the queues. Selecting a queue would then bring you to the list of cases for that queue.

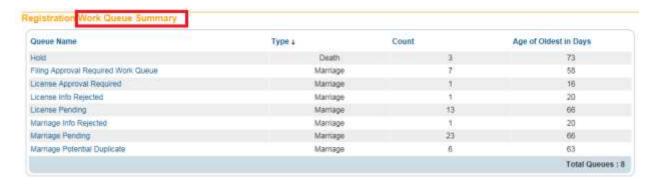

# **Section 9: Order Processing**

#### **Exercise 9.1 – Applicant Page**

**Skill Learned:** How to use the **Order Processing** menu to begin entering a new order.

#### Before starting an order:

- Check in DAVE™ to insure that the case is <u>registered</u> and that one or both parties
  was either a resident of your municipality or the place of marriage occurred in your
  municipality. If neither applies, then you will not be able to issue the license and/or
  certificate.
- Safety Paper numbers that will be used for the order have been added into DAVE™.
   See Section 11 on how to add safety paper into DAVE™.
- 1. From the **Home Page** select **Order Processing -> New**.

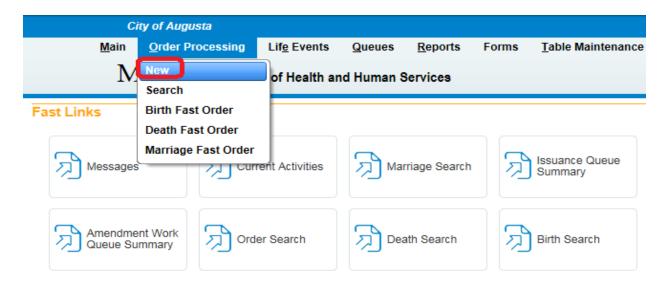

The **Applicant** page will appear as shown below. The **Applicant** page is used to gather information on the person requesting the service to be provided. Later, we will gather registrant information.

2. There are two radio buttons at the top of the **Applicant** page; **Person** and **Organization**.

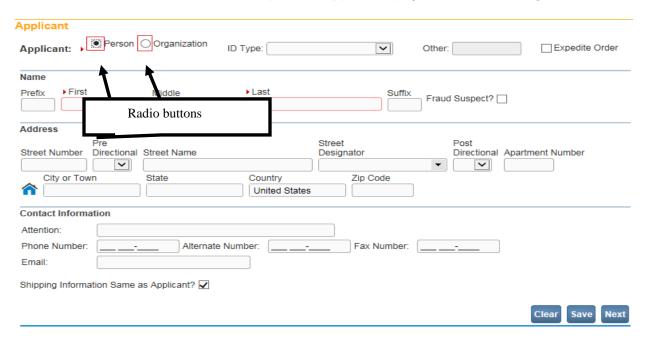

3. Select the **Organization** radio button and notice that the **Name** tab is replaced by an **Organization** tab, as shown below. If the **Applicant** is an **Organization**, use the **Lookup** control ( ) to complete this page (see <u>Using Lookup Controls</u> – Section 2).

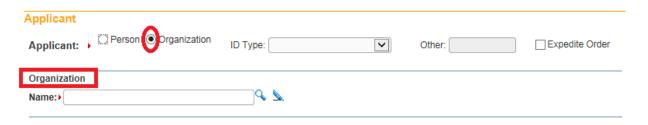

4. Re-select the **Person** radio button to view the **Name** tab and complete the following fields: **First**, **Middle**, and **Last** name.

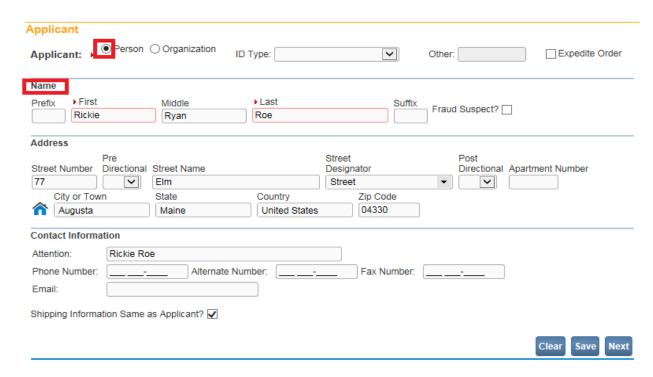

5. Next, enter all the applicable text entries for the **Address** tab. This address will be used for mailing/delivery of the service requested.

Note: Use the directional dropdown lists for addresses. Do not type directional text in the Street Name fields.

- 6. Enter any applicable information into the **Contact Information** fields. While these fields are not mandatory, providing this information will make it easier to contact the customer if follow up is needed.
- 7. The default setting of the **Shipping Information Same as Applicant** checkbox assumes that the applicant and the recipient of a registered certificate are the same person. If the applicant and the recipient are not the same person, then de-select the checkbox and a new **Shipping Information** tab will display. Using the same techniques described above, complete the **Shipping Information** tab with the recipient's name and address.

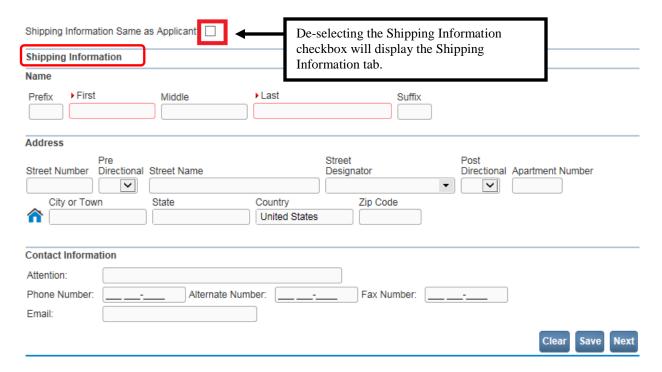

- 8. Re-select the **Shipping Information Same as Applicant** tab to close the **Shipping Information** tab.
- 9. Complete the **Applicant Name** and **Address** fields and click the **Next** button to proceed to the **Match Events** page.

#### **Exercise 9.2 – Match Events Page**

**Skill Learned:** How to complete the **Match Events** page and continue entering a new order. The purpose of the **Match Events** page is to locate a specific registration and determine applicant eligibility to receive a certified copy.

Previously, we completed the **Applicant** page and selected **Next**. Notice that the page refreshes and that the menu on the left changes. (See image below.) The **Home Page** collapses and the **Order Processing Menu** expands. As you continue to complete pages and click each pages **Next** button you will automatically progress downwards through the **Order Processing Menu**.

There are 3 steps to completing the **Match Events** page. Each step will open up a new window on the **Match Events** page. There are three tabs displayed in the image below: **Events Requested**, **Eligibility**, and **Event Search**. The **Event Search** tab uses a new feature, the **Instructions** icon ( 1).

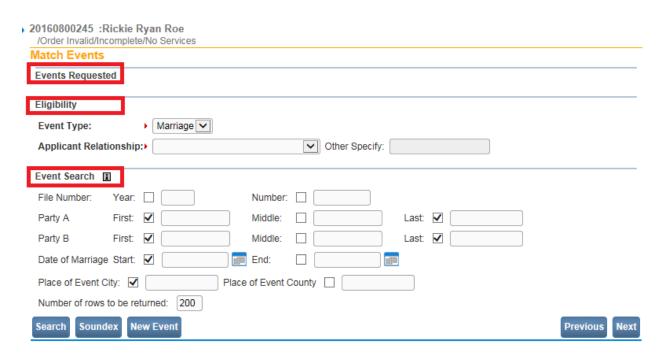

1. Initially, the **Events Requested** tab is empty. This tab will be populated later. Locate the **Eligibility** tab and change the **Event Type** to Marriage.

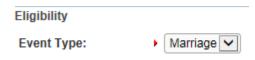

2. Select the **Applicant Relationship**'s to Party A or Party B from the **Applicant Relationship** dropdown list. If the applicant's relationship to the Party A or Party B is not included in the list, select **Other Specify** and then manually complete the **Other Specify** field. In this example, applicant is Registrant/Self.

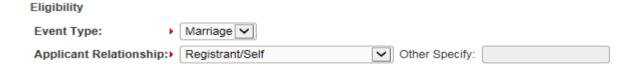

3. In the **Event Search** tab you will enter the search criteria to be used to find the desired marriage record. Allow the onscreen cursor to hover over the **Instructions** icon ( **I**) for more information about this page:

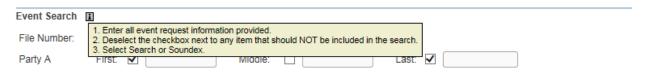

Note: The Instructions icon ( ) indicates that onscreen instructions or information are available for that user interface element. Allow the cursor to hover over the ( ) icon and the instructions or information will appear onscreen.

4. In the example below, we are searching for a marriage registration based on **Party A First** and **Last** name.

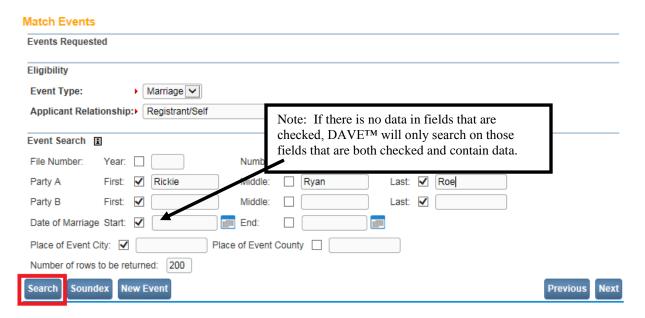

#### **Event Search**

The amount of information entered in the **Event Search** tab is dependent upon jurisdiction business rules. **DAVE™** does not require all search elements to be entered when searching for a record, but providing more information will help limit the number of records returned.

The **Event Search** section provides checkboxes next to each field, to indicate which fields should be included in the search. **DAVE™** will only look for matches on those elements that have been checked. For example, if you include an entry in the **Party A First** field, but do not check the box next to the field, **First** name will not be included in the search criteria.

The **Event Search** tab also serves to preserve the information provided by the applicant. Applications often contain inaccurate or missing information; therefore, **DAVE™** provides a means to select and record the items that were used as search criteria.

The **Event Search** section also provides the ability to search for an event by date range when the exact date of event is not known. To search by date range both the **Start** date and **End** date must be entered. If only a **Start** date is provided then an exact match on date will be performed.

The **Event Search** section provides the ability to search for an event by **Year** of event <u>and</u> file **Number**. If the **Search** button is selected and only **Year** or only file **Number** is entered, **DAVE™** will display the following error message: "Invalid Search Criteria. Both Year and SFN are required."

If the **Search** button is selected and the **File Number** and **Year** are both empty and all other fields are empty, **DAVE™** will display the following error message: "Invalid Search Criteria. Last Name is required."

5. Upon entry of all available search criteria, click the **Search** button to perform a search and retrieve a list of potentially matching records, as shown below.

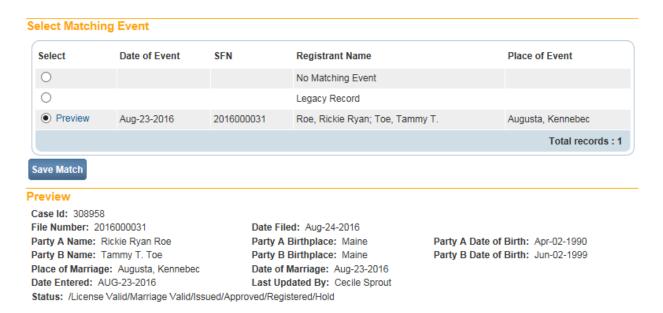

- 6. When the **Select Matching Event** window displays, the first record returned in the list is automatically selected and the details of the pre-selected record are displayed in the **Preview** window shown above.
- 7. Another option is to perform a **Soundex** search. **Soundex** is useful when you are unsure of the spelling of the applicant or registrant's name.
- 8. Once you have verified that you have found the correct record, click the **Save Match** button.

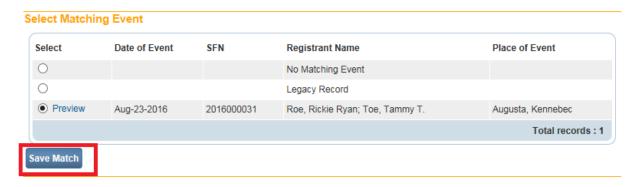

9. Return to the top of the **Match Events** page and notice that the **Events Requested** tab now displays the saved match.

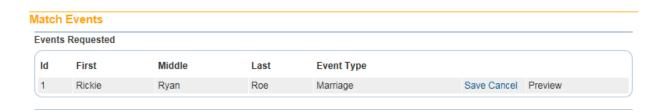

10. Notice also the **New Event** button located at the bottom of the **Match Events** page.

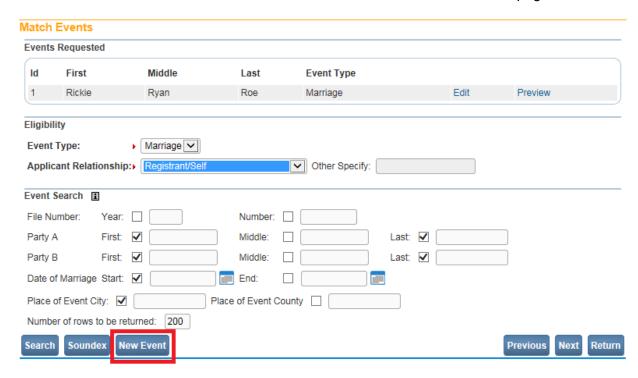

- 11. If the order is for more than one marriage, Clicking **New Event** clears all onscreen entries and allows the user to conduct a new search for the next certificate request. This feature allows for the inclusion of multiple events and/or registrants in a single order. **DAVE™** continues to display any previous search results in the **Events Requested** tab.
- Select the Next button at the bottom of the Match Events window to proceed to the Services page. Selecting the Previous button will return to the Applicant page; selecting Return will return you to the Home Page.

### Exercise 9.3 - Services Page

**Skill Learned:** How to select the proper service(s) to associate with an order. **Services** represent the documentation or certified copy requested by a customer.

1. On the **Services** page, locate the **Source** dropdown list. From this list select the method by which the request for service was received; Mail, Phone, Walk in, etc.

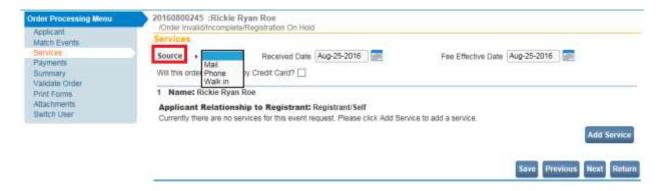

Received Date and Fee Effective Date are pre-filled with the current system date. Fee
Effective Date is used to determine the date on which the fees are to be applied. This date
can only be changed by the System Administrator. Click the Add Service button to
proceed.

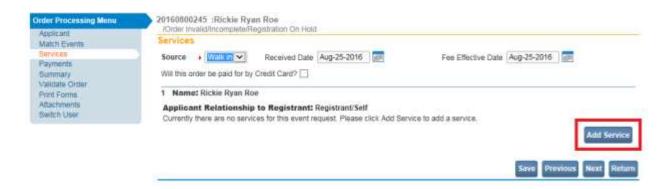

3. Clicking the **Add Service** button above will refresh the page and display the **Name** tab, as highlighted below. Notice that certain fields are marked with red arrows (\*). Fields marked with red arrows are required entries that must be completed before you will be allowed to proceed.

For the purposes of this exercise, make the following selections:

- Set Source to Walk In
- Select Marriage Certified Copy from the Service dropdown list
- Set Quantity equal to 1
- Select Regular from the Priority dropdown list
- Select Counter from the Delivery dropdown list
- Select Personal Records/Use from the Request Reason dropdown list
- Click the Save button to proceed

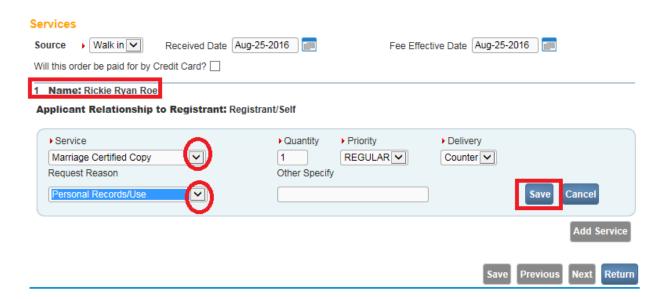

 Notice that the Name tab now displays the selected Service(s) including any associated fees.

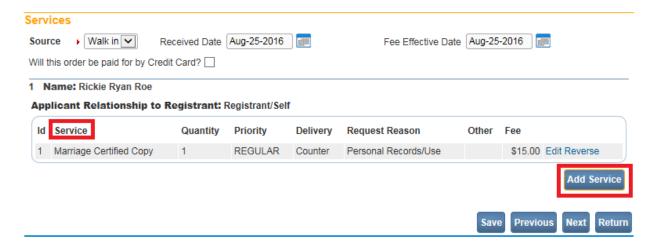

- 5. If any errors are found in this service request, click the Edit link to make any necessary changes. The Reverse link is used to remove a service if it is determined that a different service is needed. For example, if the initial request was a mail request for a Marriage Certified Copy and it was determined that a Veteran Copy was needed instead, selection of the Reverse link will insert a negative row and allow a new service to be added.
- 6. More than one service can be requested per record. If additional services are desired, click the **Add Service** button and repeat the steps above. If not, click the **Next** button to continue.
- 7. At this point, all of the navigation buttons at the bottom of the **Services** page should be enabled. Click the **Next** button to proceed with order placement and enter **Payments**.

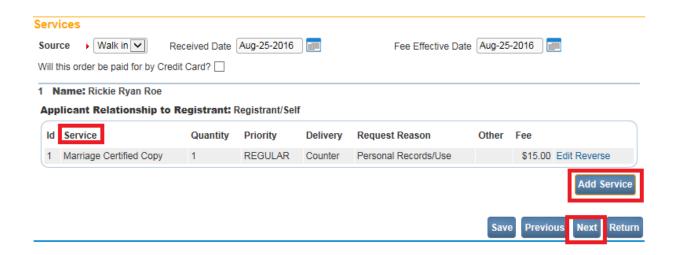

## **Exercise 9.4 – Payments**

**Skill Learned:** How to receive payments for vital records requests. Now that we have located a record and requested specific services for that record, it is time to collect any fees that are due.

1. If the **Payer** and the **Applicant** are not the same person or entity, then click the **Edit Payer** button. This will allow you to change the **Payer** without also changing the **Applicant**.

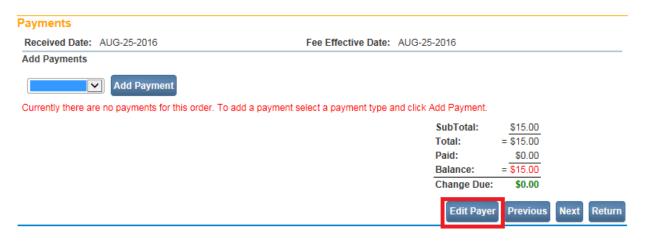

2. Selecting the **Edit Payer** button above launches the **Payer** page, shown below. Notice that the default setting on this page assumes that the applicant and the payer are the same person.

| Payer                                                                            |                                                       |                                         |                          |
|----------------------------------------------------------------------------------|-------------------------------------------------------|-----------------------------------------|--------------------------|
| Payer: • • Person Organization                                                   |                                                       |                                         | Same As Applicant        |
| Name  Prefix First Middle  Rickie Ryan                                           | Deselect this checkbox to enable the onscreen fields. |                                         | Fraud Suspect?           |
| Address                                                                          |                                                       |                                         |                          |
| Street Number Directional Street Name  77 Elm  City or Town State  Augusta Maine | Country United States                                 | Street Designator Street Zip Code 04330 | Post Apartment Number    |
|                                                                                  |                                                       |                                         |                          |
| Contact Information                                                              |                                                       |                                         |                          |
| Attention: Rickie Roe                                                            |                                                       |                                         |                          |
| Phone Number:                                                                    | Alternate Number:                                     |                                         | Fax Number:              |
| Email:                                                                           |                                                       |                                         |                          |
|                                                                                  |                                                       |                                         | Clear Save Previous Next |

3. De-select the **Same As Applicant?** checkbox to enable the onscreen fields. Enter the **Payer** data and click **Save**.

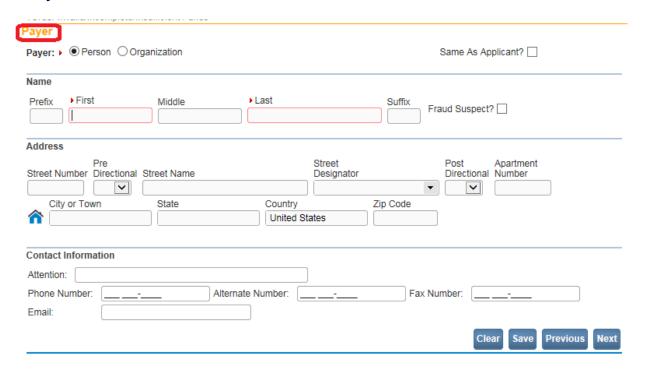

4. Once the **Payer** data has been edited and saved, click the **Payments** link in the Order Processing Menu to return to the **Payments** page.

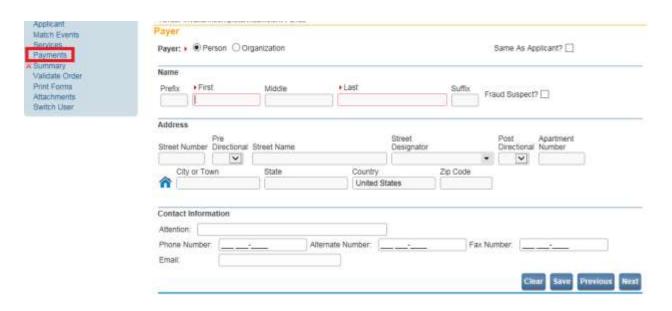

 Looking at the Payments page, shown below, notice that the Balance due carries over from the Services page. In order to reduce the Balance we need to apply payments. From the Add Payments dropdown list, select Cash and click the Add Payment button.

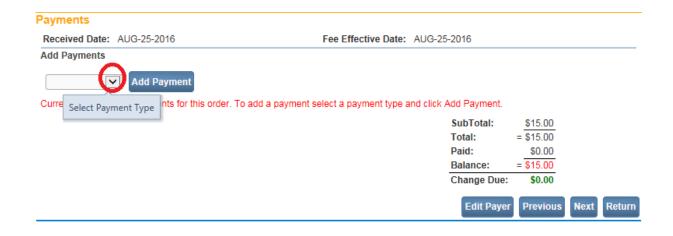

6. The page will refresh and display the **Cash** grid shown below. Enter the amount of cash offered in the **Amount** field and click the <u>Save</u> link.

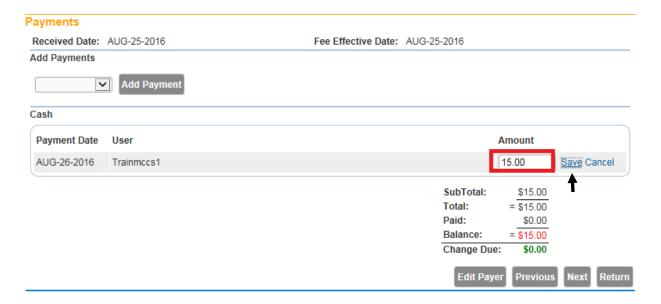

7. The page will refresh again, updating the **Balance** due to \$0. Notice also the **Change Due** line. If there had been an overpayment, as would be the case if a customer mailed a \$50 check to pay a \$20 balance, the amount due back to the customer displays here.

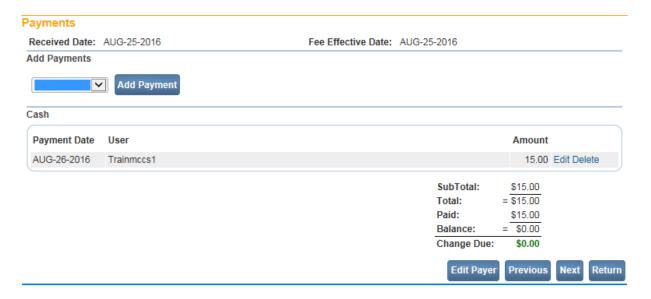

8. Click the <u>Delete</u> link in the **Cash** payment grid. **DAVE™** will post a query message before deleting the payment. Click the **OK** button to delete this payment.

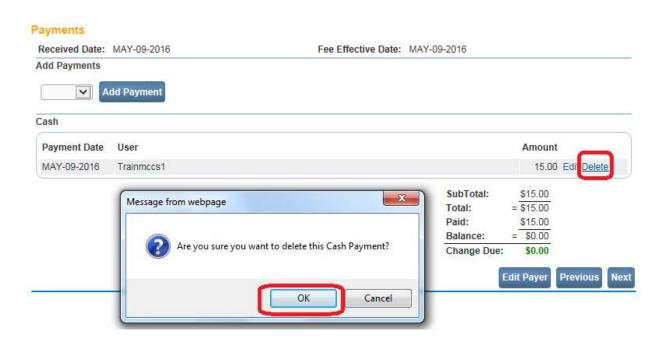

9. To receive a payment in the form of a Check, select **Check** from the **Add Payments** dropdown list and click the **Add Payment** button.

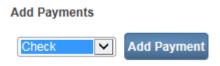

10. The page will refresh and display the Check/Money Order payment fields. Enter the Check # presented and the Amount paid by check. Notice that Type is pre-filled with Check. Click the Save link to accept the check payment.

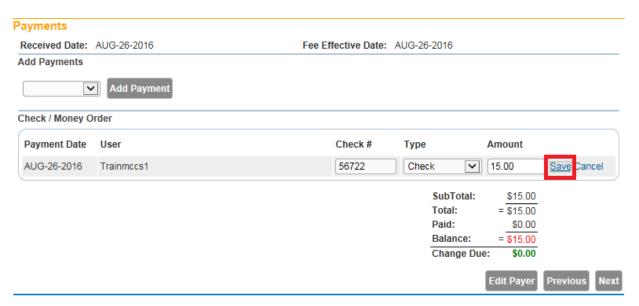

The page will refresh and display the Balance and Change Due amounts of \$0.00.

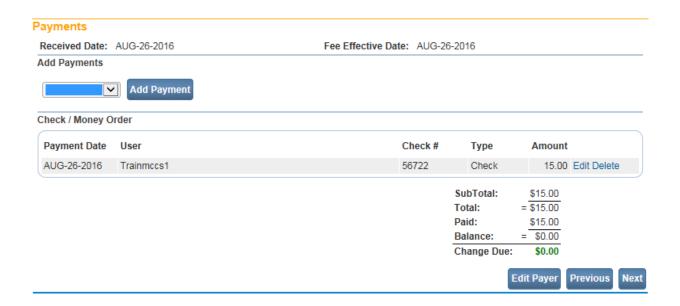

12. Click the <u>Delete</u> link in the **Check/Money Order** payment grid. **DAVE™** will post a query message before deleting the payment. Click the **OK** button to delete this payment.

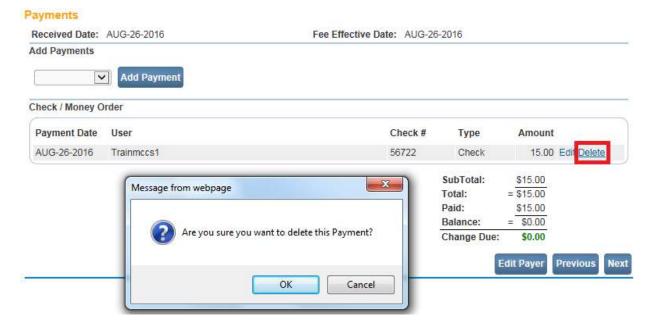

## **Payment by Money Order**

13. From the **Add Payments** dropdown list, select **Money Order** and click the **Add Payment** button.

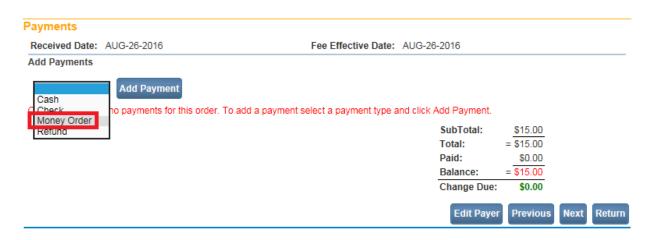

14. The page will refresh and display the **Check/Money Order** payment fields. Enter the money order number presented in the **Check #** field and the **Amount** paid. Notice that **Type** is prefilled with **Money Order**. Click the <u>Save</u> link to accept the check payment.

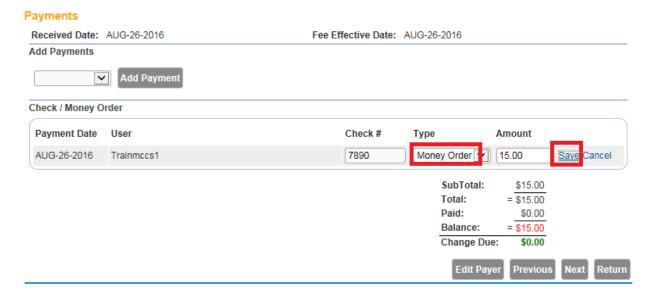

15. The page will refresh and display the **Balance** and **Change Due** amounts of \$0.00.

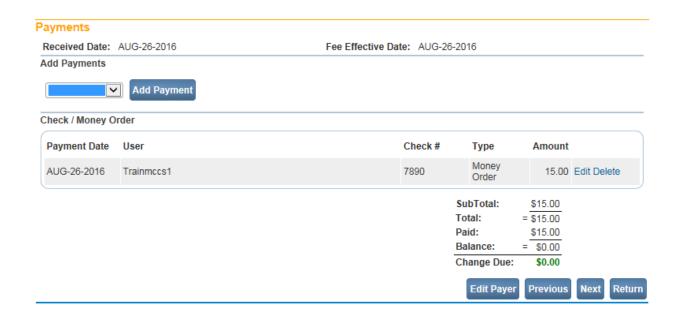

Note: Balance must be equal to \$0 before a Marriage Certificate will be issued. Order status will remain invalid if Balance due is greater than \$0.

#### Validate Order

Notice that at the top of each Order Processing page is a Status Bar.

Notice that the status of this order is Order Valid/Incomplete/Registration on Hold.

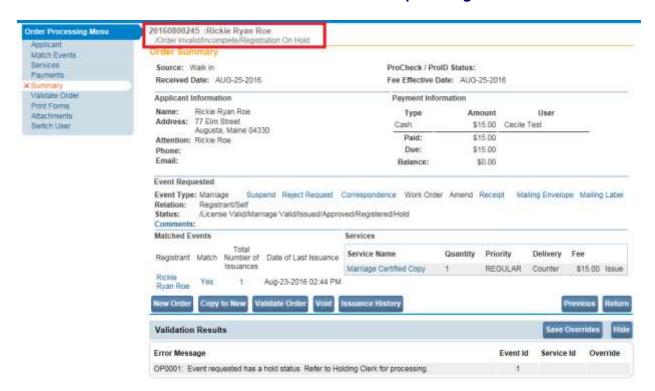

17. To check an order for any possible errors, locate and click the **Validate Order** button at the bottom of the page.

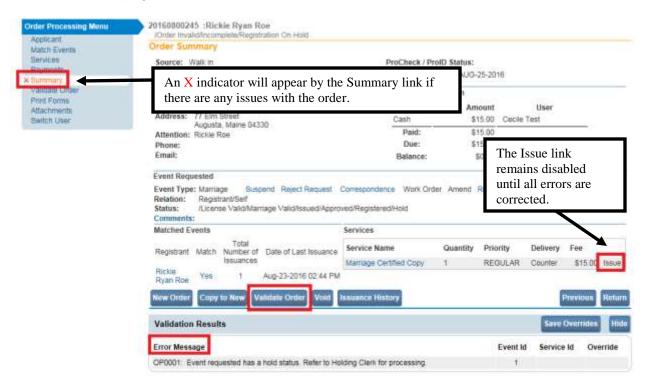

18. If there are any errors the **Validation Results** screen will appear with error(s) message(s) as shown in the example above. In addition, an "X" indicator will be shown near the Summary link.

The **Issue** link will remain disabled until the errors are corrected.

19. Once error messages are corrected, and the order passes all validation rules, then a message will appear. Click the **OK** button to clear the pop-up window.

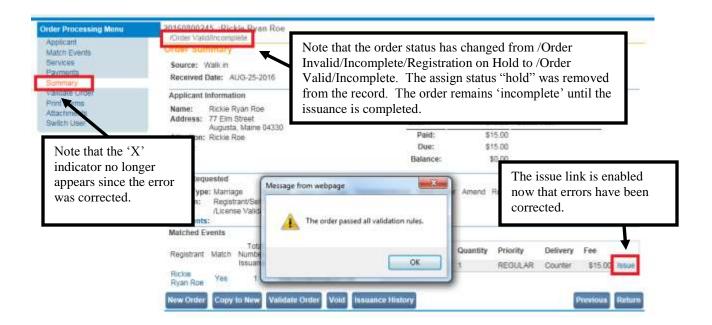

#### **Exercise 9.5 – Order Summary Page**

**Skill Learned:** How to examine the results of an order, place comments on an Order, and perform other order related functions.

#### Comments

1. From the Order Summary page, locate and click the Comments link.

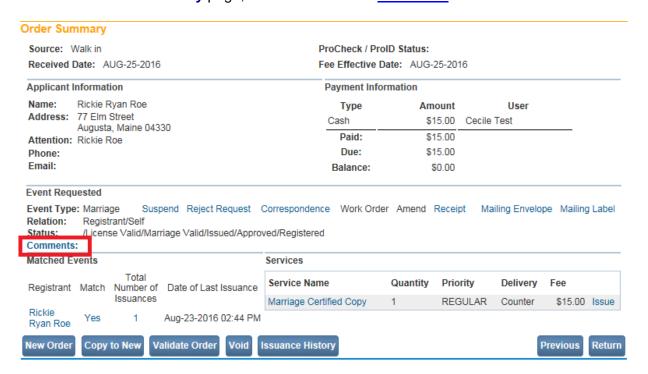

2. The Comments page pictured below will open. Click the New Comments button.

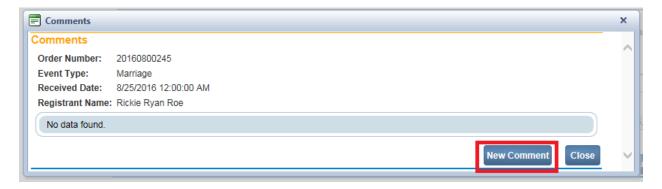

3. From the **Comment Type** dropdown, select **Order Processing** and enter a comment in the Comment field.

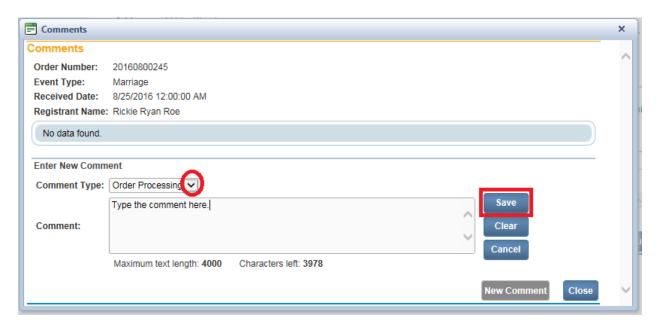

4. Click **Save** to save your comments.

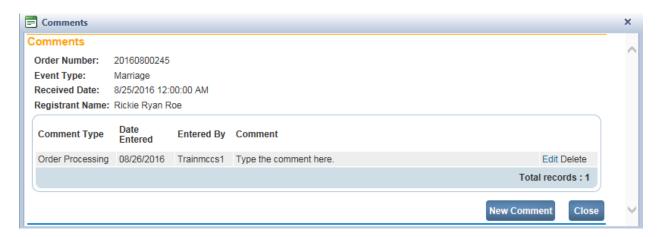

| 5. | Once you have saved a comment, click the <u>Edit</u> link to re-open the comment entry form and change your comments. Select the <b>New Comment</b> button to add a new comment, or the <b>Close</b> button to close the comment dialog box. |
|----|----------------------------------------------------------------------------------------------------|
|    |                                                                                                    |
|    |                                                                                                    |
|    |                                                                                                    |
|    |                                                                                                    |

## Reject Request

Occasionally, it may be necessary to reject an applicant's request for a certificate or other request, as would be the case when the applicant is not eligible to receive the document.

6. Locate and select the Reject Request link on the **Order Summary** page.

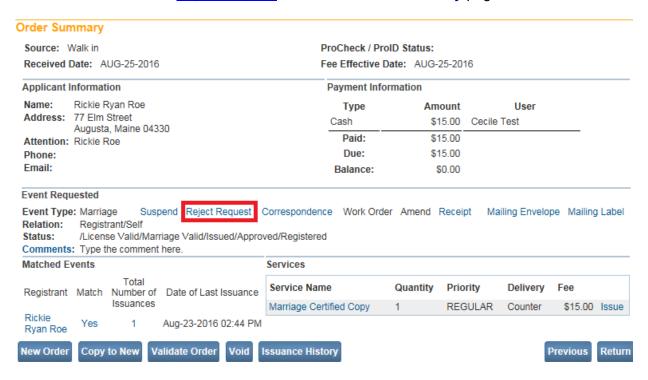

 DAVE™ will query to make sure that you want to reject the request. Click Cancel to save the order.

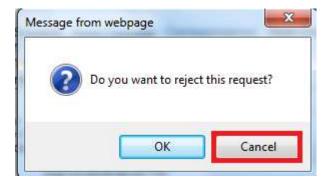

8. Rejecting a request cannot be undone. A new order will have to be initiated.

Note: Rejecting an order does not delete the service requested (Marriage Certified Copy) from the order. Instead, rejecting an order adds a negative service that reverses the original service. In this way, an accurate presentation of the original order is preserved in  $DAVE^{TM}$ .

#### **Work Orders**

Sometimes you may not be able to tell from the onscreen information whether or not you are looking at the right record. Alternatively, you may be dealing with a legacy record that is not in the **DAVE**<sup>TM</sup> database. In cases like these, you can print out a work order to carry to the vault to assist in performing a manual paper search.

Note: The Work Order link is based on user security privileges.

9. To print a work order, click the Work Order link.

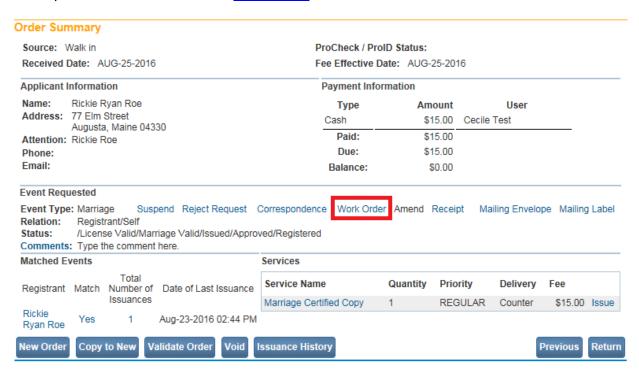

A File Download dialog box like the one pictured below will open.

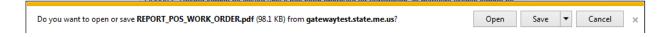

11. Select the **Open** button to open the **Work Order** for printing. Click **Cancel** to close the **File Download** dialog box without printing.

### Receipts

Sometimes your customers will require a receipt to demonstrate that they have paid for services rendered. It may even be a requirement in your office.

12. To print a receipt, click the Receipt link. A File Download dialog box will appear.

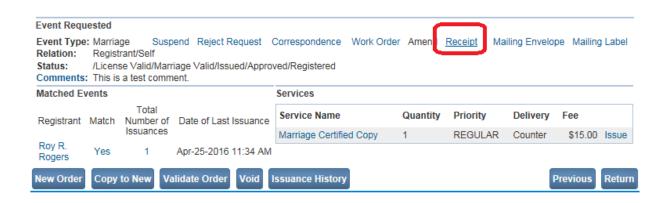

 Click the Open button to open the Receipt for printing. Click Cancel to close the File Download dialog box without printing.

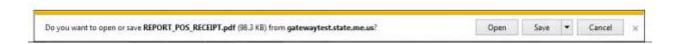

### Exercise 9.6 – Issuance

**Skill Learned:** How to issue certified copies in **DAVE™**.

1. Click the <u>Issue</u> link to launch the **Issuance Page**.

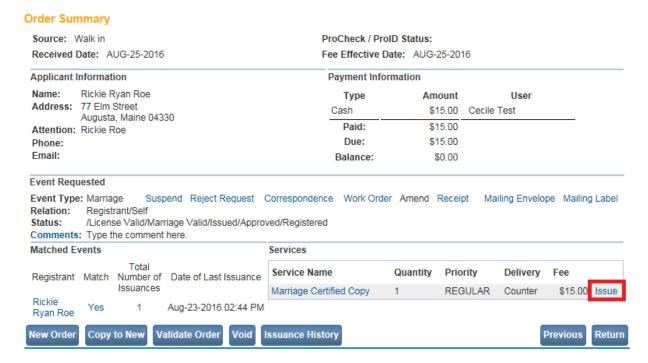

2. The **Issuance** page is used primarily to print certified copies and licenses. Note that all of the column headers are underlined. This indicates that, when more than one service exists, clicking the headers will re-sort the table based on that column's contents.

### Printing a certificate:

#### Step 1

1. Place a checkmark in the checkbox in the All column of the record you want to print.

Note: If more than one copy of a certificate is requested, clicking on the "All" column will automatically place a checkmark in all of the rows.

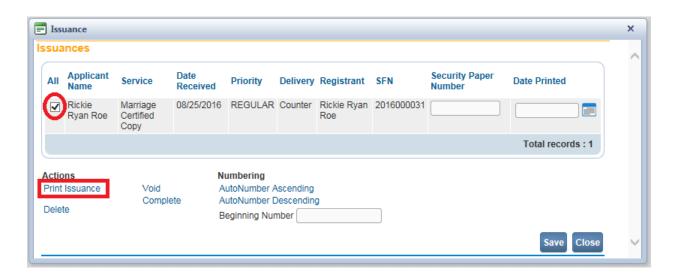

2. Click the <u>Print Issuance</u> link to print the service requested. Clicking the <u>Print Issuance</u> link will launch the Windows file download dialog box. Select **Open** to open the .PDF file and print the certificate.

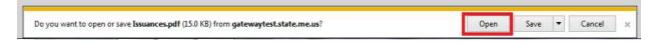

3. Once the record has printed, the **Date Printed** box is filled with the current day's date.

### Step 2

If the service requested requires safety paper (such as the marriage certificate), enter
the security paper number in the Security Paper Number entry box and click the Save
button. If the service requested does not require safety paper (such as a marriage
license) there will not be a Security Paper Number entry box.

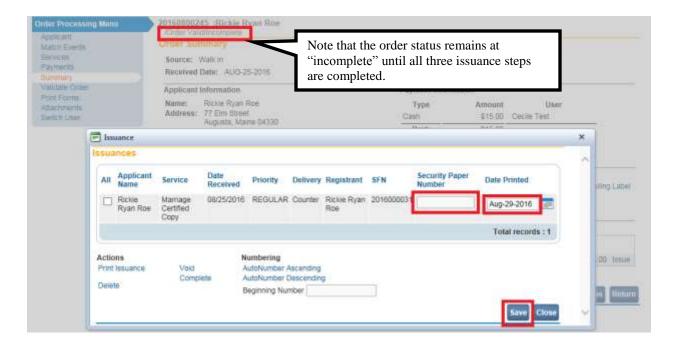

# Step 3

1. Once you have printed the certified copy and have distributed it to the customer, use the <a href="Complete">Complete</a> link to mark the transaction as completed. This is the final step in processing an order.

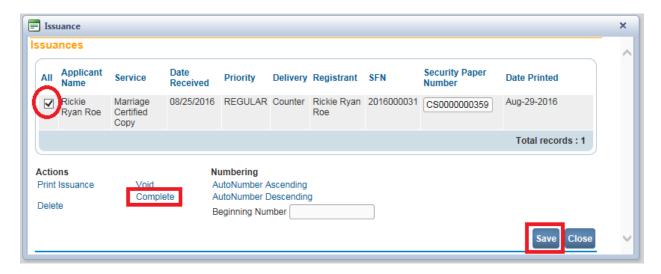

Once an order has been marked complete, the <u>Issue</u> link on the **Summary** page will be disabled.

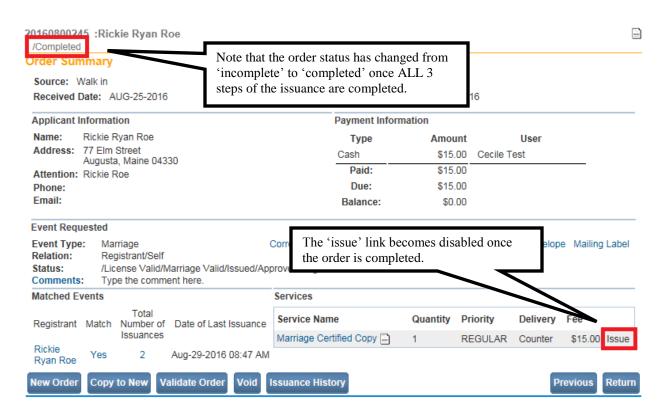

Click the Close button to close the Issuance Web Page Dialog.

Locate these other links on the Issuance Web Page.

<u>Void</u> – This link is used to void security paper and reprint a new certified copy. This may be necessary if a copy did not print properly, the paper jammed, etc.

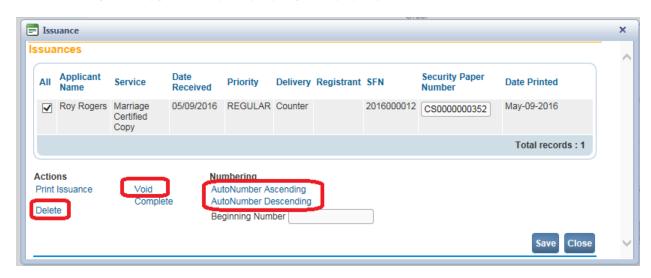

<u>AutoNumber Ascending/Descending</u> – The **AutoNumber** feature is used to assign security paper numbers to a group of certified copies. Copies must be printed before using the AutoNumber. Follow these steps to use the AutoNumber feature:

a. Place a checkmark in the **All** column of the records to be updated.

- b. Enter the starting number in the **Beginning Number** field.
- c. Click the <u>AutoNumber Ascending</u> link to start the numbering process from the lowest numbered security paper to the highest.
- d. Click the <u>AutoNumber Descending</u> link to start the numbering process from the highest numbered security paper to the lowest.

<u>Delete</u> – Using this link removes item(s) from the issuance queue as would be necessary if the user entered an incorrect quantity on the **Services** page. Deleting an issuance here will automatically reduce by one the quantity displayed on the services page.

### Exercise 9.7 - Fast Order

**Skill Learned:** How to complete a fast order.

A **Fast Order** is completed the same was as a **New Order** described in Exercises 9.1 through 9.6.

On the **Home** page select **Order Processing>Marriage Fast Order** as shown below.

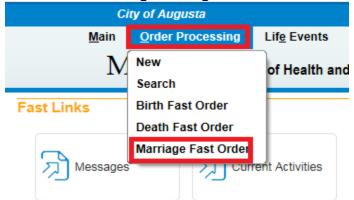

The difference between a **New** order versus a **Fast Order** is that a **Fast Order** is on one continuous page as shown below.

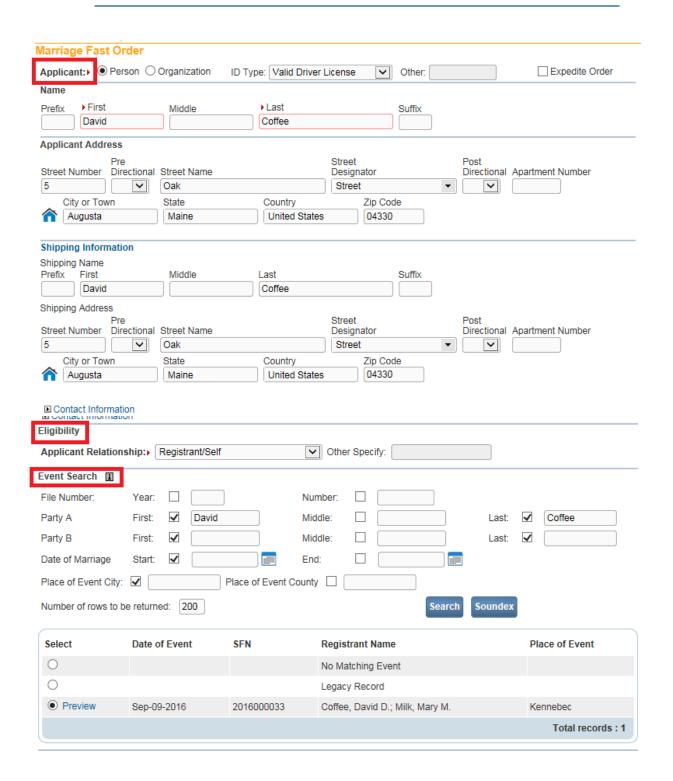

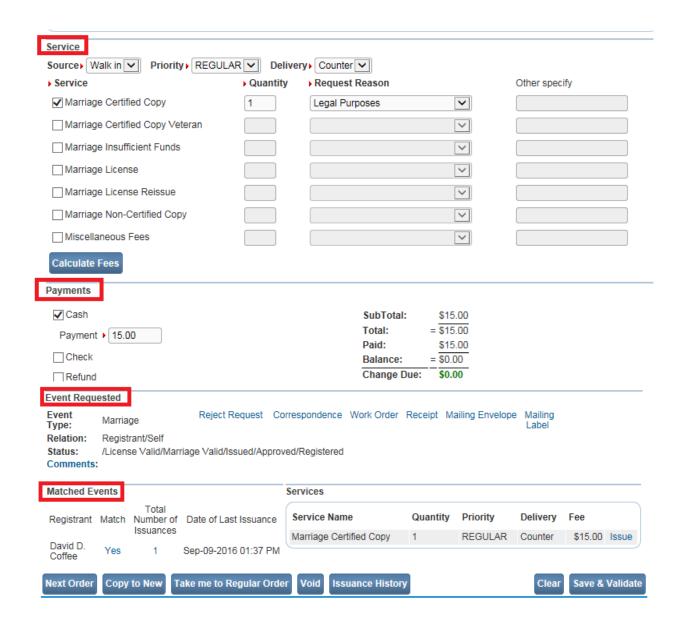

### **Section 10: Search For Existing Orders**

The previous section detailed the steps necessary to create and process a new vital records order. This section covers the steps required to search for, and access an existing order.

### **Exercise 10.1 – Order Processing Search Menu**

Skill Learned: How to locate and use the Order Processing -> Search functionality.

1. From the **Home Page** select **Order Processing -> Search**. The **Search for an order** page will display.

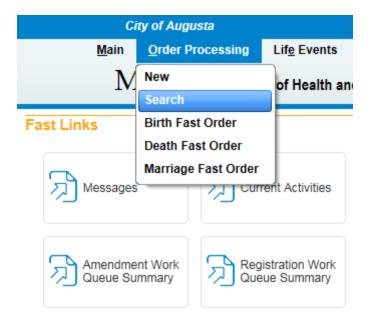

2. There are 4 search options to choose from: Search by Order, Search by Event Requested, Search by Applicant, and Search by Matched Event.

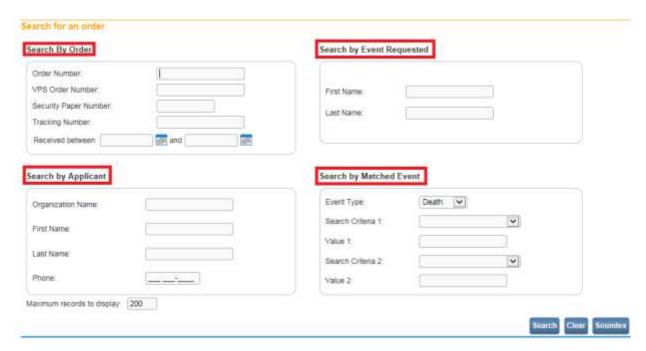

### Exercise 10.2 - Search by Order

**Skill Learned:** How to search for an order based on order specific criteria.

To Search by Order, you must input at least one of the required pieces of information:
 Order Number, Security Paper Number, or Tracking Number. Additionally, you can elect to search by date range by entering a range of dates in the Received between box. Enter

your **Received between** start and end date and click the **Search** button at the bottom of the page.

### Search By Order

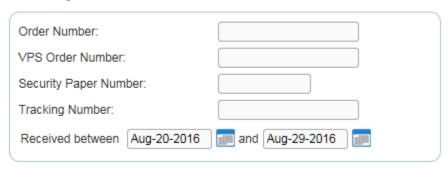

2. The search outlined above returned the following results.

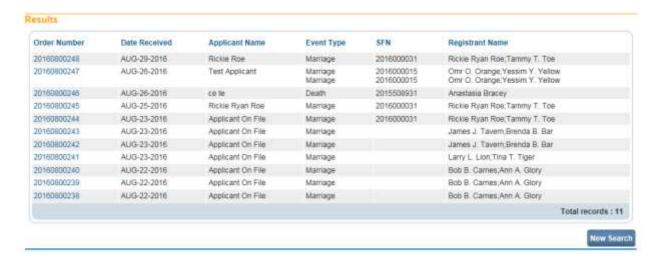

3. To open an order in the list, click the <u>Order Number</u> link. The Summary page of the order selected will display.

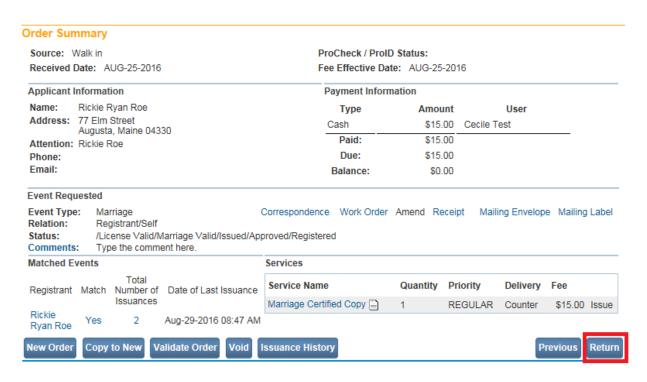

4. Select the Return button to return to the Search results page. Please write down an order number from the search results page.

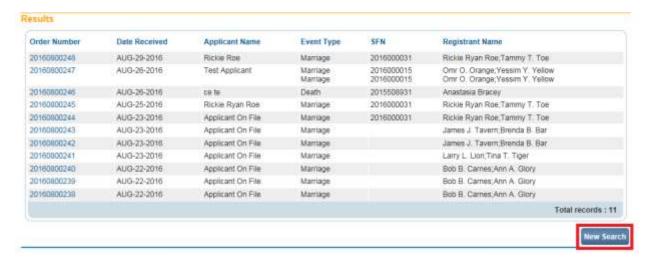

- Select the New Search Button.
- 6. Click the **Clear** button to clear out the previous search criteria.

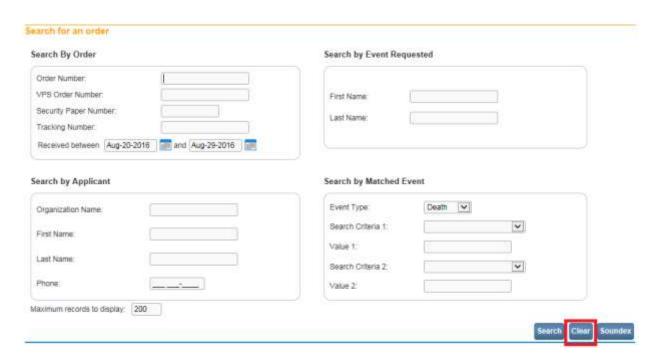

7. This time we will search by Order Number. Enter the order number you recorded in step 4 and select the Search button at the bottom of the page. This type of search will always return one result.

### Exercise 10.3 – Search by Event Requested

**Skill Learned:** How to search for records based on vital event registrants. The registrant is the person whose name appears on the certificate. For marriages, the registrant is either Party A or Party B.

1. In the **Search by Event Requested** section, enter the vital event registrant's **First Name** and **Last Name** and click the **Search** button.

## Search by Event Requested

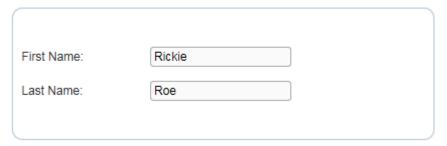

2. Notice that in the records returned below that all registrants share the same name. Again, click any <u>Order Number</u> link to open the order for review/editing.

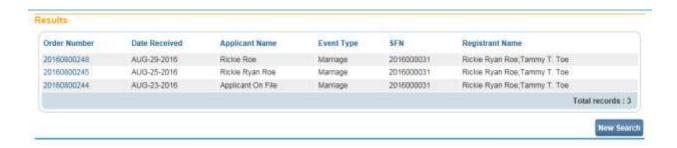

## Exercise 10.4 - Search By Applicant

**Skill Learned:** How to search for an order based on the person or organization that originally placed the order.

 To search by Applicant, you must input at least the applicant's Last Name. However, to reduce the number of orders returned by a search, it is highly recommended that both First Name and Last Name are entered.

### Search by Applicant

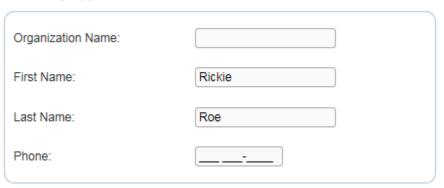

- Supplying additional information such as Phone Number and/or Organization Name will further narrow the scope of the records returned.
- 3. Applicant based searches may not always be successful. When they are successful, they can return one or many records. This search returns the following results:

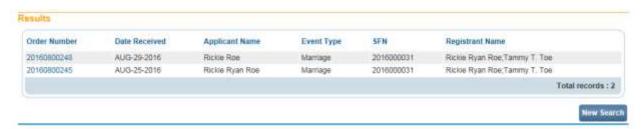

- 4. Click any underlined Order Number link to open an order.
- 5. Searching by applicant **First Name** only will generate an error message.

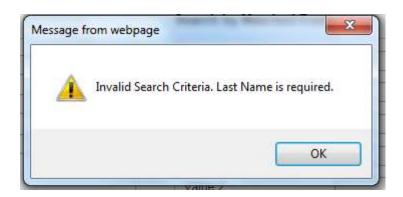

### Exercise 10.5 - Search By Matched Event

**Skill Learned:** How to search for an order based on the data values in the match registration.

1. To search for an order by the matched event, you must first select an event from the **Event Type** dropdown list. Death is the default event type.

# Search by Matched Event

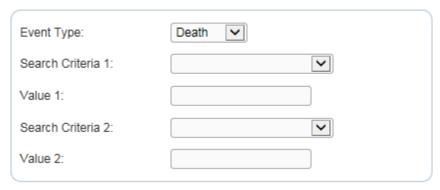

Select Marriage from the Event Type dropdown list.

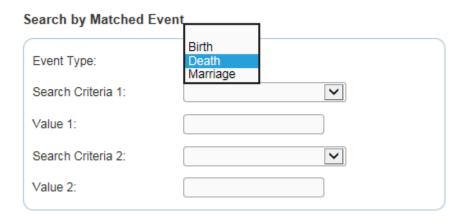

3. Next, make a selection from **Search Criteria 1**.

- 4. Enter the corresponding value in **Value 1**. For example, if you select **Party A First Name** for **Search Criteria 1**, then you would enter Party A's first name in **Value 1**. When searching by event, a valid **Search Criteria 1** with corresponding **Value 1** data must be entered.
- 5. However, when searching based on Party A's First Name, you must also select Party A's Last Name as Search Criteria 2 and complete the Value 2 field.
- 6. Searching on **Party A's First Name** only will generate an error message.
- 7. Enter valid entries for one or more **Search Criteria** and **Value** fields and click the **Search** button to proceed.

## Search by Matched Event

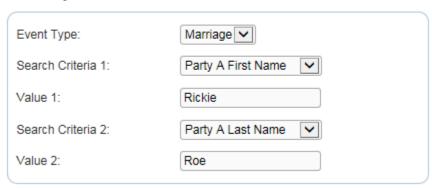

- 8. Event based searches may not always be successful. When they are successful, they can return one or many records. In our example, the results will include all marriage orders for Rickie Roe. This search returns the following results:
- 9. Regardless of the search method used, clicking the corresponding order number will always open the **Summary** page for that order.

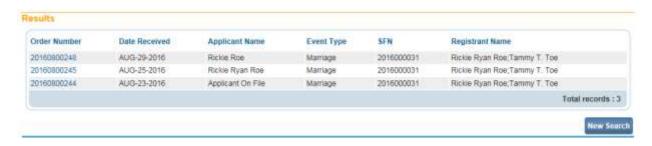

### **Section 11: Security Paper Management**

**Skill Learned:** How to add, void, view and search for Safety Paper.

### **Exercise 11.1 – Add Safety Paper in Security Paper Management.**

When adding safety paper to **DAVE™** it is faster and easier to add a range of safety paper that is in numeric order. For example, add safety paper numbers 100001 through 100050. Do not add more than 499 sheets of paper.

Safety paper assigned to **DAVE™** should only be used for the **DAVE™** system.

- 1. Log into **DAVE™**.
- 2. On the **Home** page select **Table Maintenance>Security Paper Management**.

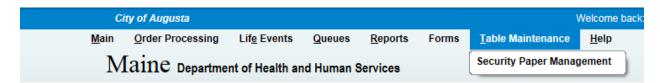

- 3. The "Select the desired action" dialog box will open as shown below.
- 4. Click on the "Add Paper Numbers to Master Inventory" link as shown below.

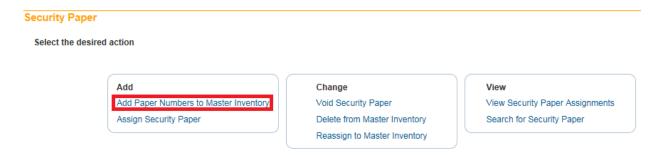

5. The "Add Paper Numbers to Master Inventory" dialog box will open as shown below.

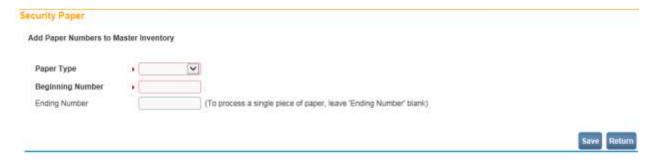

6. From the Paper Type dropdown box select "Safety Paper".

### Security Paper

Add Paper Numbers to Master Inventory

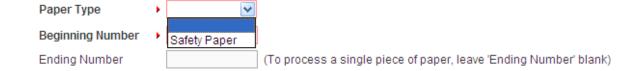

7. In the Beginning Number text box key in the first safety paper number.

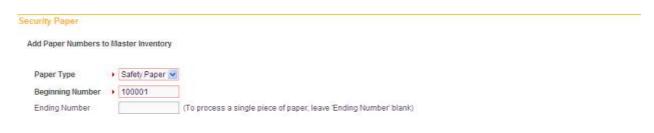

Save Return

- 8. In the Ending Number text box key in the last safety paper number as shown below. (Note: Do not add more than 499 sheets of paper.)
- Select SAVE.

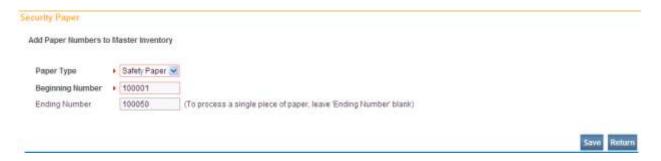

- 10. The "Add Paper Numbers to Master Inventory Results" dialog box will open.
- 11. The message "Paper range was successfully added" will be shown.

Note: At this point the Safety Paper is only stored in the Master Inventory. The next steps instructs DAVE™ which city/town owns the specified range of safety paper added in the above steps.

12. Click on the "Assign part of this range" link. This step will instruct DAVE™ which city/town owns the range of safety paper numbers added in Step 9.

(Note: If Step 12 is accidentally skipped, go back to the **Table Maintenance>Security Paper Management** menu and select the "**Assign Security Paper**" link.

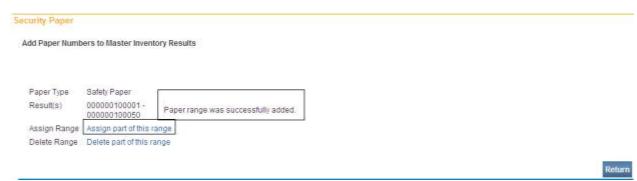

13. The "Assign Security Paper" dialog box will open as shown below.

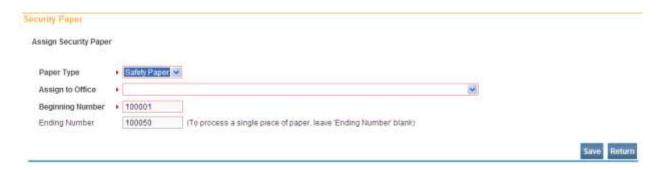

14. Select the "Assign to Office" drop down box as shown below.

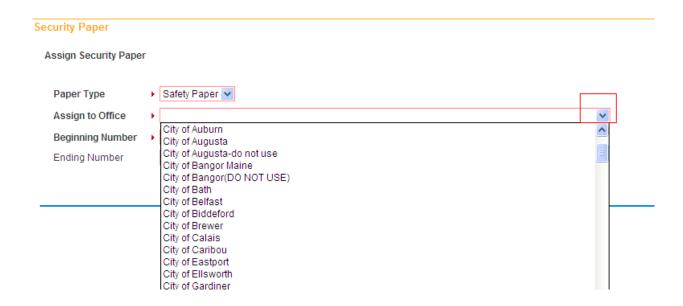

- 15. Select your city/town.
- 16. The "Assign Security Paper Results" dialog box will open.

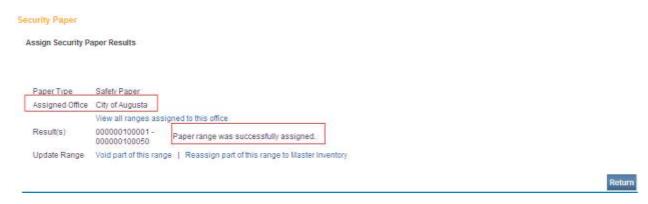

In the illustration above, the Results shows "Paper range was successfully assigned" to the City of Augusta.

### Exercise 11.2 - Void Safety Paper in Security Paper Management

Go to the **Home** page.

- 1. Select the "Table Maintenance" menu.
- 2. Select "Security Paper Management".
- 3. Click the "Void Security Paper" link as shown below in the Change box shown below.

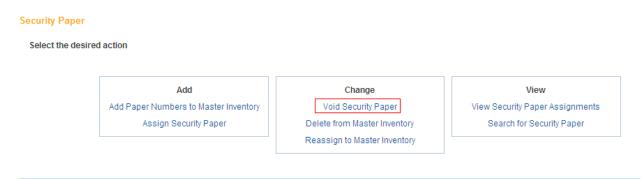

- 4. The "Void Security Paper" dialog box will open as shown below.
- 5. Complete all the required fields as indicated by red arrows.
- 6. Select SAVE.

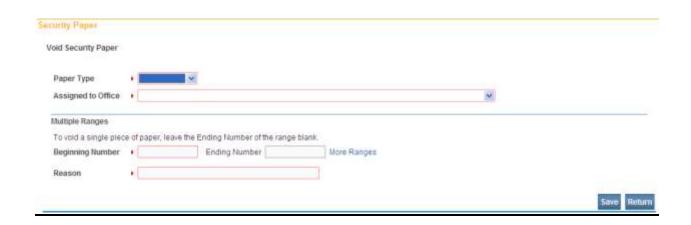

## **Exercise 11.3 – View Safety Paper in Security Paper Management**

## Go to the **Home** page.

- 1. Select Table Maintenance.
- 2. Select "Security Paper Management".
- 3. Select "View Security Paper Assignments" from the View box shown below.

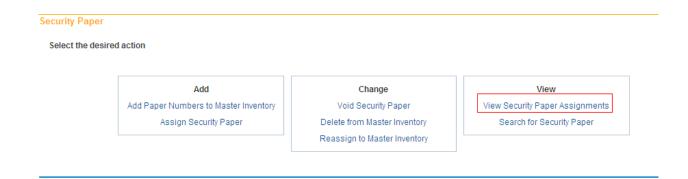

- 4. The "View Security Paper Assignments" dialog box will open as shown below.
- 5. Select the Paper Type from the dropdown box.
- 6. Select the Assigned to Office dropdown to select your city/town.
- 7. Select SEARCH.

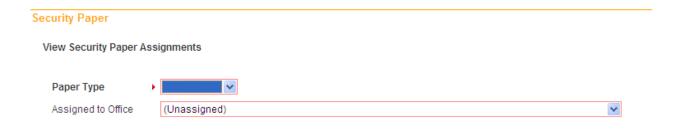

The "View Security Paper Assignments" dialog box will open for your city/town as shown below.

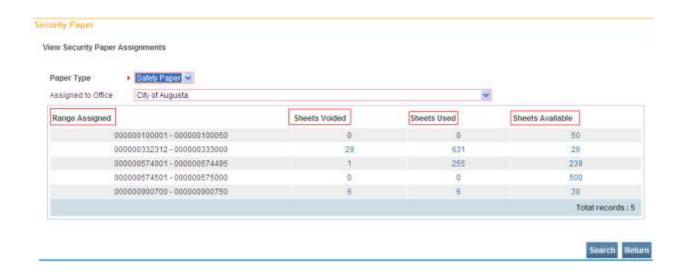

The "Range Assigned" column shown above displays all the safety paper range(s) keyed in.

The "Sheets Voided" column shows a count of all the safety paper that has been voided for that range.

The "Sheets Used" column shows a count of all the safety paper that has been used in that range.

The "Sheets Available" shows a count of all the safety paper that is still available for use in that range.

Click on any one of the numbers shown under the Sheets Voided, Sheets Used and Sheets Available columns to see the safety paper numbers that were voided, used, or still available for issuance.

For example, to see which safety paper numbers were voided in the range 332312 – 333000, click on the number 29 as shown below.

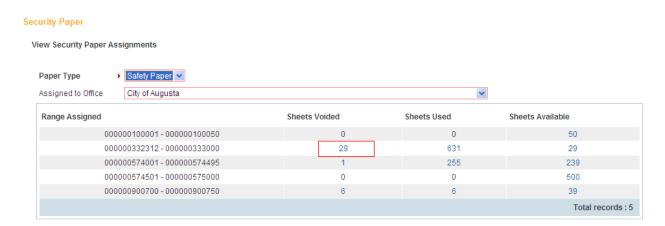

The page will expand and a Selected Range Detail box will appear showing all 29 safety papers that have been voided.

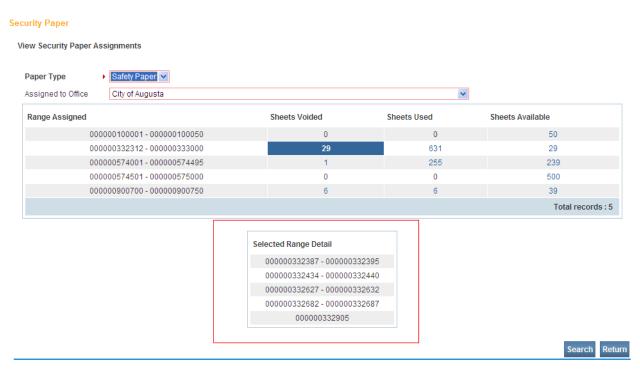

### Exercise 11.4 - Search Safety Paper in Security Paper Management

There may be occasions when a safety paper used doing an issuance will trigger a popup message stating the safety paper has already been used. The following is a great tool when trying to check the status of a safety paper.

- 1. Go to the **Home** page.
- 2. Select the **Table Maintenance** menu.
- 3. Select "Security Paper Management".
- 4. Select "Search for Security Paper" as shown below.

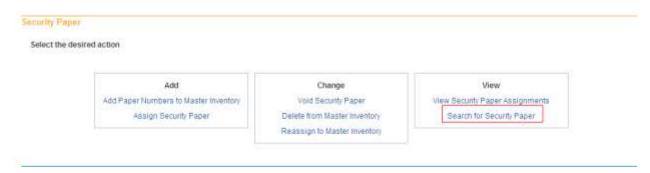

- 5. Complete the "Paper Type" and "Paper Number" dropdown boxes as shown below.
- 6. Select SEARCH.

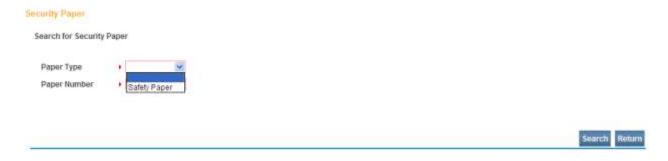

7. The "Search for Security Paper" dialog box opens as shown below.

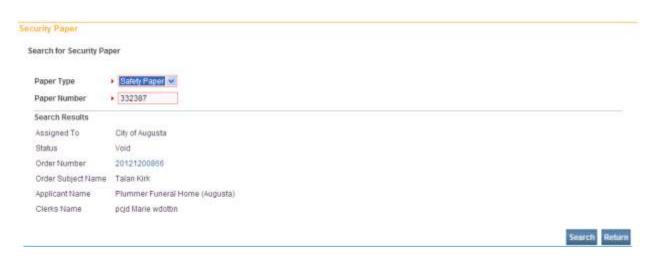

The page above contains lots of data regarding the safety paper. It will indicate what city/town it was assigned to, the order number, applicant number and the clerk's name as shown above.

In the example below, the City of Augusta clerk is able to see the status of safety paper that was assigned to the City of Portland.

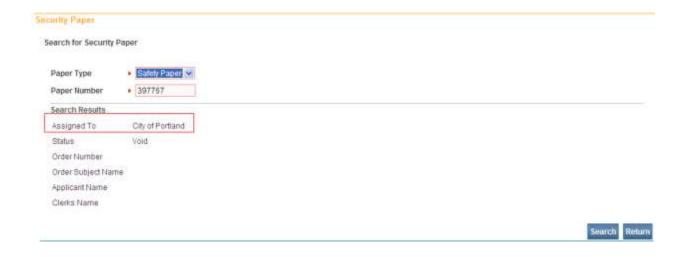

Select the Return button at any time to go back to the **Home** page.

### Section 12: Legacy Records

Legacy Records are <u>paper records</u> that have already been registered, but have not yet been keyed into the **DAVE™** system.

Note: Legacy Records will be entered into the DAVE™ system at a future date. Clerks will be notified when this will occur.

# **Exercise 12.1 – Entering Legacy Records**

1. From the Home page select Life Events>Marriage>Start/Edit New Case.

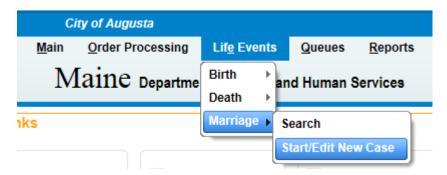

2. Key in the required fields on the **Start/Edit New Case** page. Select **Search**.

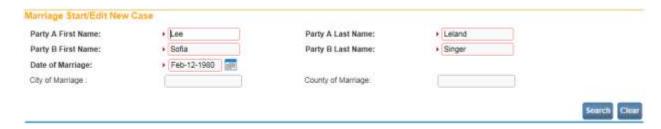

3. On the Marriage Search Results page select the Start New Case button.

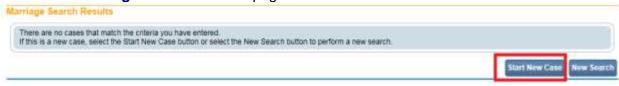

4. The **Party A** page will appear. Under the **Marriage Registration Menu**, **Registrar** submenu, select the **Identifiers** link as shown below.

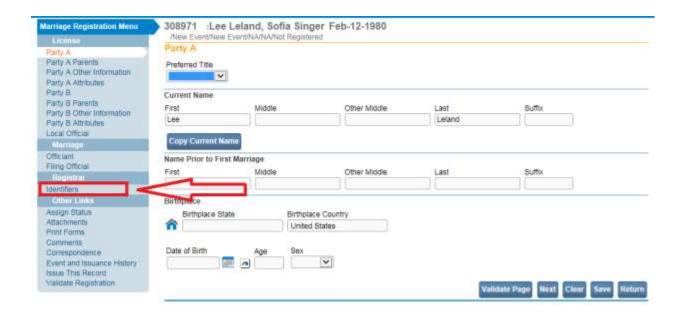

5. The **Identifiers** page appears.

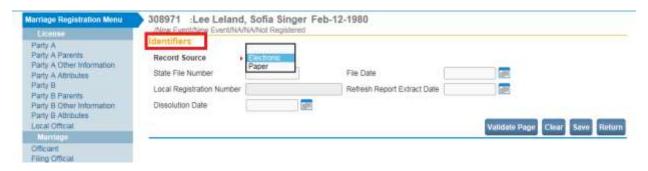

- 6. The default **Record Source** is **Electronic**. From the **Record Source** dropdown select "Paper".
- 7. Since a legacy record is already a registered record, key in the **State File Number** and the **File Date** shown on the paper record.

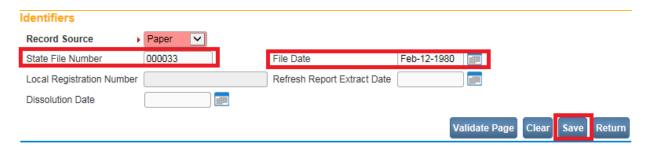

WARNING: If these two fields are erroneously left blank, DAVE™ will automatically assign both a <u>State File Number</u> and a <u>File Date</u> which will NOT match the record. Please contact the Vital Records office if this occurs.

- 8. Click **SAVE**.
- 9. The Status Bar will show the <u>State File Number</u> that was keyed on the Identifier page. Note that the State File Number is preceded by the year the record was filed.

Before completing the remaining steps below, please note that there may be data fields in the **DAVE™** registration that we collect information on today,that is not available on legacy records. Leave those fields blank. E.g., the record may have the age, but not the date of birth.

In addition, any dates that are not available on the legacy records, on the **DAVE™** registration pages enter an unknown date format as discussed in Section 2, and shown below.

| If user enters: | System will display: |
|-----------------|----------------------|
| 99-99-9999      | 999-99-9999          |
| 99-99-1990      | 1990                 |
| Jan-99-1990     | Jan 1990             |

The Date of Birth, however, cannot be an unknown date format.

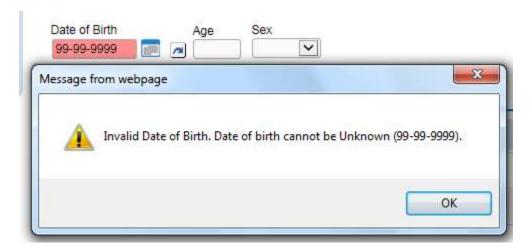

In cases where the Date of Birth is unknown, leave the field blank. An edit rule will fire as shown below and will need to be overridden.

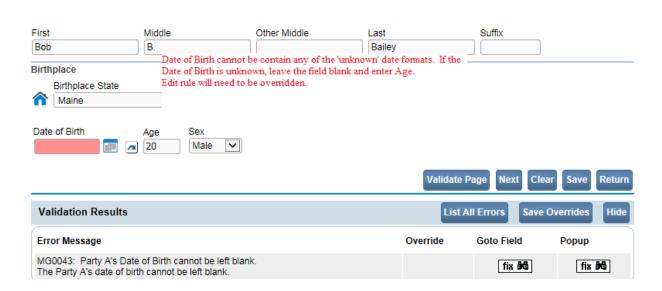

### Complete the Party A page.

An edit rule will fire on the Parties' **Age** since **DAVE™** calculates the **Age** based on {Current Date - Date of Birth}.

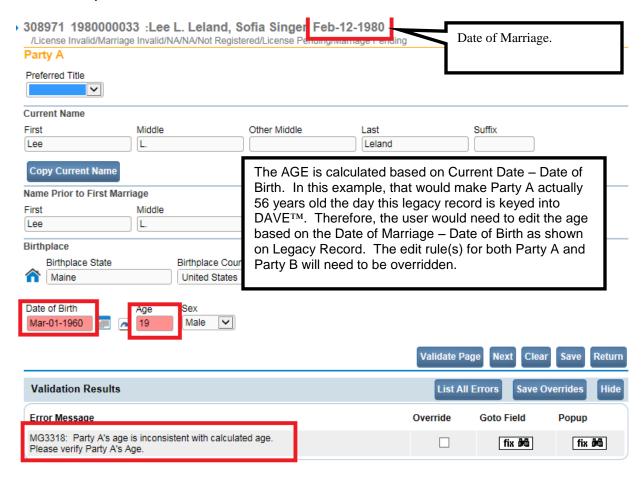

- 11. Complete the Party A Parents page.
- 12. Complete the **Party A Other Information** page.
- 13. Complete the Party A Attributes page.
- 14. Complete the **Party B** page.
- 15. Complete the **Party B Parents** page.
- 16. Complete the **Party B Other Information** page.
- 17. Complete the Party B Attributes page.
- 18. Complete the **Local Official** page.

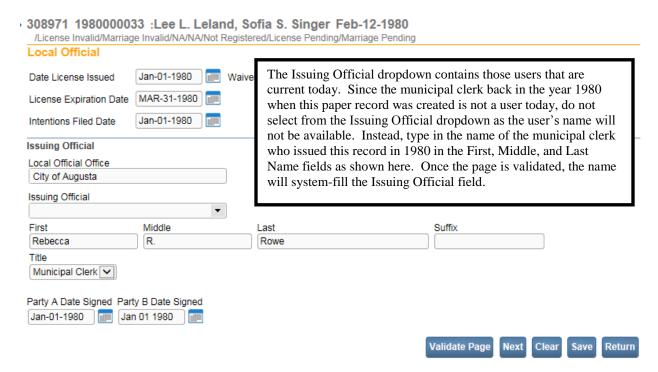

19. Because this is a registered paper record, there is no need to select Approve License.

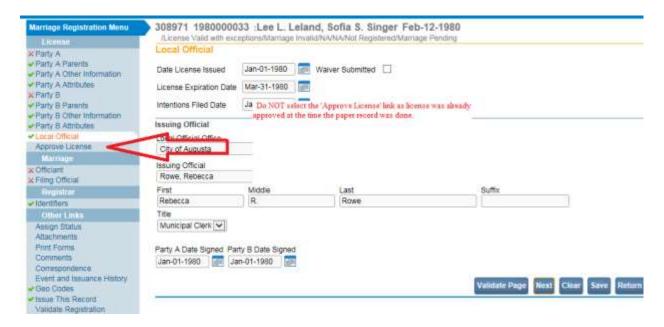

- 20. Complete the Officiant page.
- 21. Complete the Filing Official page.

If the **Filing Official** on a registered paper record is not a user of the DAVE system today, key in the first, middle, and last name of the filing official.

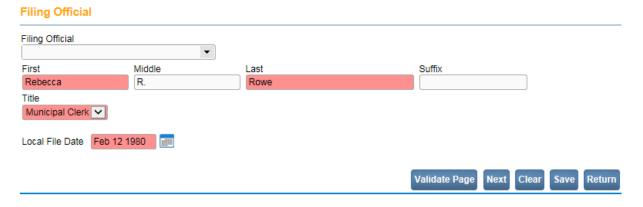

- 22. Select the **Validate Page** button. The **Filing Official** dropdown will automatically be system-filled with the name keyed in.
- 23. The **Approve Filing** link will NOT be visible as this is already a registered paper record.

Note that once the status is License Valid or License Valid with Exceptions, and Marriage Valid or Marriage Valid with exceptions, the 'Registration Approval Required' status appears.

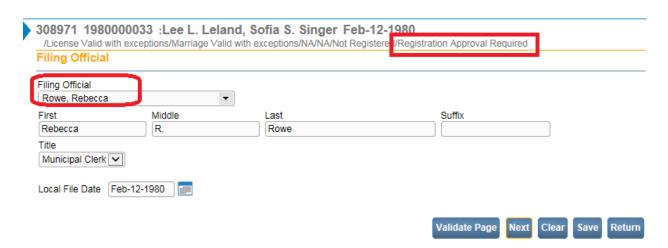

24. The record is ready for registration into the **DAVE™** system.

## **Appendices**

## Appendix 1 – Glossary of Icons and Controls

There are several different types of **icons** and **controls** used in **DAVE™**. Many of these are industry-standard or universal controls that you may already be familiar with from using other programs and/or websites. Others, are **DAVE™** specific controls that you will not find anywhere else.

- Auto-populate Button – this control can be clicked on using your mouse's left click button. This control is used in conjunction with a dropdown list to auto-fill information relevant to the entry selected within the dropdown list.

Auto-populate Tool Tip: this is an onscreen tool-tip that appears whenever the cursor is allowed to 'hover' over an Auto-populate button. This is simply a visual indicator that the auto-populate feature can be used.

Calendar: this is an onscreen control containing several other controls. There are two dropdown lists, one for selecting the month and the other for selecting the year. The default calendar displayed will be for the current month and year with the current day displayed in red. Clicking any day of any date will cause that date to be displayed in the corresponding Date Entry text box using a MMDDYYYY format.

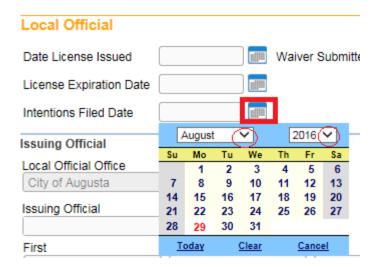

- Calendar Icon: this is an onscreen control that can be clicked on using your mouse's left click button. This icon is used in conjunction with Date Entry text boxes. Clicking this icon will bring up the Calendar control that can be used to select a specific date.
  - Checkboxes: these are universal, onscreen controls that can be clicked on using your mouse's left click button. Checkboxes are used for making selections among various onscreen options. More than one checkbox can be selected at a time (compared to Radio Buttons that can only be selected one at a time.) Checkboxes exist in two states: Checked and Unchecked. To Check a checkbox just click in the box with your mouse. Clicking unchecked checkboxes will place a checkmark (♥) in the checkbox. Clicking a checked checkbox will remove the checkmark.

Waiver Submitted <a></a>

- Click Buttons: these are universal controls that can be clicked on using your mouse's left click button. They are used to accept data inputs, write information to databases and usually trigger the processing of underlying system code.

Preferred Title

- Dropdown Lists: these are universal, onscreen controls that can be selected from using your mouse's left click button. Clicking the down-arrow button will cause a list of selectable options to dropdown. Clicking any option in the list will select it and display it in the text box field.

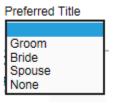

Frame. Clicking this icon will send the cursor to the field containing invalid information so that it can be corrected.

| Validation Results                                                                                    | List All Errors | Save Ove   | rrides Hide |
|----------------------------------------------------------------------------------------------------|-----------------|------------|-------------|
| Error Message                                                                                         | Override        | Goto Field | Popup       |
| MG0005: Party A Current Middle Name cannot be left blank<br>Enter a valid Party A Current Middle Name |                 | fix 🏍      | fix 🏍       |

| _ |                                                                                                 |
|---|-------------------------------------------------------------------------------------------------|
|   | Labela are universal controls on fields. Actually, most fields become                           |
|   | Labels -are universal controls or fields. Actually, most fields have                            |
|   | labels. A Label tells you what type of information is displayed in a field or what type of      |
|   | information to place in a field. In our example here, the field has a label containing the word |
|   | <b>First.</b> That tells you to place the Party's first name in this text box field.            |

- Radio Buttons: these are universal controls that can be selected using your mouse's left click button. Clicking a radio button will fill in (●) the circle. Unlike Checkboxes, which allow for multiple selections, only one Radio Button per group of buttons may be selected at one time. For example, you might use a radio button to indicate the Social Security Number is either "None" or "Unknown", but cannot select both.

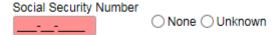

- Text Entry Boxes: these are universal controls used to record information. Text Entry Boxes can be formatted to accept only text, a combination of text and numbers, numbers only or dates. In this example, the Text Box is being used to record someone's First name. In this case, the text entry box is formatted to prevent the entry of any numbers or special characters. Some Text-Entry Boxes are display only.

- Validation Checkmark-Green: this is a display only icon. Clicking it has no effect. This icon is used in the Registration Menu and indicates that a DAVE™ information page contains valid information.
- ▶ Validation Arrow-Red: this is a display only icon. Clicking it has no effect. This icon is used in the Registration Menu and indicates that a DAVE™ information page contains invalid information that must be corrected before certification will be allowed.
- Validation Circle-Yellow: this is a display only icon. Clicking it has no effect. This icon is used in the Registration Menu and indicates that a DAVE™ information page contains information that may be invalid and must be corrected or overridden before certification will be allowed.

First

First

Using the three different symbols above (\*\*,\*\*), and \*\*) helps to support those with color deficiencies.

# **Appendix 2 – Usage and Common Conventions**

This appendix consists of useful tips and tricks to help you become a more efficient user of the DAVE™ application. These hints will actually help you with almost any Windows based application.

 Focus – Focus determines which field on the page will receive the action. For example, if an empty text box has the focus then a flashing cursor will appear in the far left hand side of the box. Anything you type will appear in the text box.

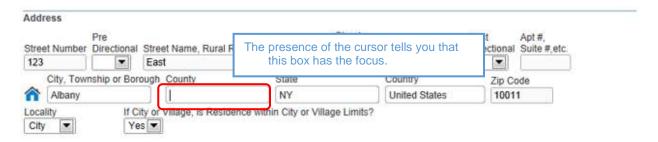

If a pre-filled textbox has the focus then the text in that box will be highlighted. If you type here with the text highlighted, the current text will be deleted.

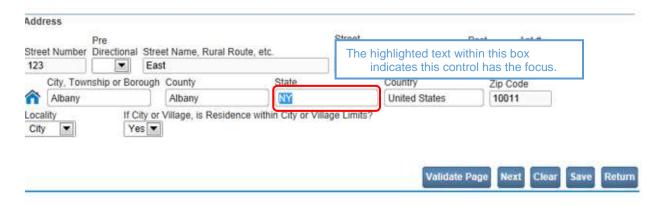

If a **Checkbox** or **Radio Button** receives the focus then a dotted line will surround the radio button.

| Race                                                                          |                                  |                        |
|-------------------------------------------------------------------------------|----------------------------------|------------------------|
|                                                                               | sidered himself or herself to be | e:                     |
| White The dotted outline around this radio button tells you that this box has | Vietnamese                       | Samoan                 |
| Black or the focus.                                                           | Other Asian                      | Other Pacific Islander |
| Americal  American Indian or  Japanese                                        | Native Hawaiian                  | Other(Specify)         |
| Alaska Native Korean                                                          | Guamanian or                     |                        |
| Asian Indian                                                                  | Chamorro                         |                        |

2. **Passing the Focus** There are two ways to pass the focus to a field: clicking the field with your mouse or pressing the **Tab** key until the desired field is highlighted.

The most common way of placing the focus on a field is by clicking the field with your mouse. This is also the slowest and least efficient way of passing the focus from one field to the next.

Instead, learn to use **Tab** and **Shift-Tab** to pass the focus back and forth among the fields. Using **Tab** will advance the focus forwards. **Shift-Tab**, which is triggered by holding down the **Shift** key while pressing the **Tab** key, will pass the focus back to the previous field.

Every page is structured a little differently. Exactly where **Tab** and **Shift-Tab** sends the focus will vary, but it should always advance you logically from one field to the next.

3. **Keyboard Shortcuts** – Now that you understand what **Focus** is and how to pass it from one field to the next, let's see how you can use it to become a more efficient **DAVE™** user.

If a **Text Entry Box** has the **Focus**, then just start typing to fill in the box. Note: If the text entry box already contains text, then when it receives the focus that text will be highlighted. Anything typed while the text is highlighted will replace the old text.

If a **Checkbox** or **Radio Button** has the **Focus**, then pressing the spacebar will check or uncheck the control.

If a **Dropdown List** receives the **Focus** then you have several options:

- Use the mouse to click the down-arrow to reveal the list of selectable options. However, try to avoid using the mouse.
- If you know the first letter of the option you want to select, then just type that letter. The focus will then shift down to the first option in the list beginning with that letter.
- If there are multiple selections beginning with that letter, then keep typing it until your desired option shows up. Then, **Tab** off of the list to save that selection.
- Use the Up and Down Arrows on your keyboard to scroll through the list of options.
   When the correct option is highlighted, use the Tab key to save that selection and move to the next field.
- Hold down the Alt key and press the Down-Arrow button on your keyboard to reveal the
  list. Then, using either your mouse or the Up and Down Arrows, make your selection and
  Tab off to the next field or hit the Enter button.

If a Click Button receives the focus you have two options:
- Use the **Spacebar** to "press" the button, or
- Use the **Enter** key to "press" the button